Appendix 5

GIS operation guide (Hue)

# GIS Operation Guide

T.T. Hue Province

## **Contents**

#### Object of Training Course

#### **Course 1 View**

- 
- [1-1] Base Map<br>[1-2] Add raster<br>[1-3] Setting up Add raster
- [1-3] Setting up raster property<br>[1-4] Save layer status
- Save layer status

#### **Course 2 Reclass**

- [2-1] Preparation<br>[2-2] Reclass (Flo
- [2-2] Reclass (Flood 2m)<br>[2-3] Reclass (Flood 5m)
- Reclass (Flood 5m)
- [2-4] Raster to Polygon

#### **Course 3 Overlay**

- [3-1] Preparation<br>[3-2] Intersect (M
- Intersect (Main Road and Flood 2m)
- [3-3] Intersect (Houses and Flood 2m)<br>[3-4] Intersect (Point Data and Flood Intersect (Point Data and Flood
- 2m)
- [3-5] Erase

#### **Course 4 Attribute Table (1)**

- 
- [4-1] Preparation<br>[4-2] Change Lay [4-2] Change Layer Display<br>[4-3] Counting
- [4-3] Counting<br>[4-4] Rename
- [4-4] Rename of Field<br>[4-5] Field Calculator
- **Field Calculator**

#### **Course 5 Attribute Table (2)**

- [5-1] Field Calculator<br>[5-2] Change Laver D
- [5-2] Change Layer Display<br>[5-3] Join Attribute from Tab
- Join Attribute from Table (Excel Data)

#### **Course 6 Application of Simulation Result**

- [6-1] Preparation<br>[6-2] Intersect
- [6-2] Intersect<br>[6-3] Merge of
- [6-3] Merge of Polygon<br>[6-4] Calculate Geomet
- [6-4] Calculate Geometry<br>[6-5] Finalize
- Finalize

#### **Course 7 Conversion from Simulation Results of MIKE**

- [7-1] Add Excel Data<br>[7-2] Export Data
- [7-2] Export Data<br>[7-3] Point Data to
- [7-3] Point Data to TIN<br>[7-4] Tin to Raster
- [7-4] Tin to Raster<br>[7-5] Import Layer
- Import Layer File

#### **Course Additional 1 Add Point Shapefile from GPS**

- [A1-1] Add Point Data from Excel Table
- [A1-2] Change Coordination System from WGS84 to VN2000

#### **Course Additional 2 Layout and Printing**

- [1] Mapfile
- [2] Page and Print Setup
- [3] Scale
- [4] Data Frame Setting
- [5] Layout of the Map<br>[6] Printing
- Printing

## January 2012

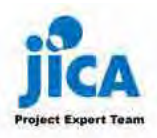

### Object of Training Course

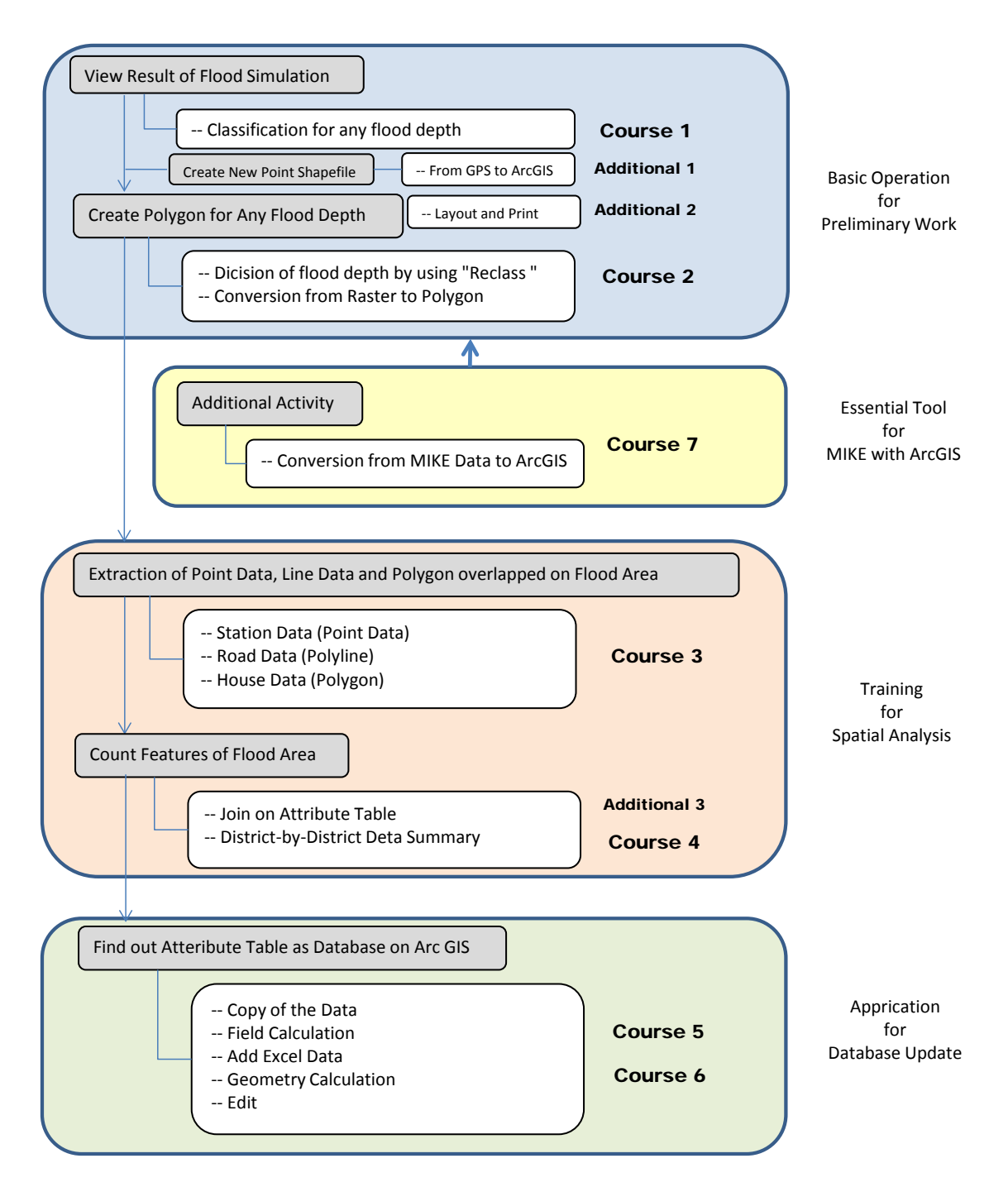

### Course 1 View

【1-1】 Base map

Confirm layers of T.T.Hue on the window.

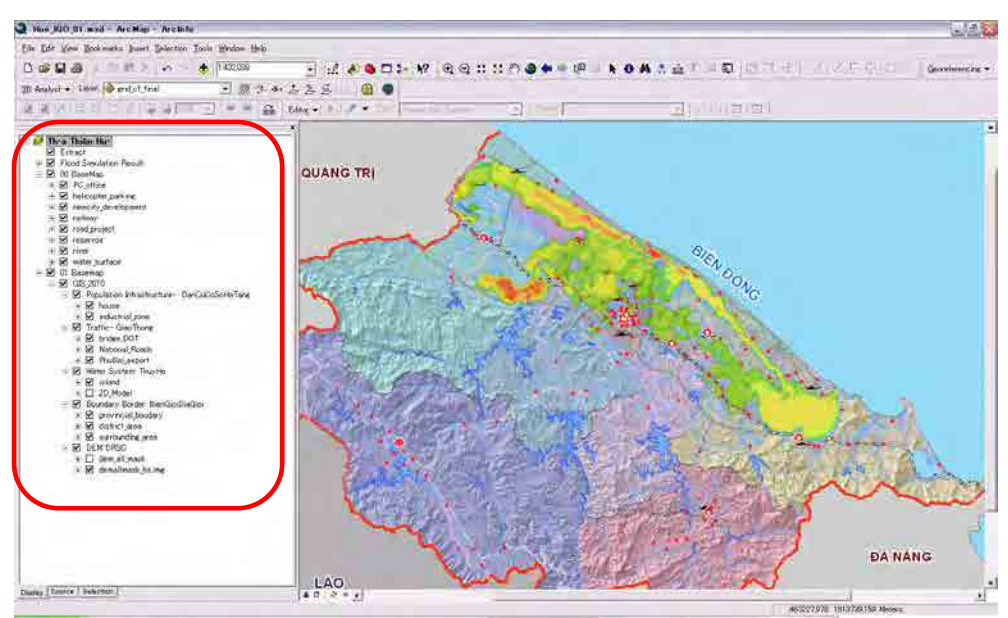

## 【1-2】 Add raster

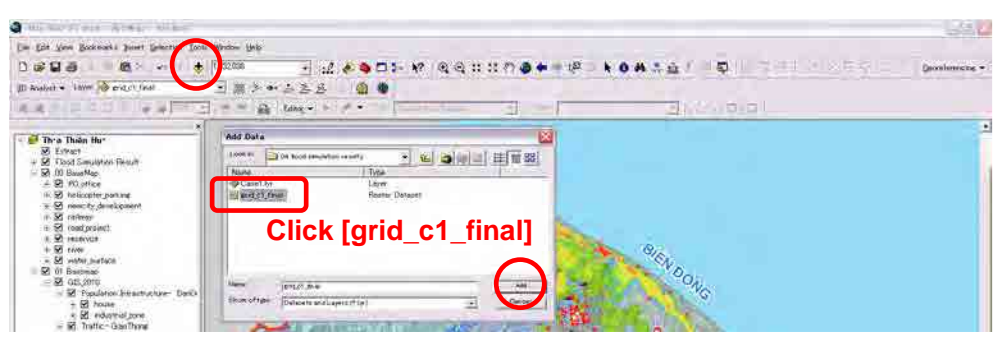

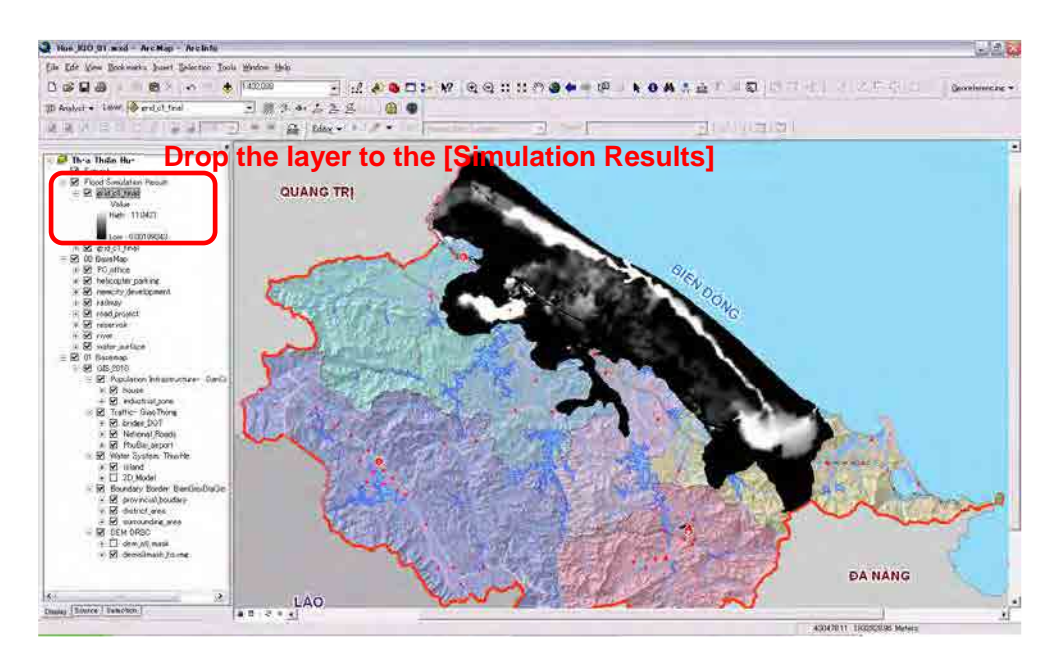

## 【1-3】 Setting up raster property

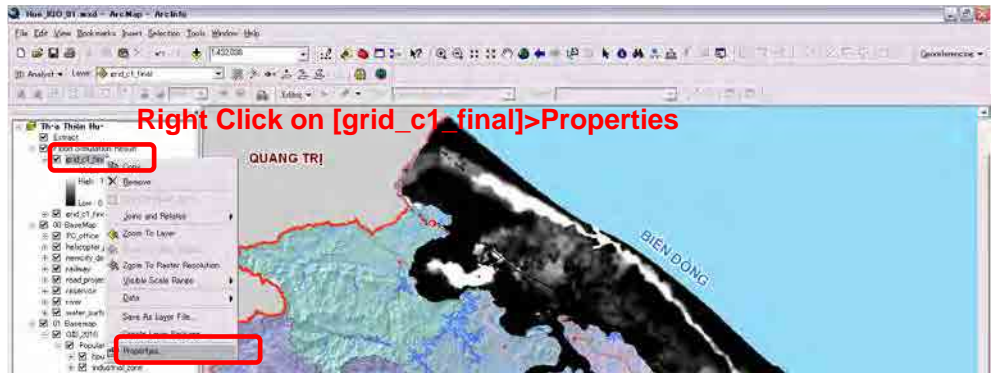

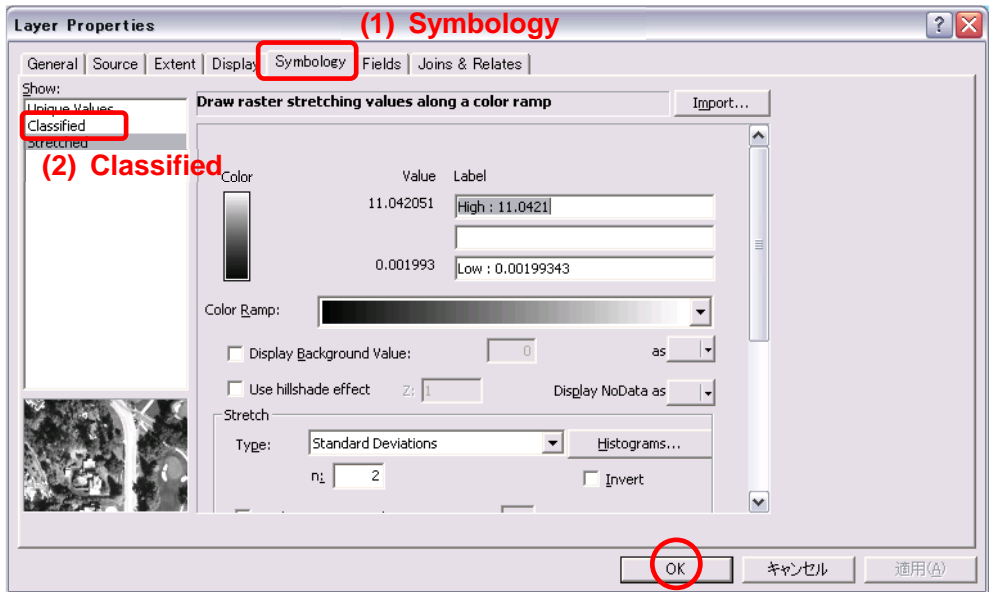

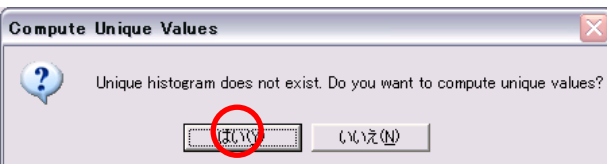

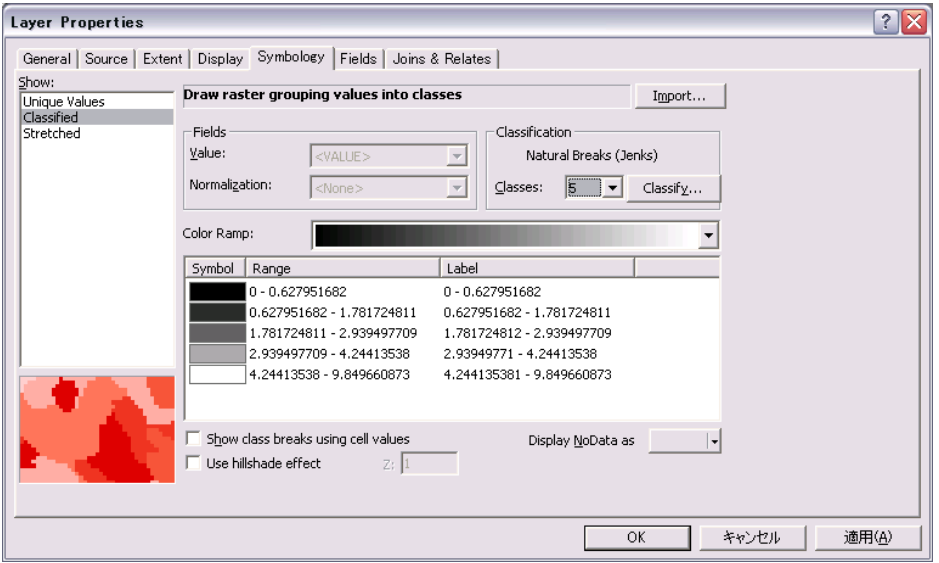

If this type of error is shown, you can change configuration.

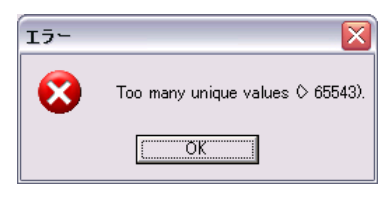

Tools>Options>Raster

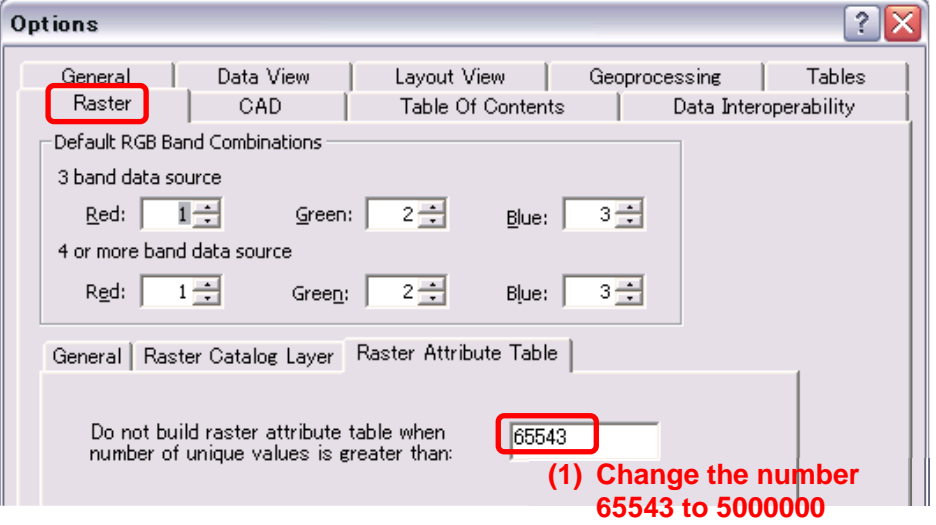

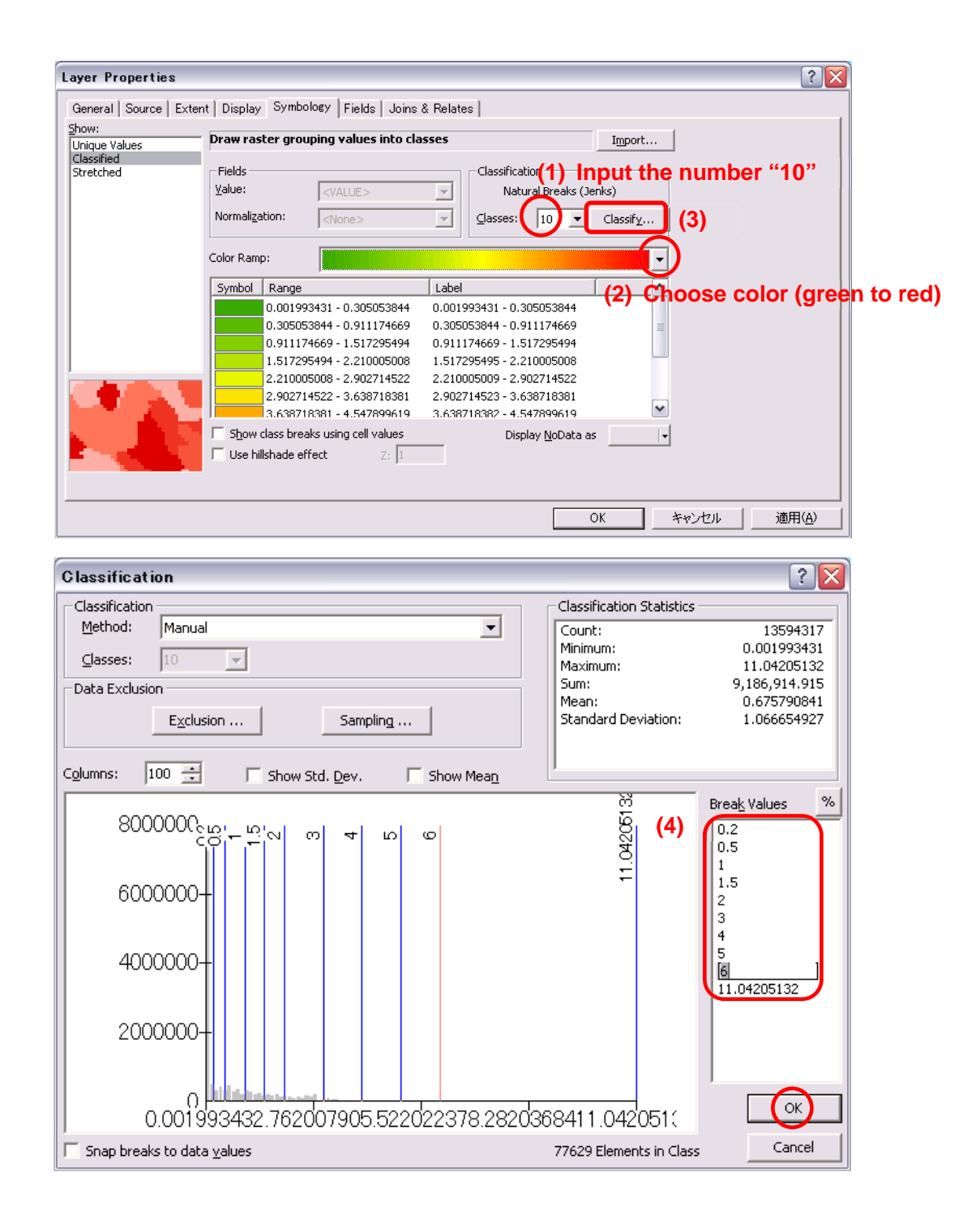

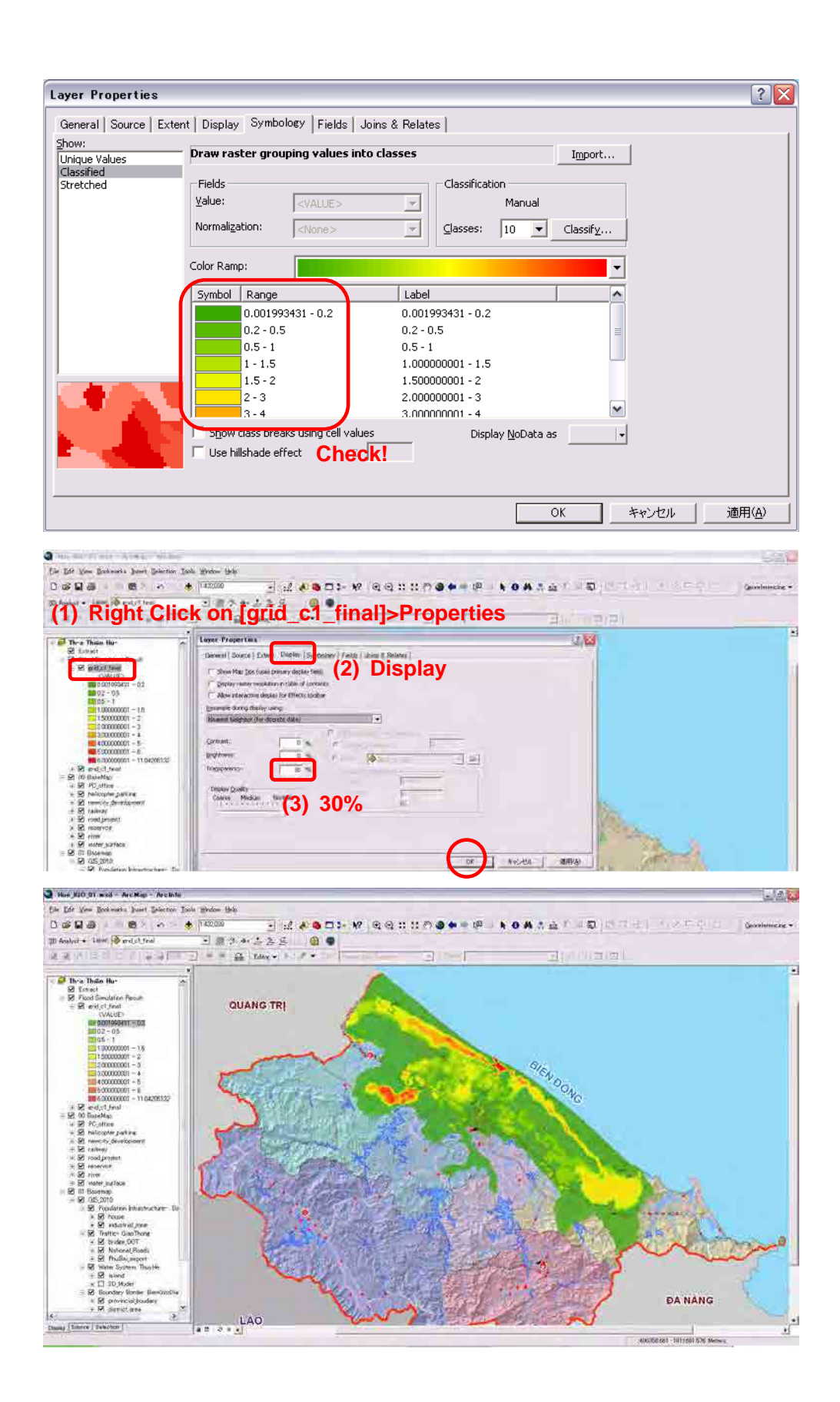

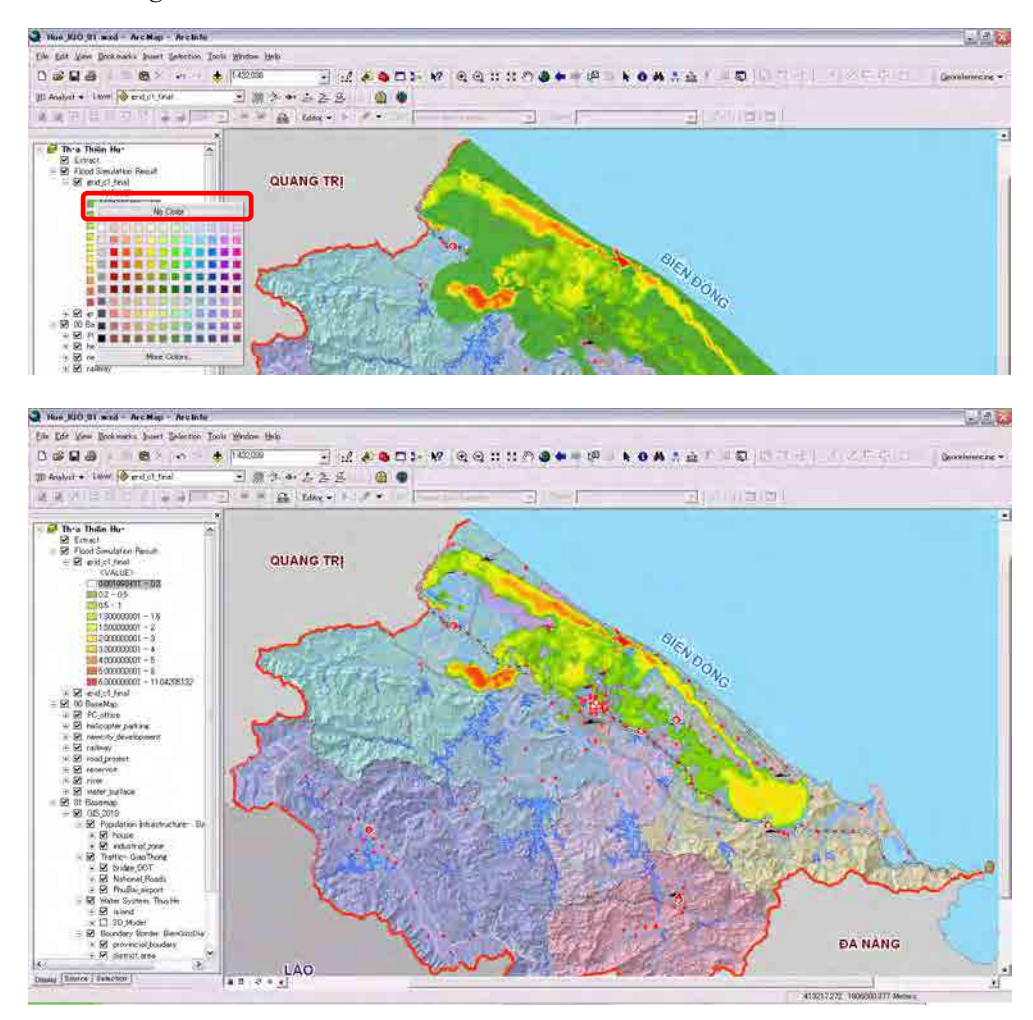

Remove "green" color on "0.001993431-0.2"

#### 【1-4】 Save layer status

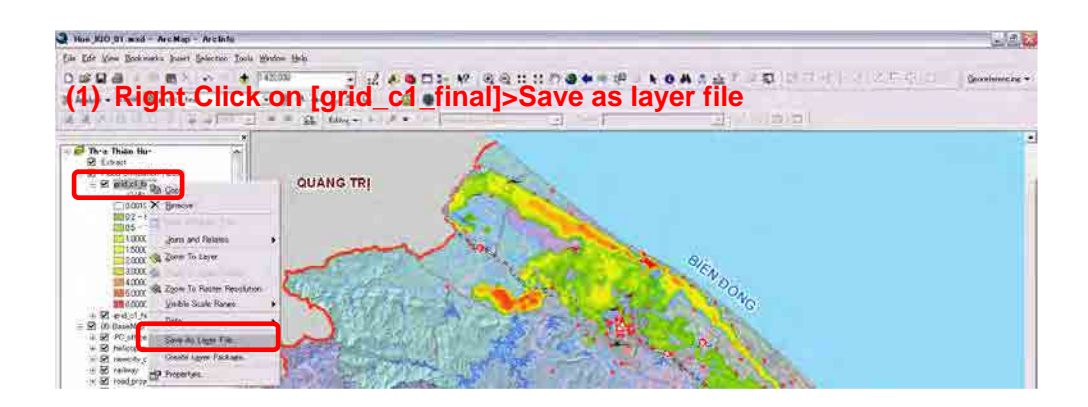

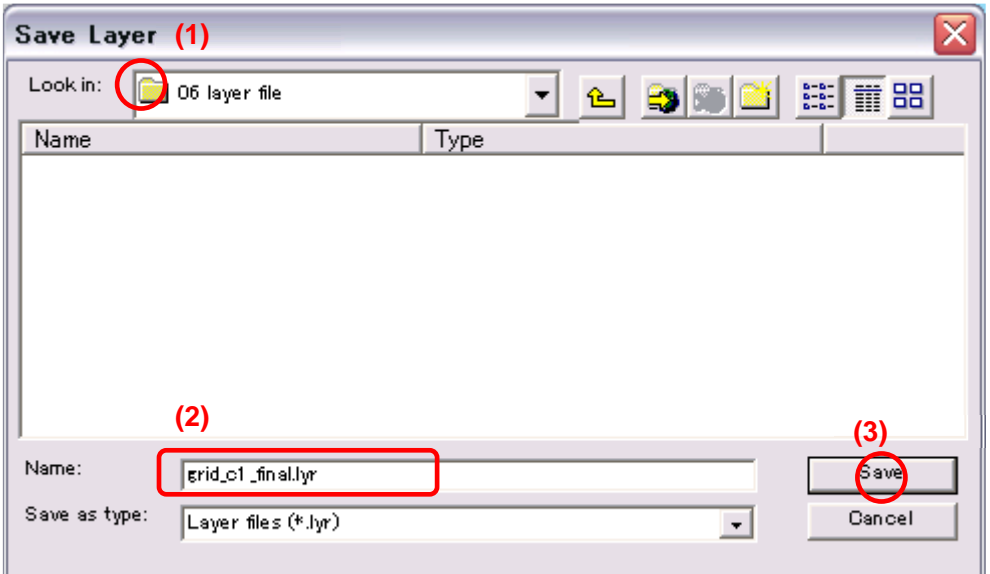

### Course 2 Reclass

【2-1】 Preparation

[Hide DEM Hill shade]

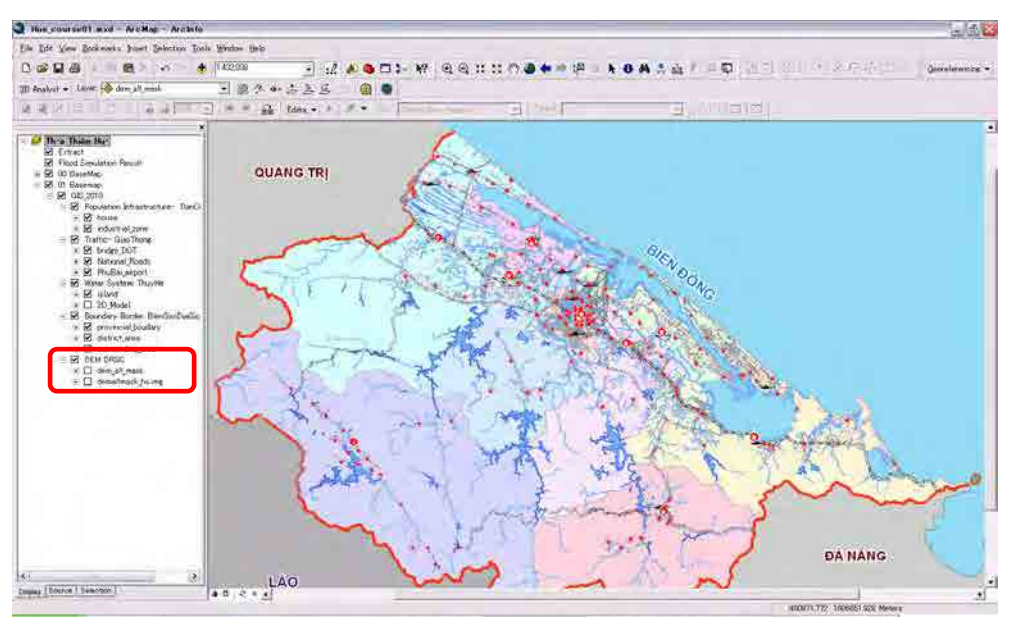

### 【2-2】 Reclass (2m)

Let us extract 2m flooded area.

[Open the Arc Toolbox]

Spatial Analyst Tools>Reclass>Reclassify

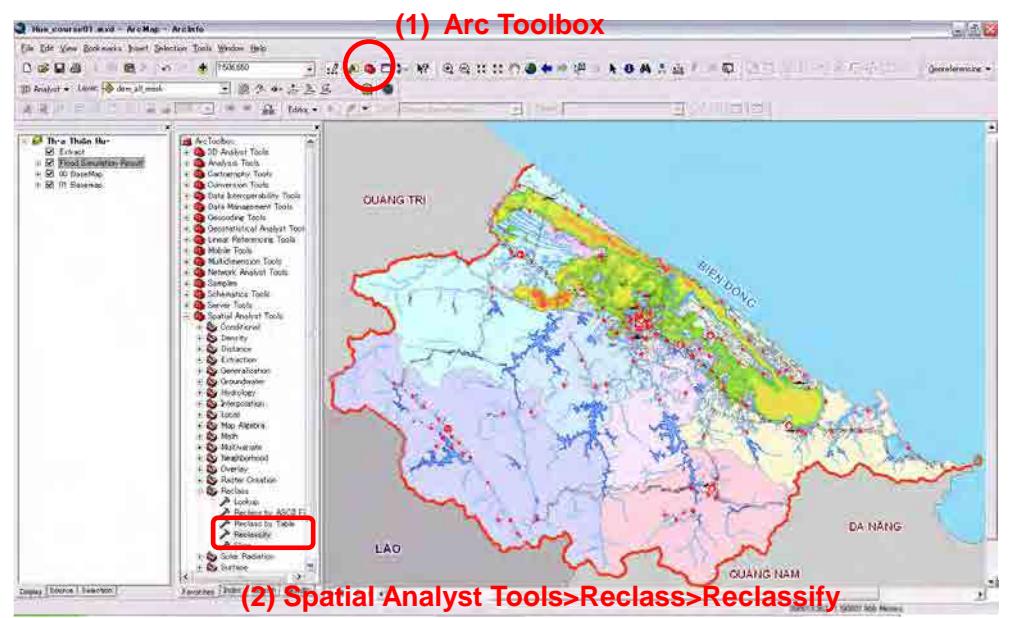

#### Concept of "Reclassify" on DEM

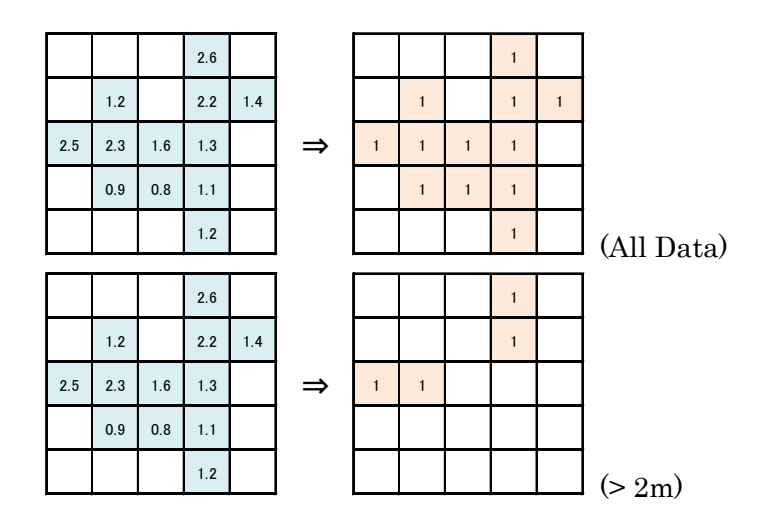

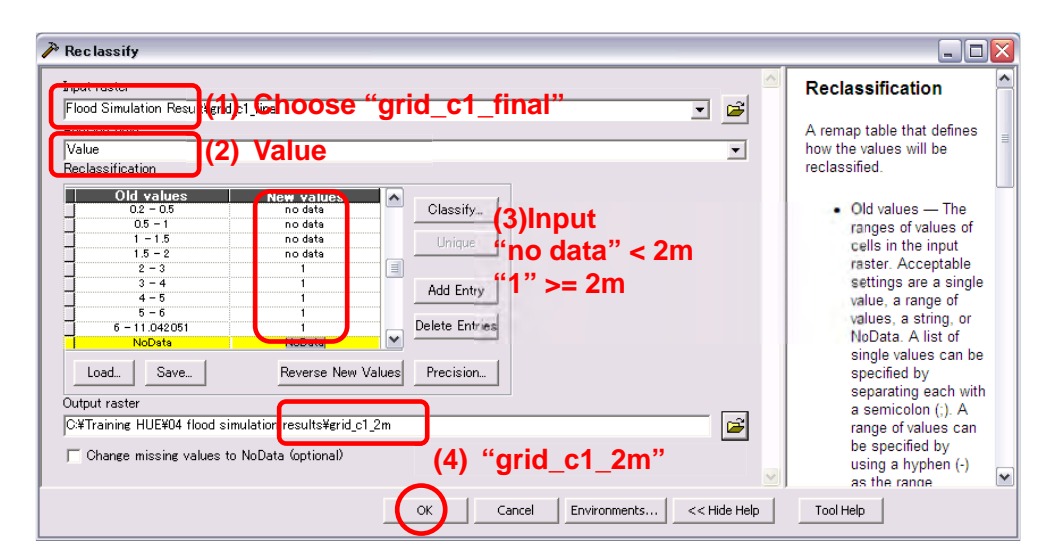

[Hide "grid\_c1\_final"]

[Change color to blue and transparency 50% on "grid\_c1\_2m"]

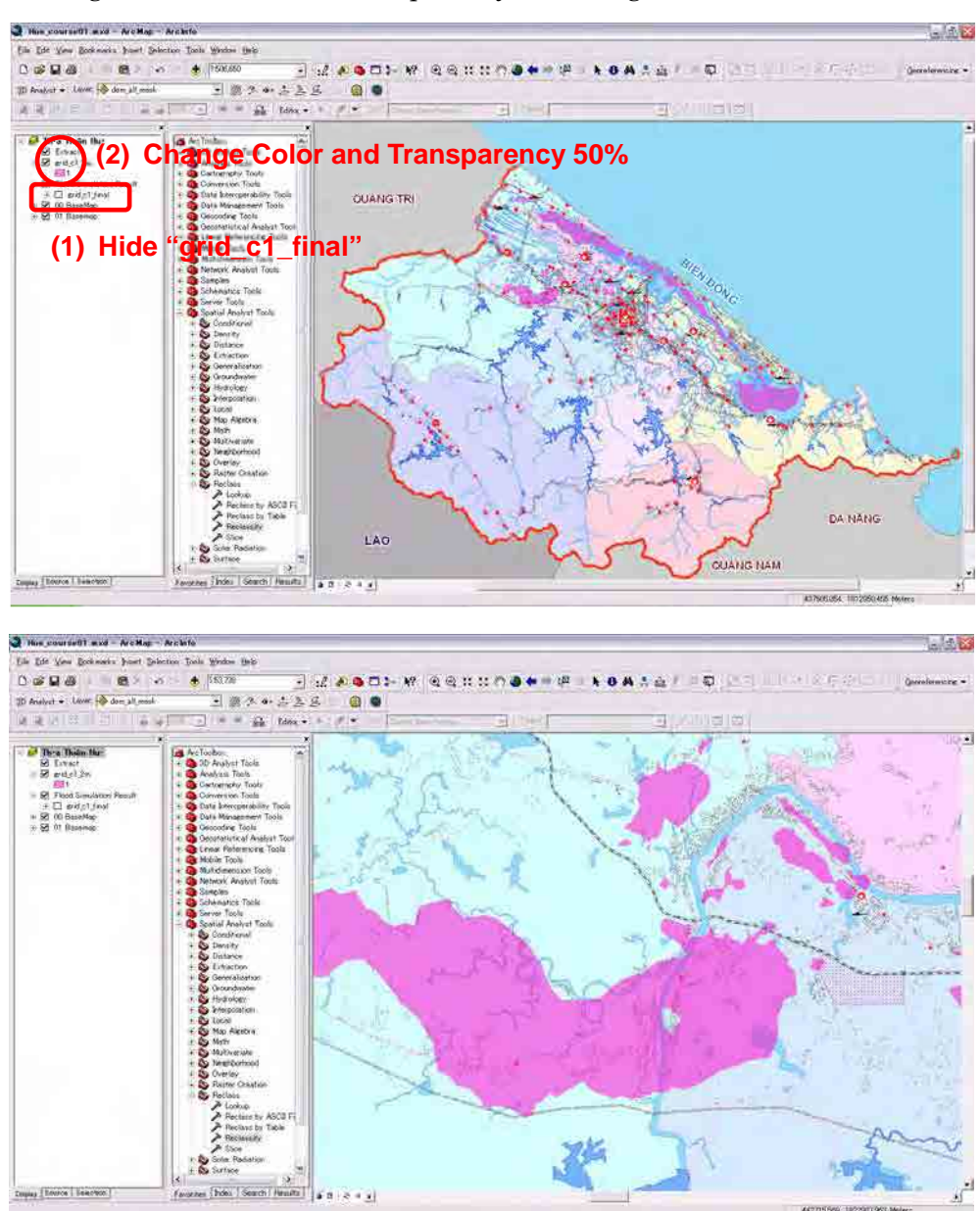

Look at the map more carefully.

【2-3】 Reclass (3m)

Let us try to extract more than 3m flood on "grid\_c1\_final".

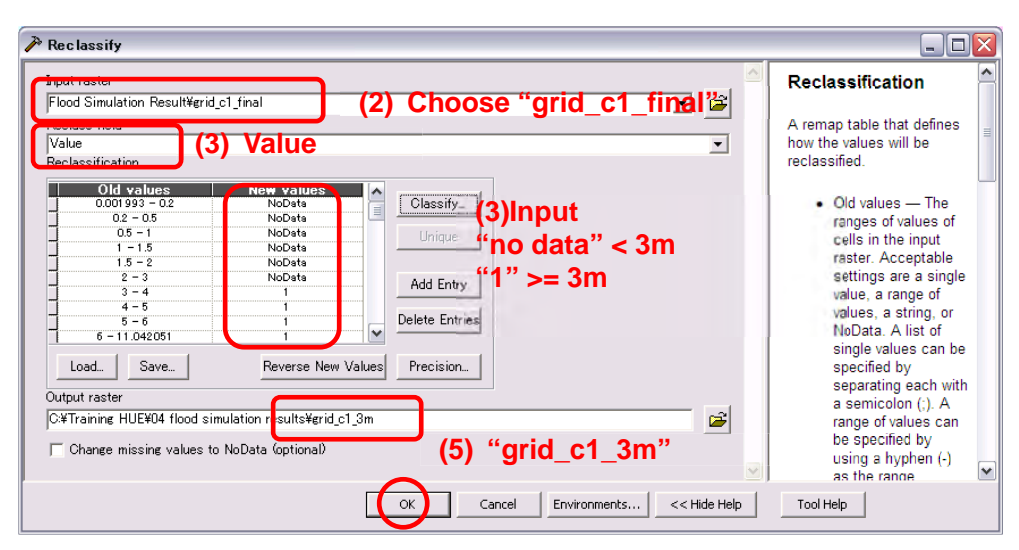

[Drop "grid\_c1\_2m" and "drid\_c1\_3m" layer to "Extract" group]

[Change transparency of "grid\_c1\_3m" to 50%.]

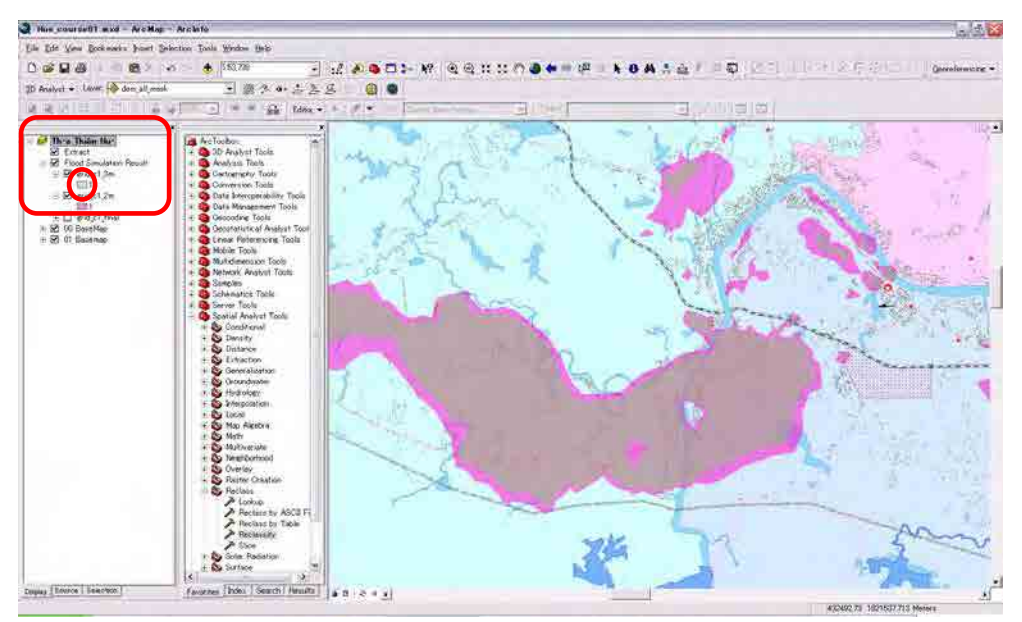

#### 【2-4】 Raster to polygon

#### Conversion Tools>From Raster>Raster to Polygon

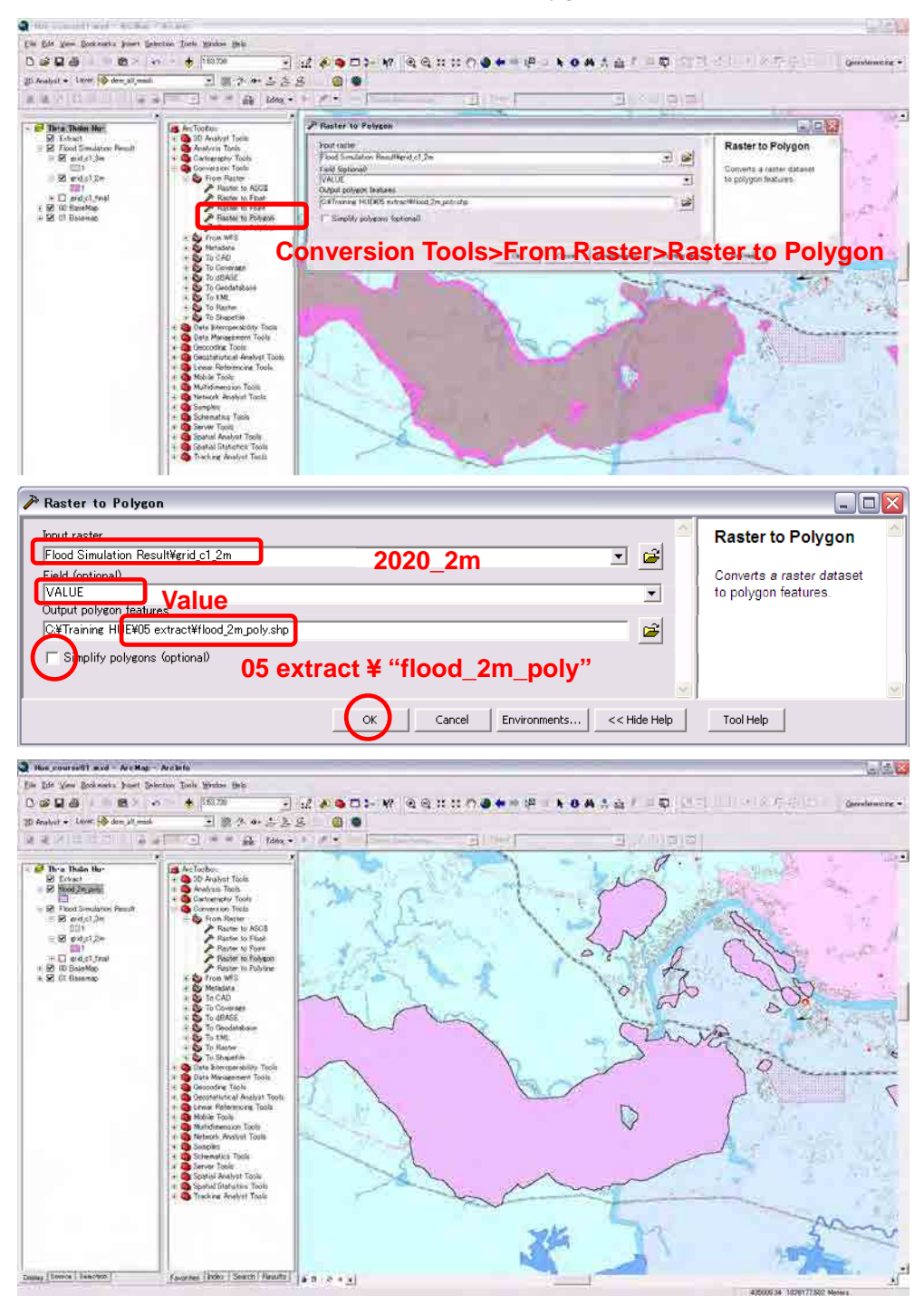

## Course 3 Overlay

## 【3-1】 Preparation

Analysis Tools> Overlay >Intersect

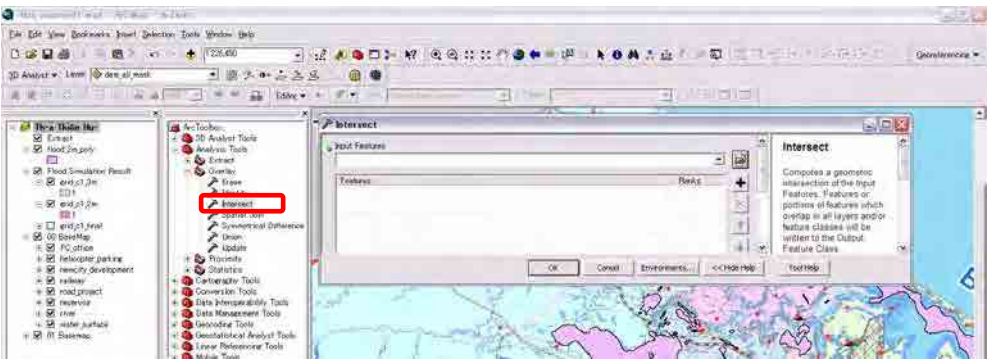

【3-2】 Intersect (Road and Flood 2m)

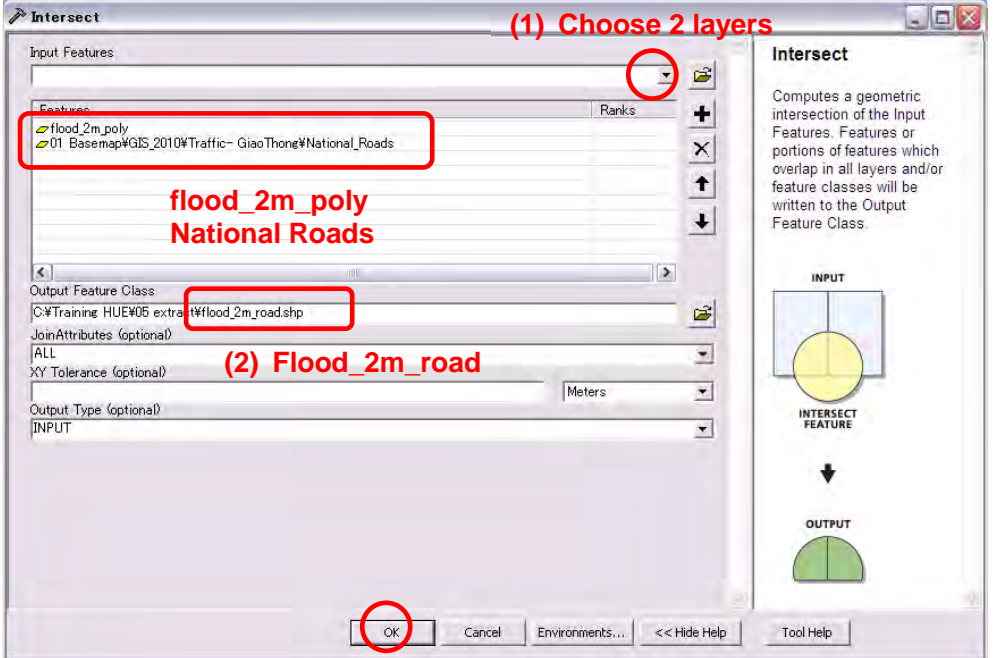

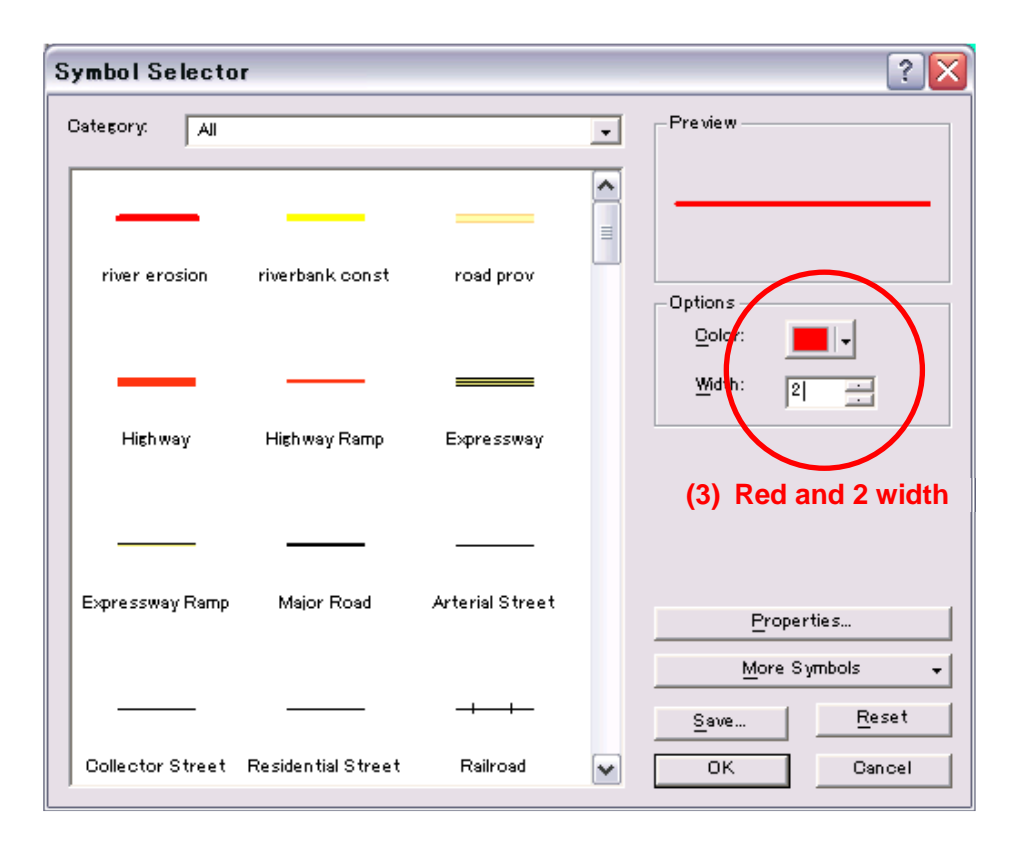

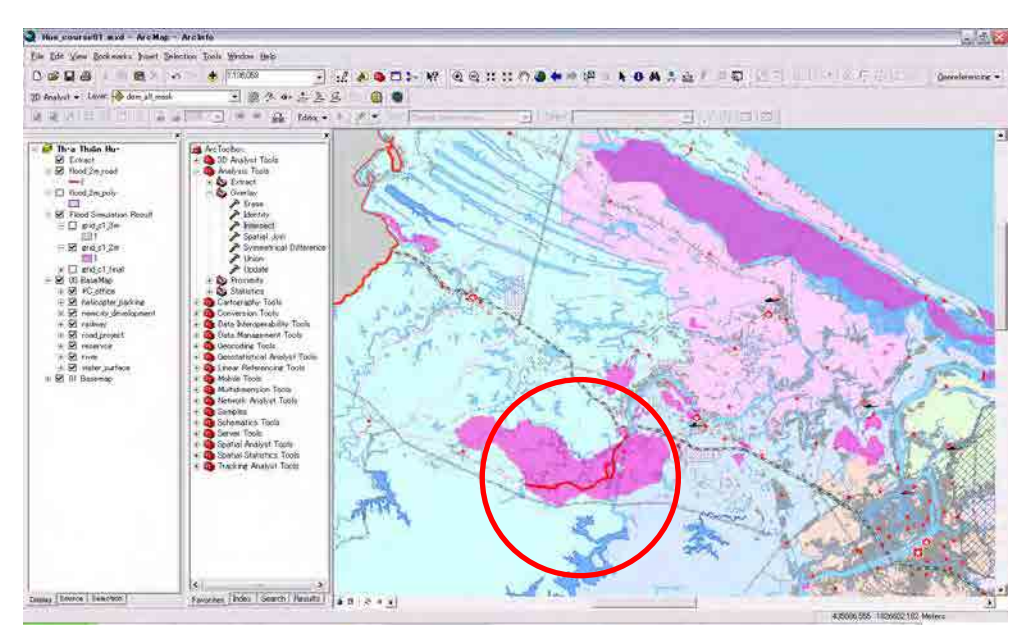

【3-3】 Intersect (Houses and Flood 2m)

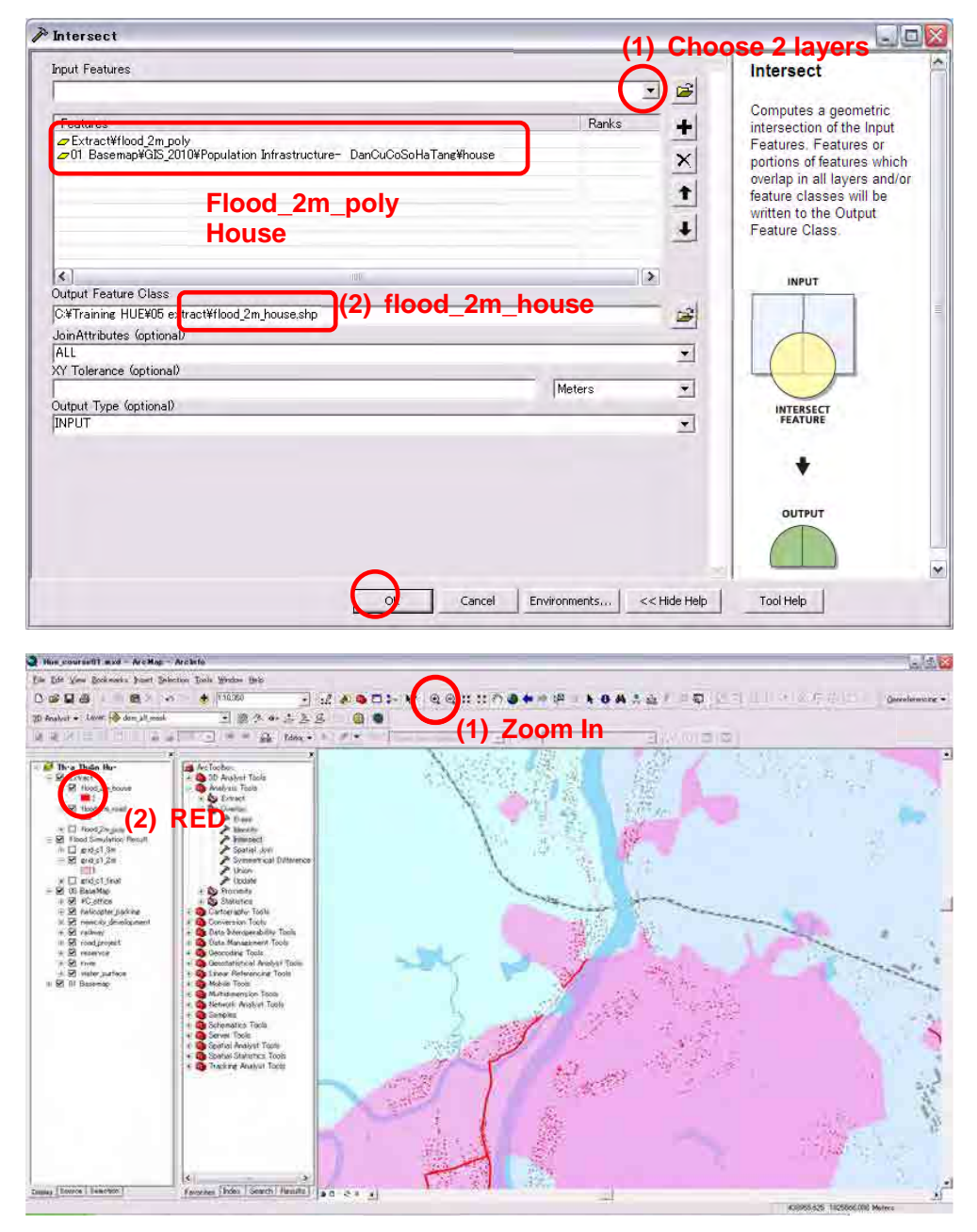

【3-4】 Intersect (Point Data and Flood 2m)

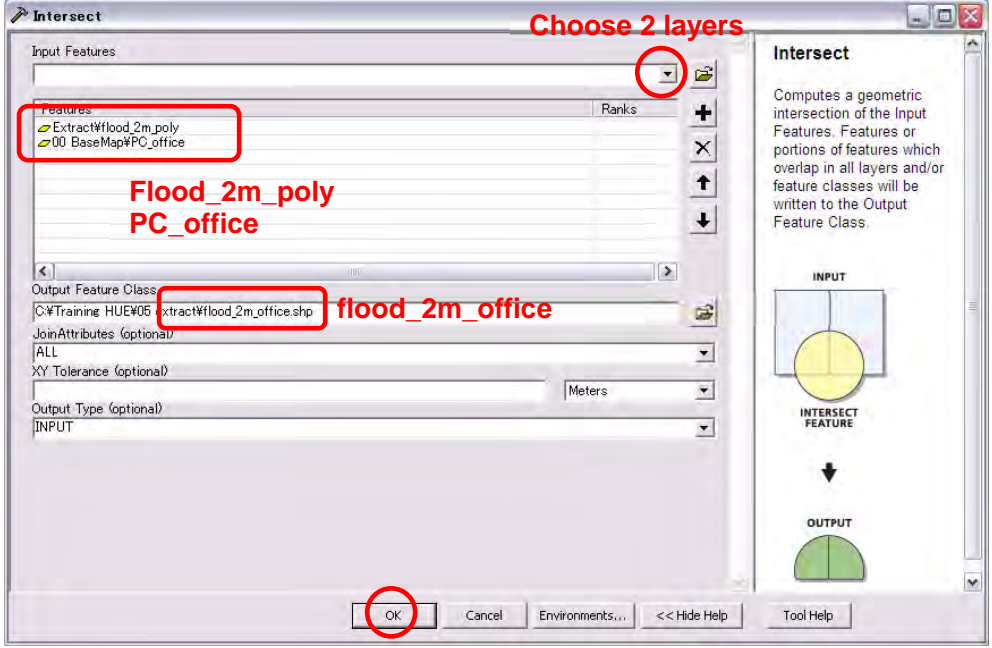

[Drop "station\_2m" to "Extract" group]

[Change color and symbol of the "flood\_2m\_office"]

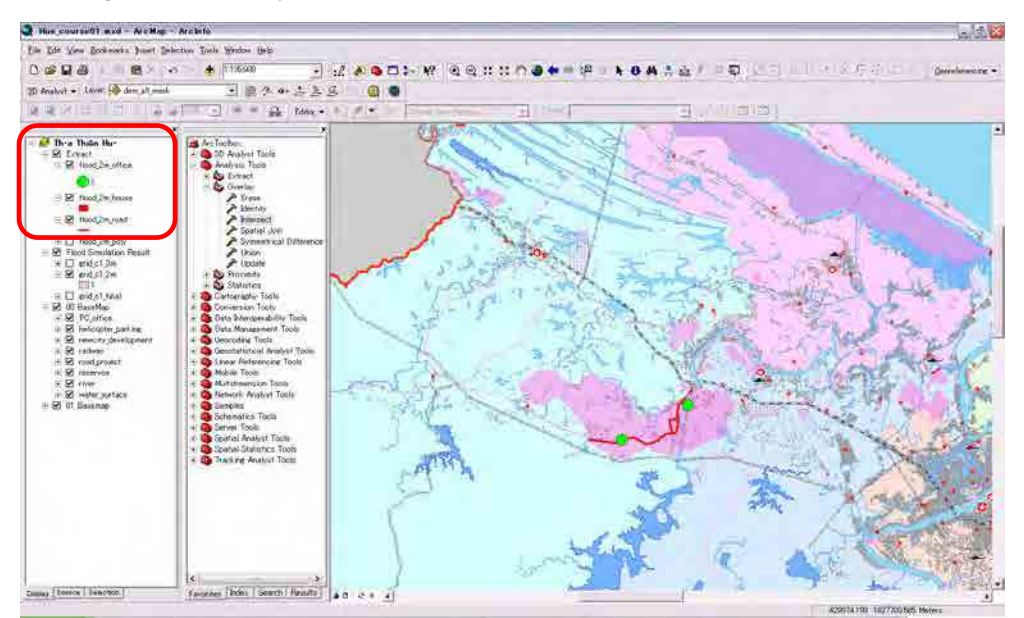

## 【3-5】 Erase

Analysis Tools>Overlay>Erase

[Zoon in to Thu Bon River]

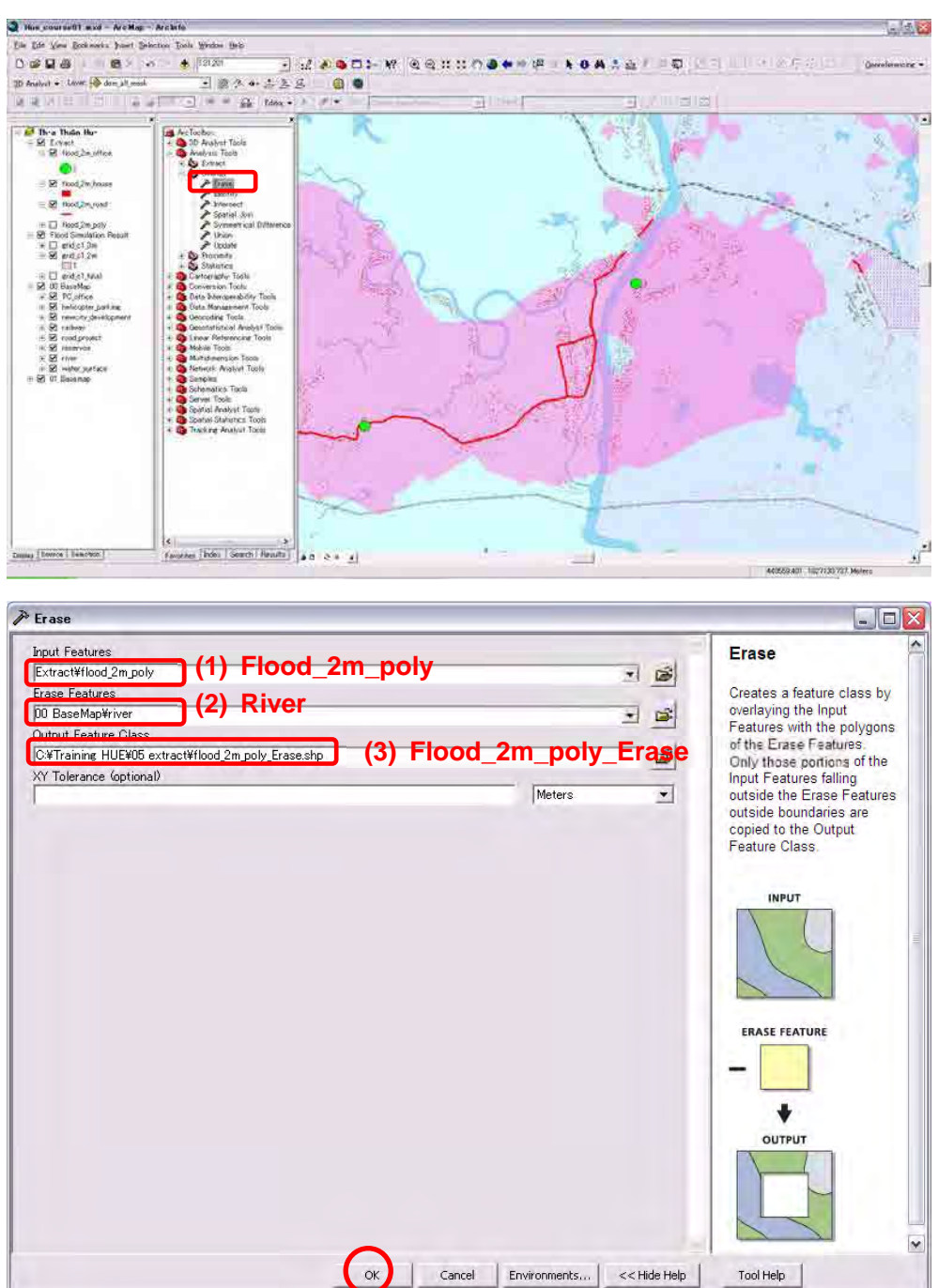

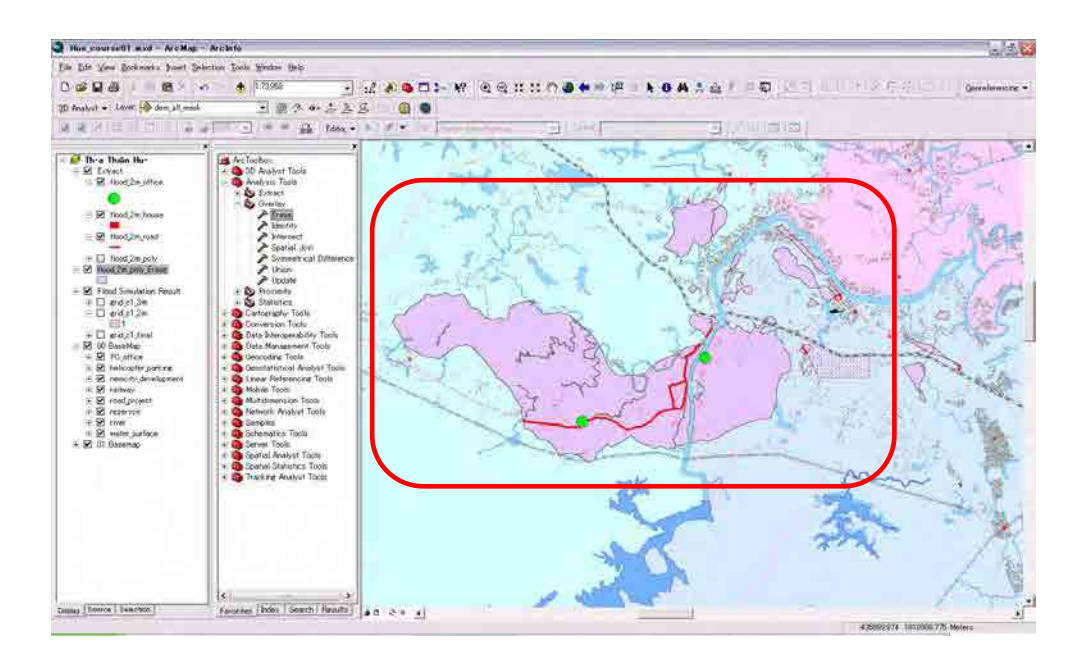

## Course 4 Attribute Table

【4-1】 Preparation

[Click the "Full Extent" button]

[Click off to clear data]

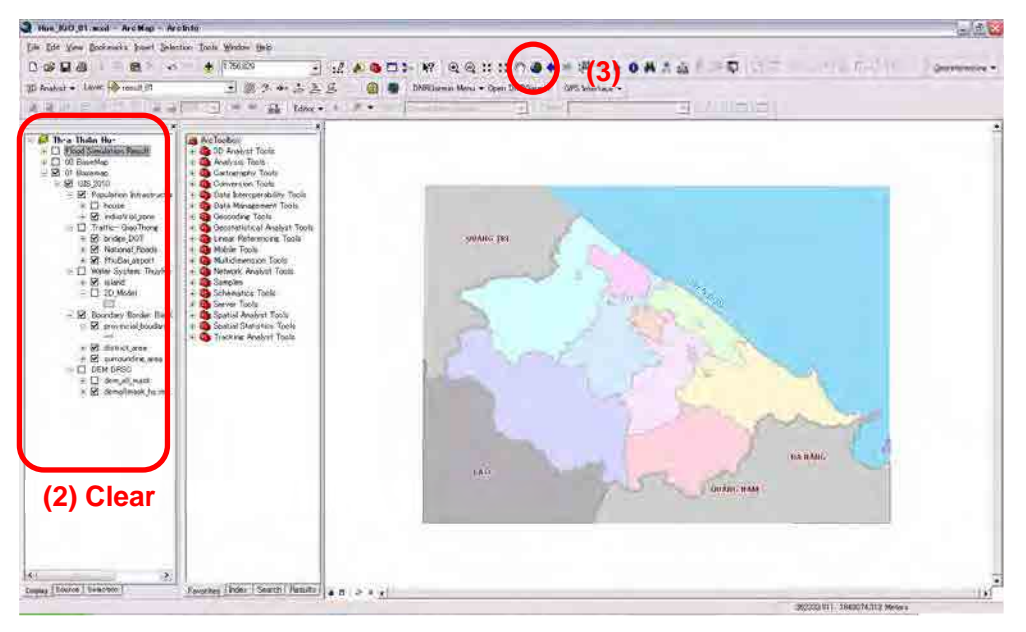

## [Open Attribute Table]

District\_Area3

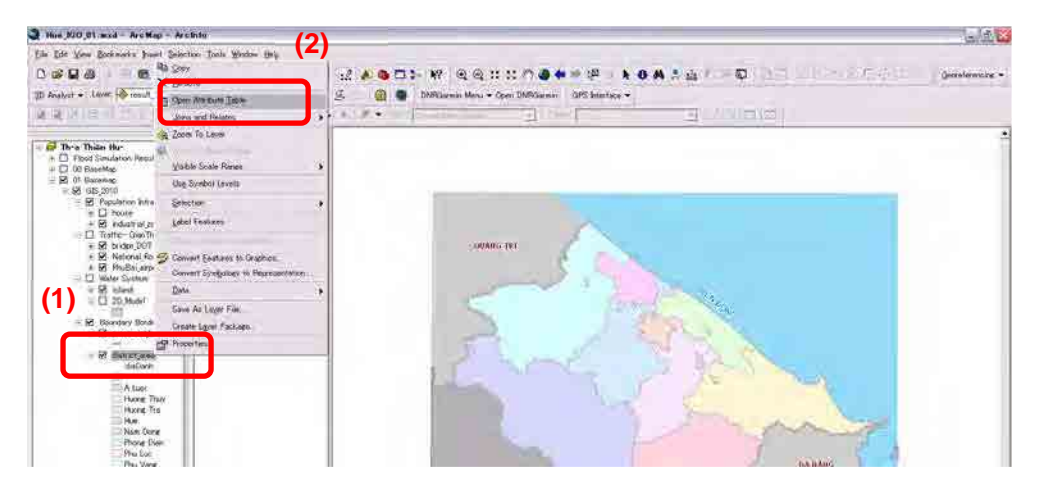

[Look at the Attribute Table]

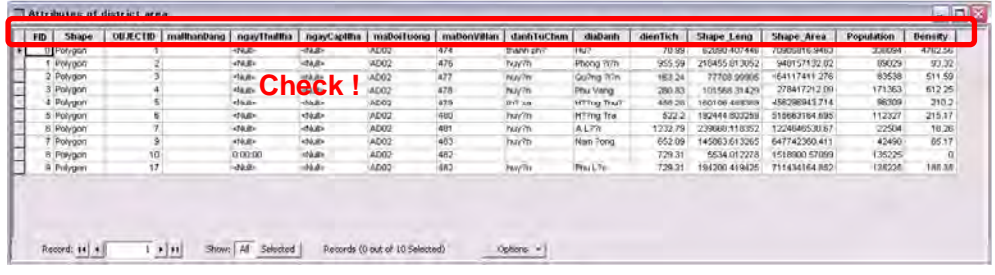

## 【4-2】 Change the Layer display

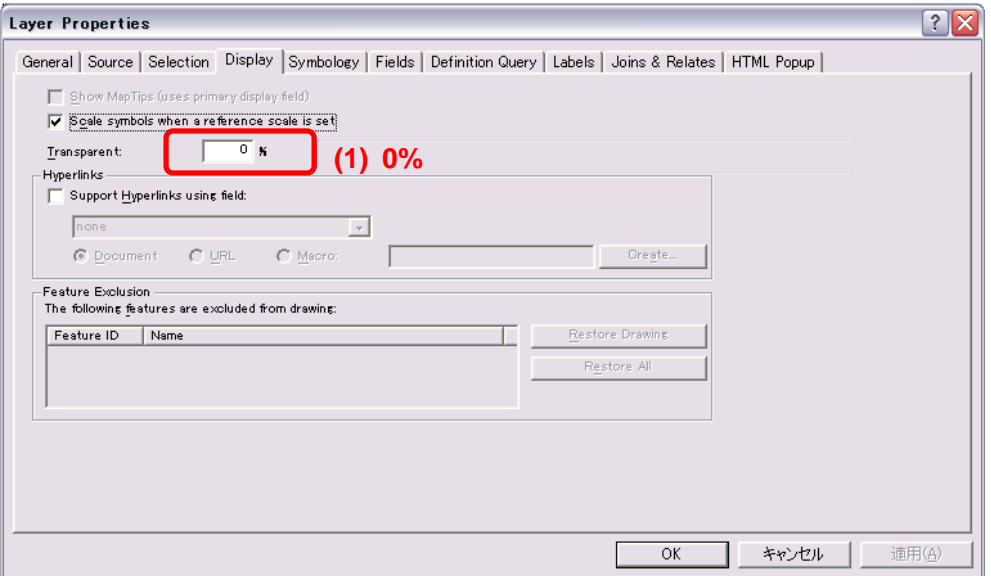

[Display the population density]

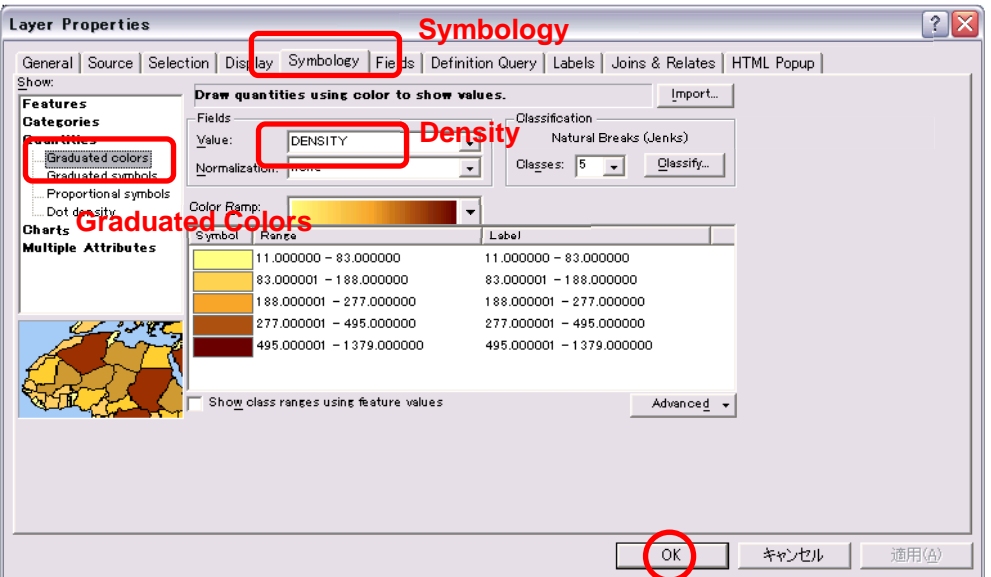

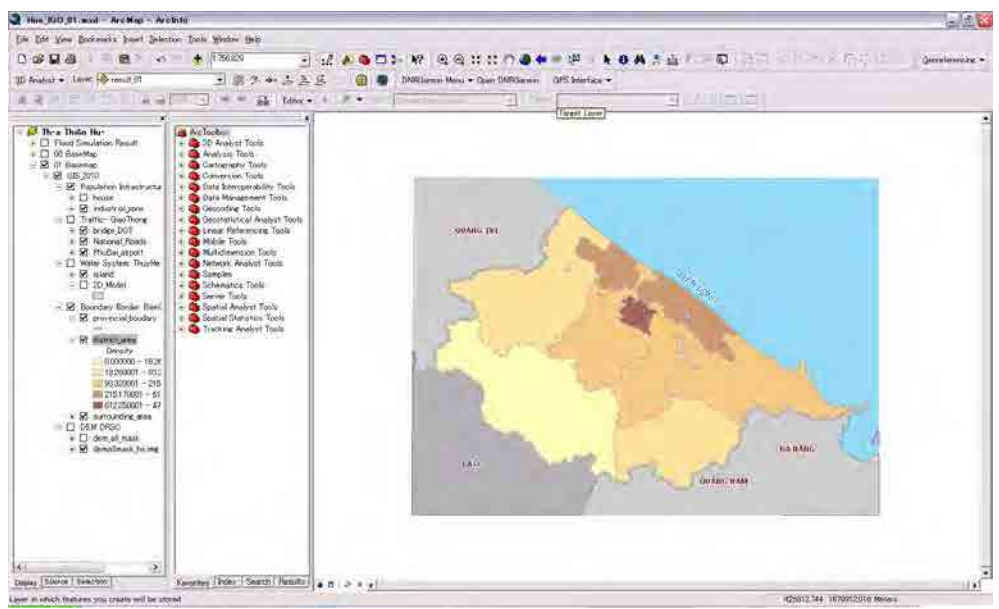

## 【4-3】 Counting

[Open the "Join" command]

Properties>Joins and Relates>Join

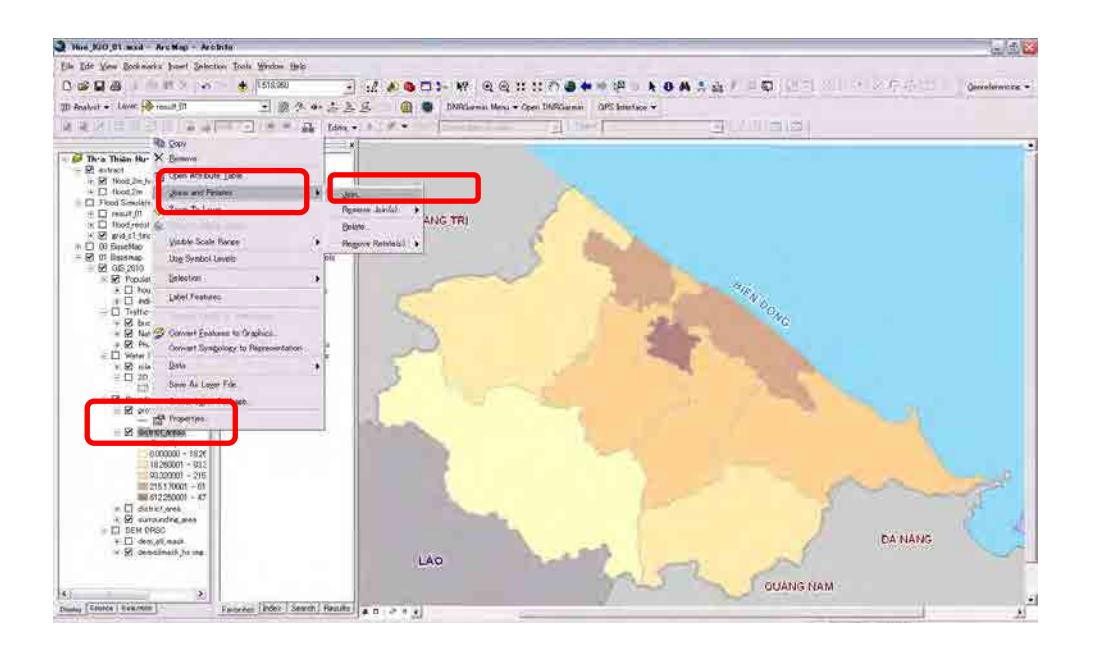

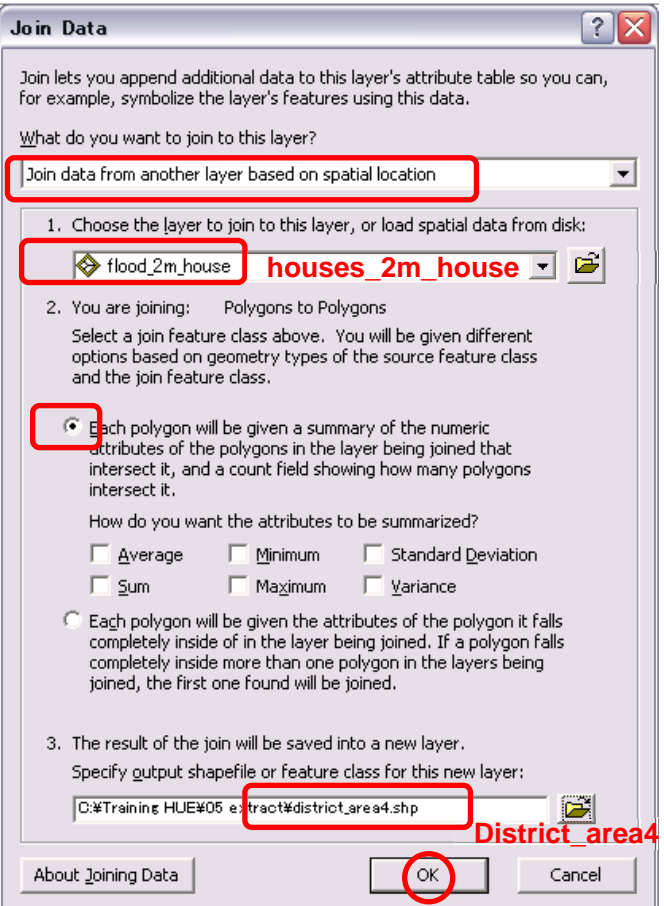

## [Open the Attribute Table]

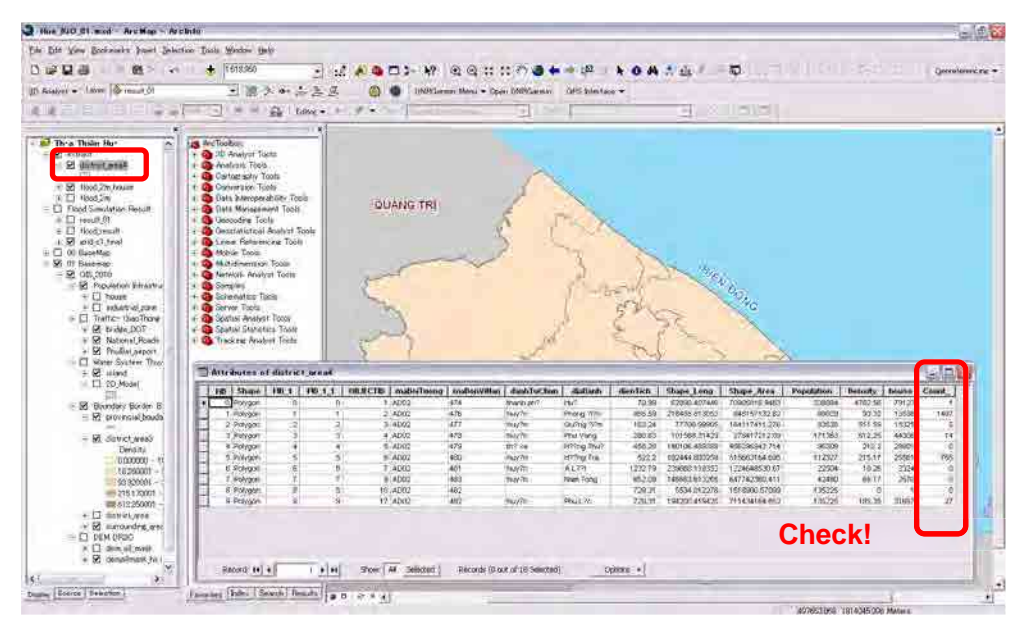

### 【4-4】 Rename of the "Field"

#### [Open "Add Field"]

#### Options>Add Field

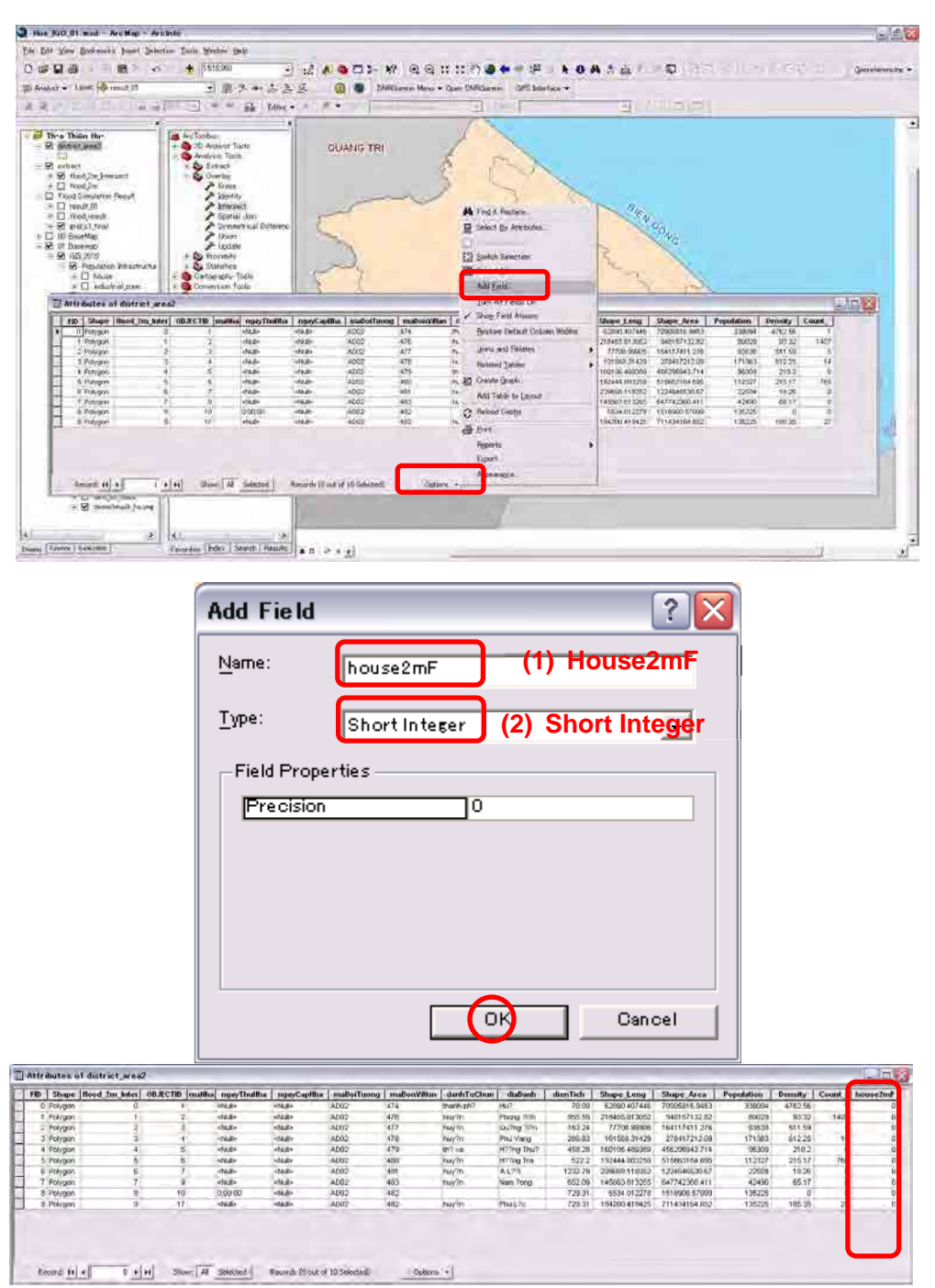

## 【4-5】 Field Calculator

[Open "Field Calculator"]

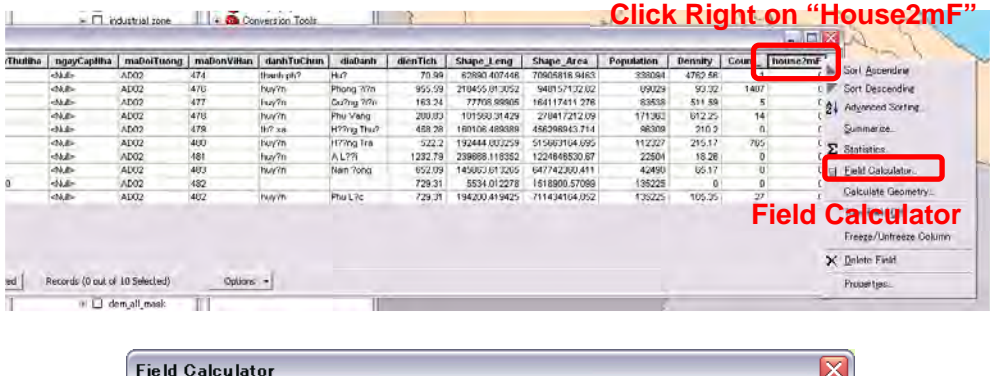

You are about to do a calculate outside of an edit session. This method is faster than calculating in an edit<br>session, but there is no way to undo your results once the calculation begins. Do you wish to continue? Don't warn me again  $\sqrt{Yes}$ No

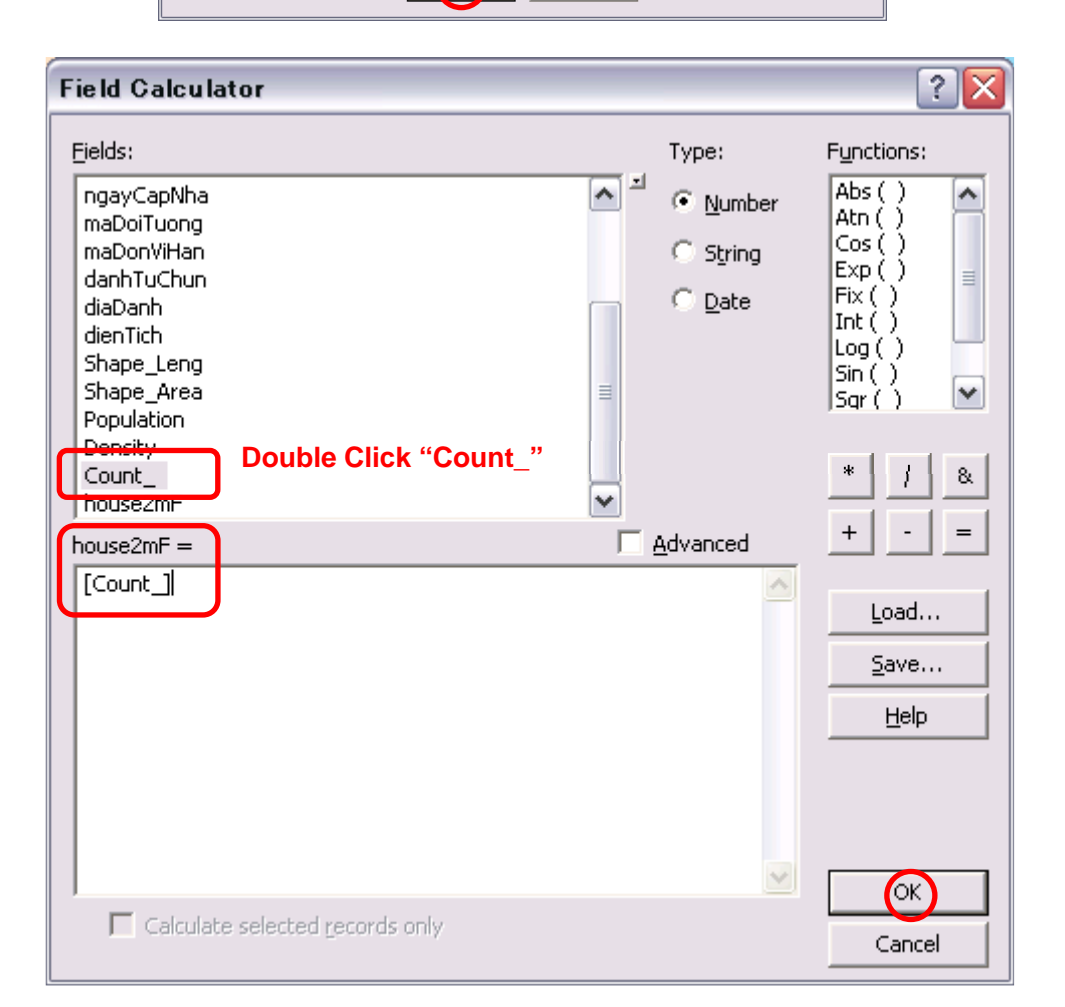

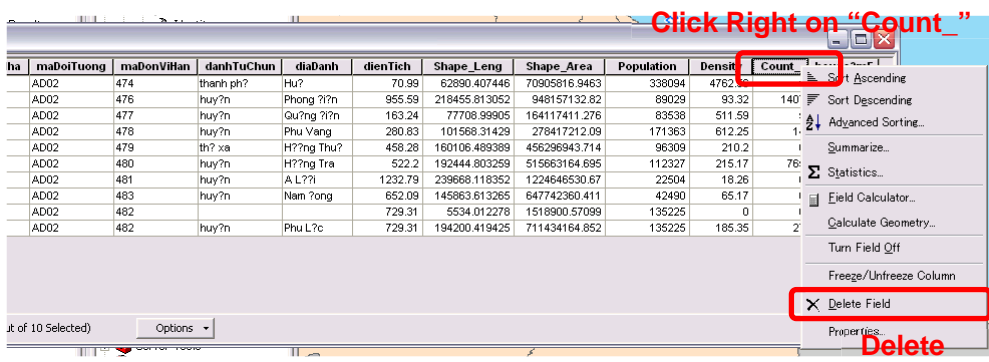

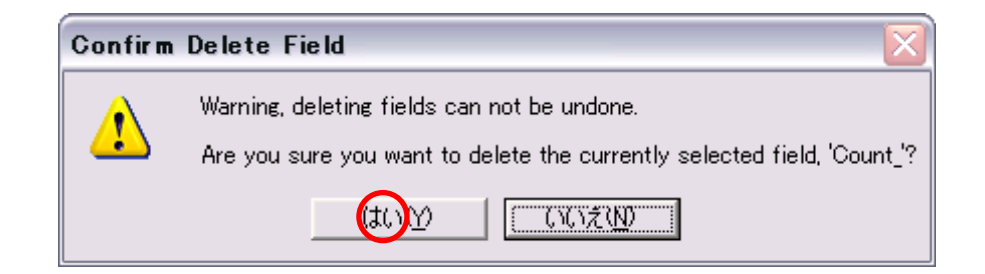

#### Course 5 Attribute Table (2)

【5-1】 Field Calculator

Open "Field calculator"

[Add "New Field"]

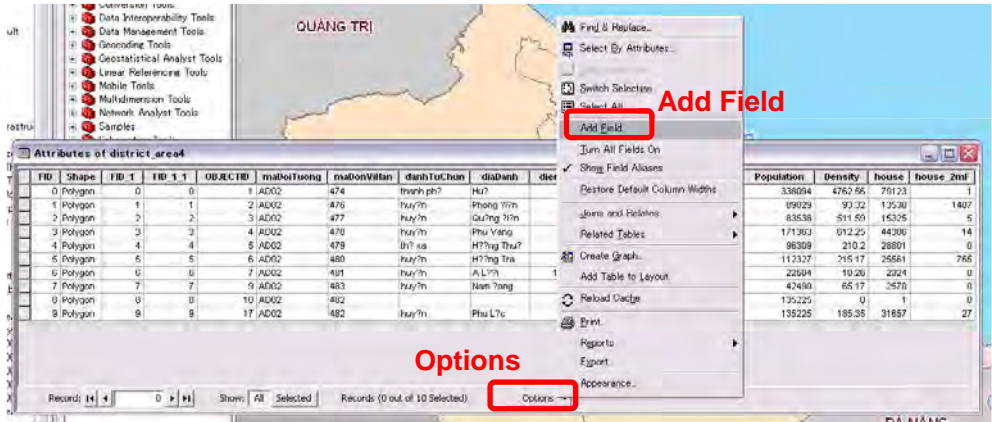

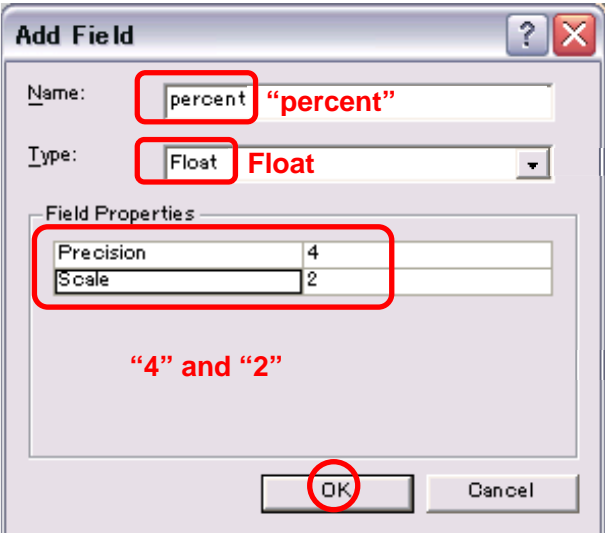

#### Keyword: Data Type

Short Integer  $-32,768 \sim 32767$ Long Integer -- -2,147,483,648 ~ 2,147,483,647 Float – Total Place (precision) 1~6, Decimal place (Scale) 1~6 Double -- Total Place (precision) 7~, Decimal place (Scale) 0~

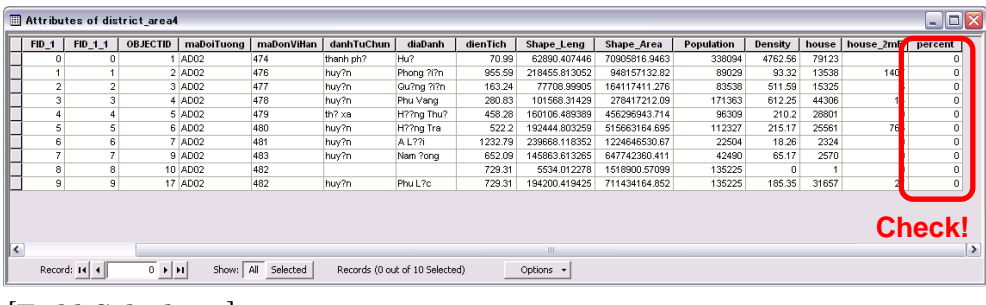

## [Field Calculator]

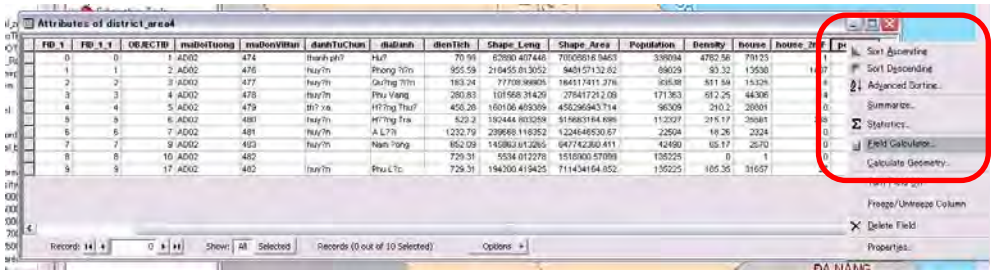

To calculate "risk percentage" of "flood 2m"

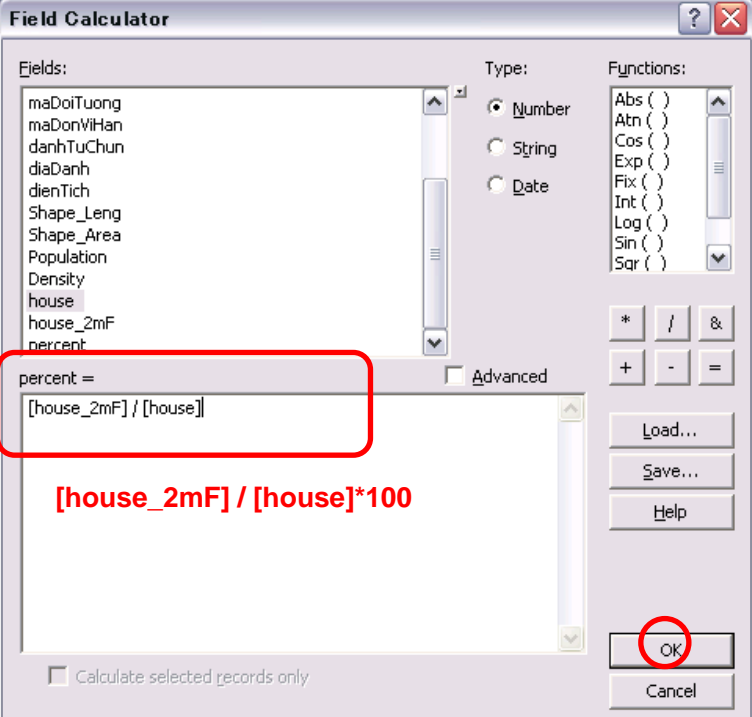

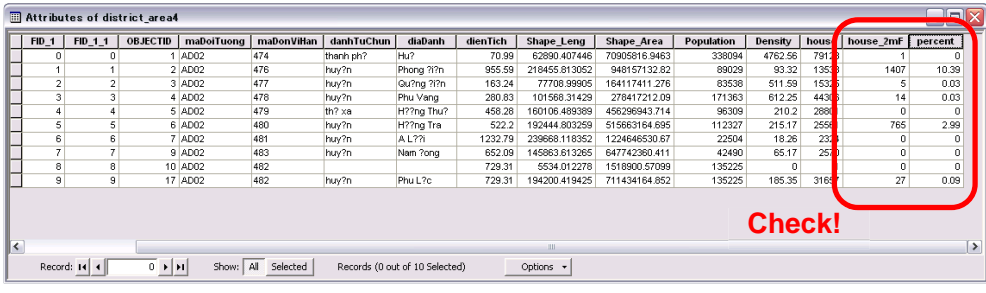

## 【5-2】 Change Layer Display

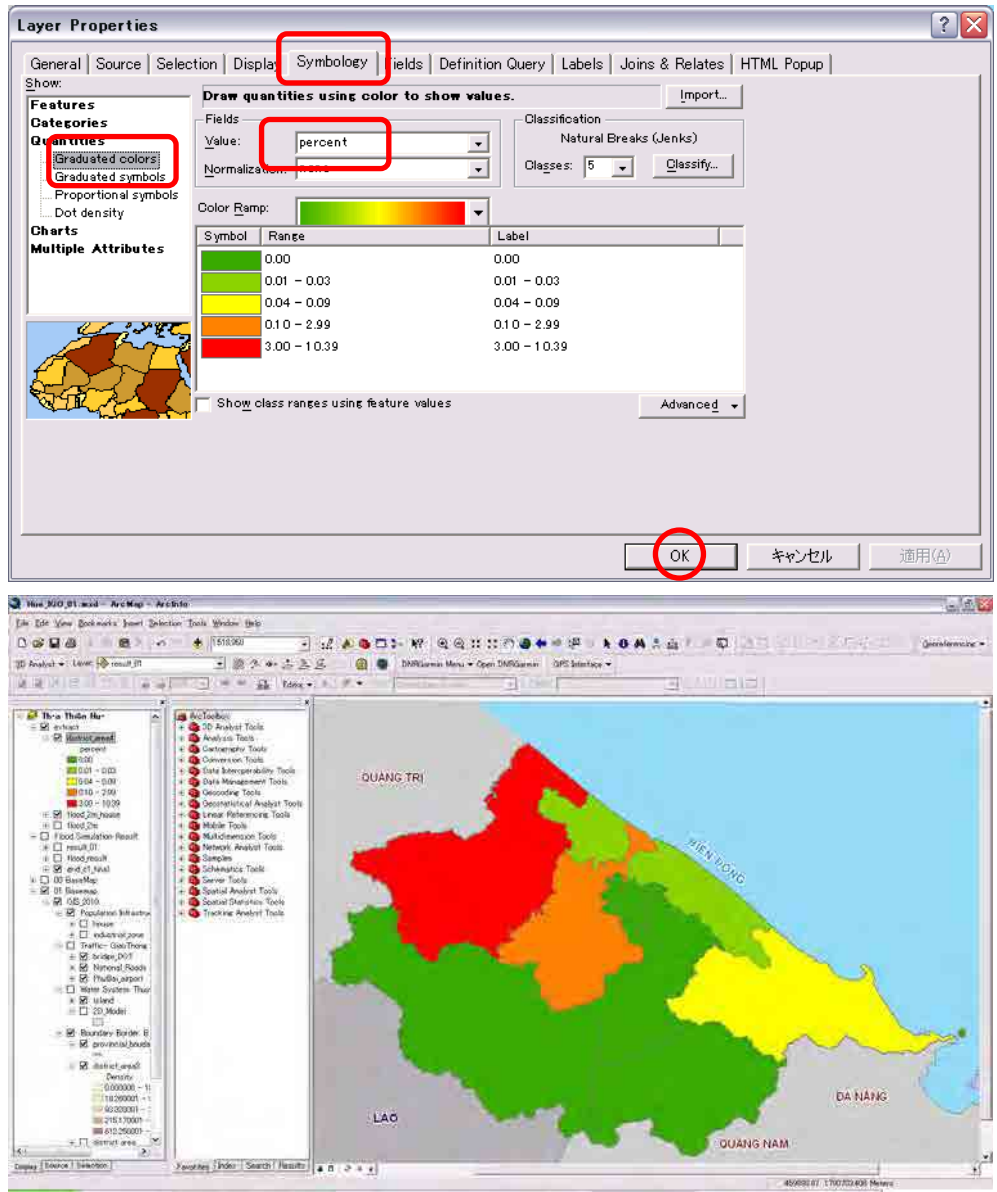

### 【5-3】 Join Attribute from Table (Excel Data)

[Add "district\_simple" polygon]

[Open Attribute Table of "district\_simple"]

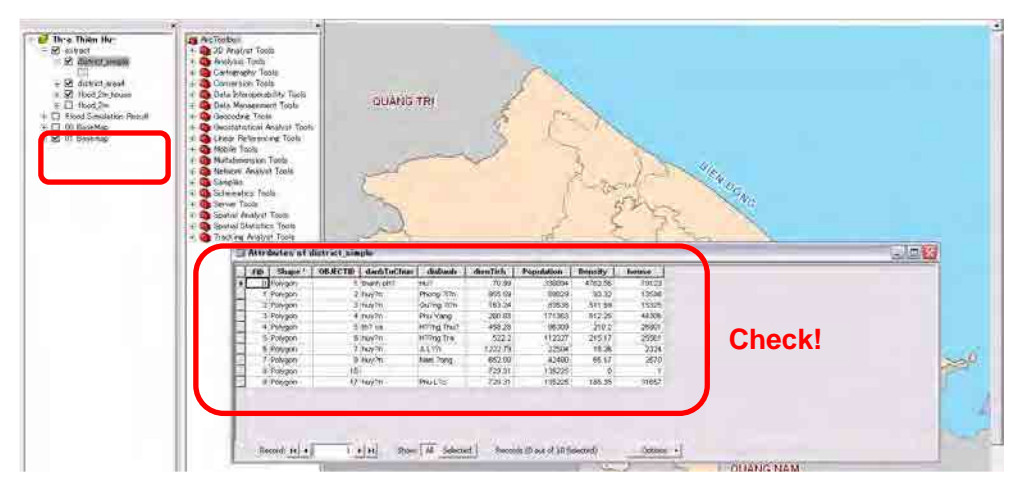

[To Update Database]This table is one of example on excel file.

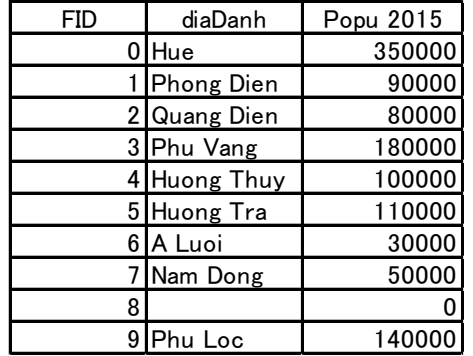

[Open Join of "district\_simple"] Joins and Relates>Join

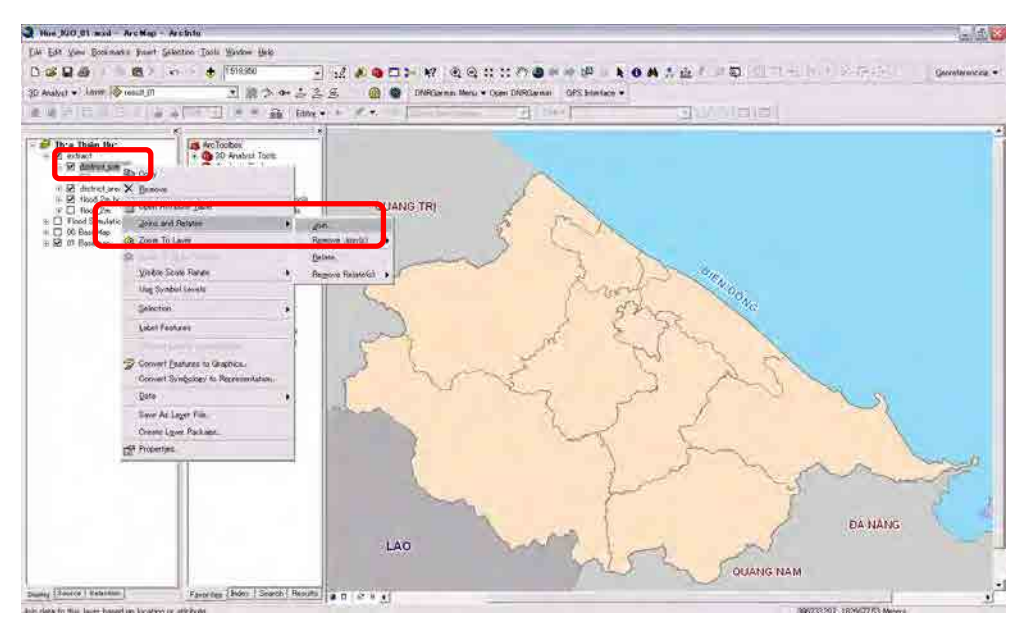

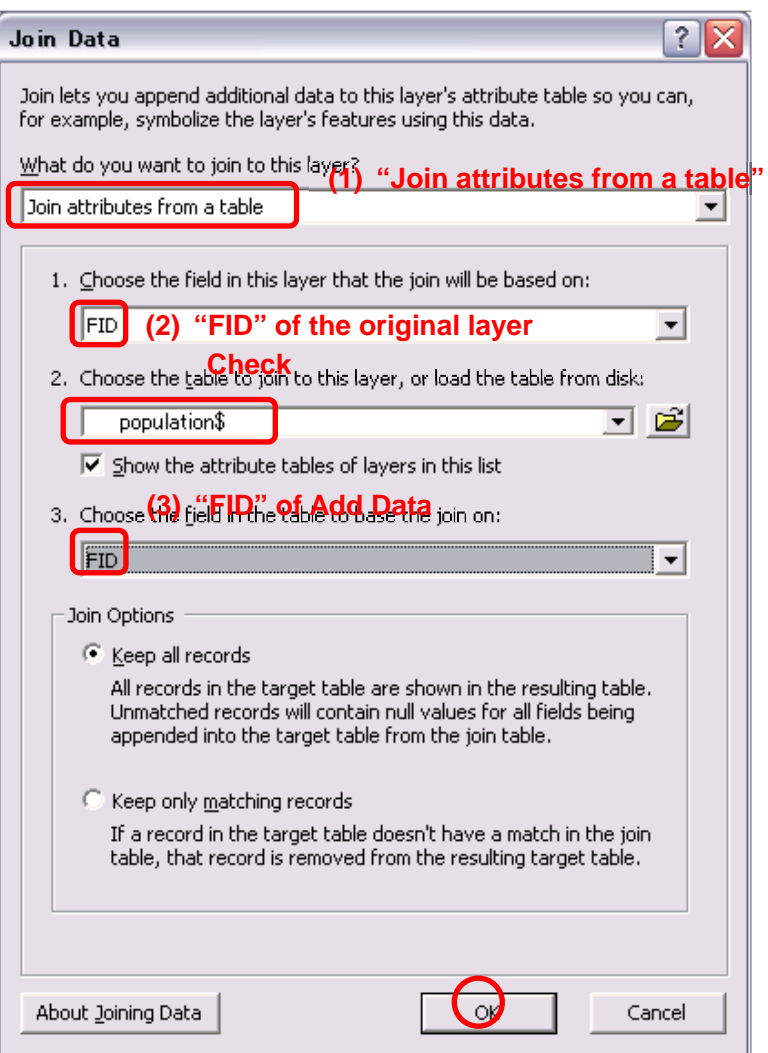

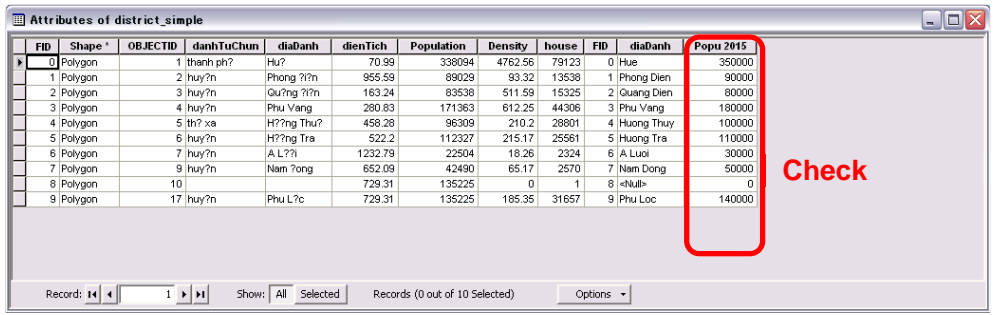

## Course 6 Application of the Simulation Result

## 【6-1】 Erase

[Set 2 shape files "flood\_2m\_erase" and "district\_simple"]

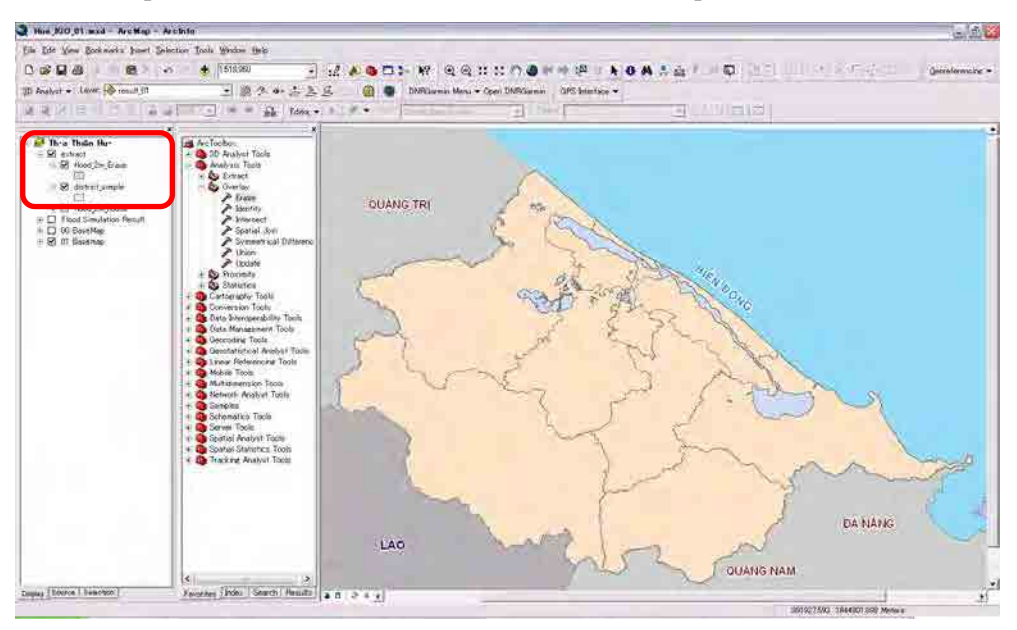

#### Erase by water surface.

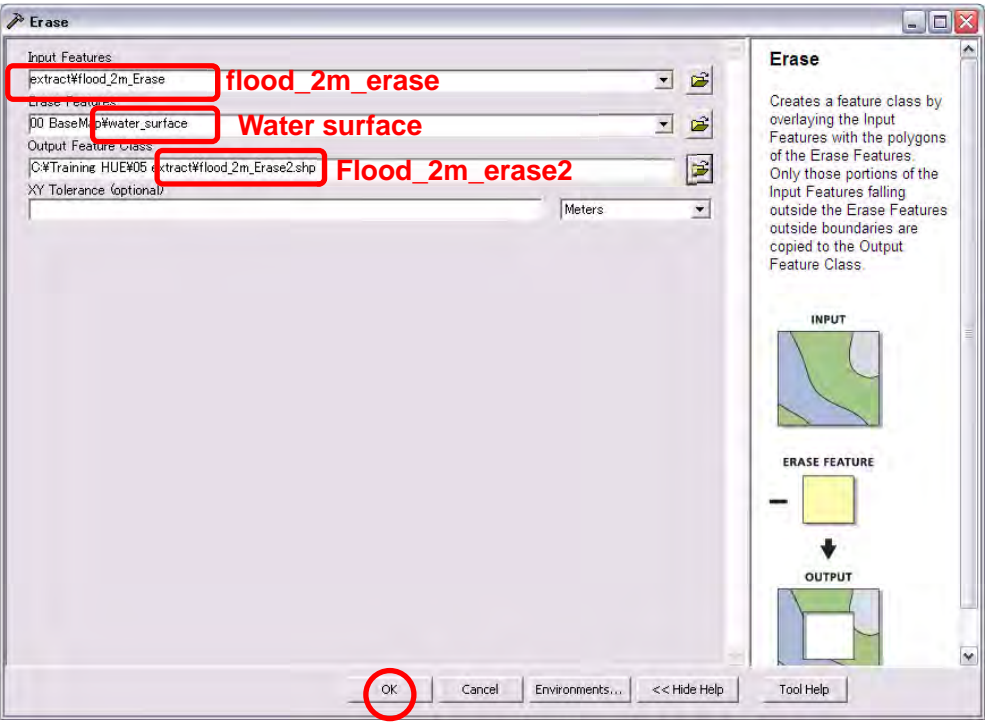

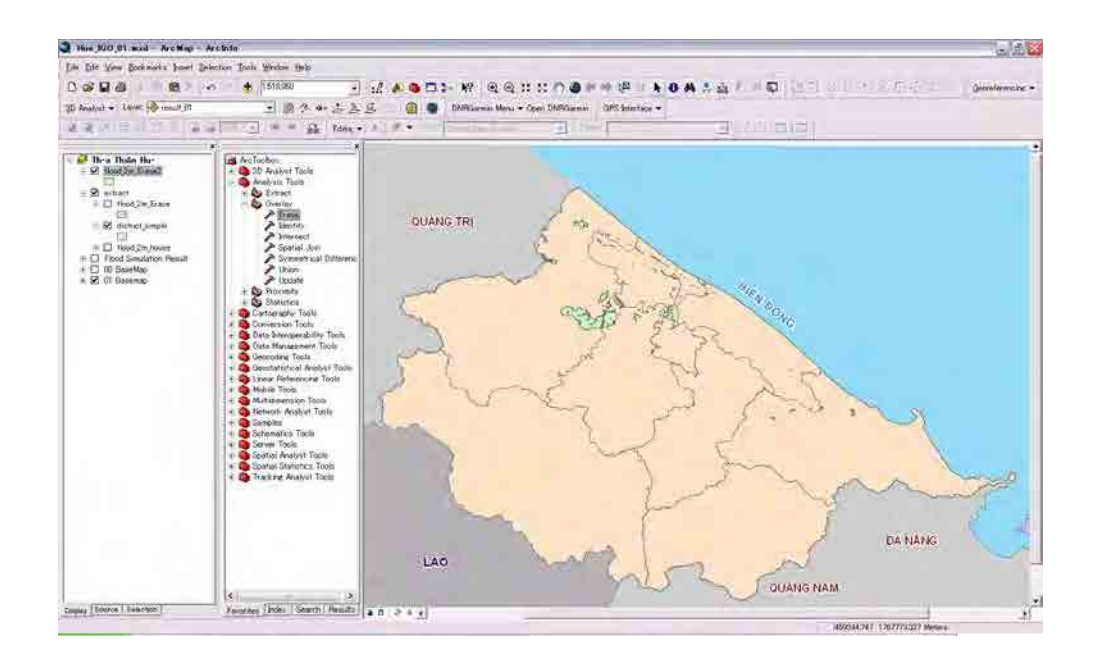

## 【6-2】 Intersect

Let us extract flood areas district-by-district.

[Open the "Intersect" tool]

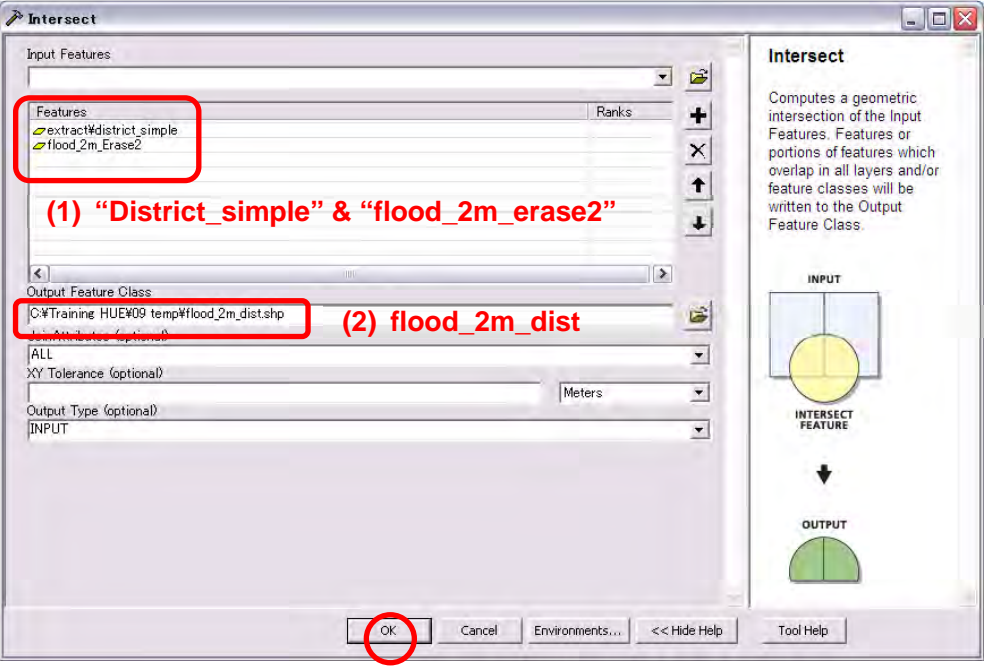

# Let us look at the map.

## 【6-3】 Merge of Polygon

## [Open the attribute table of "flood\_2m\_dist"]

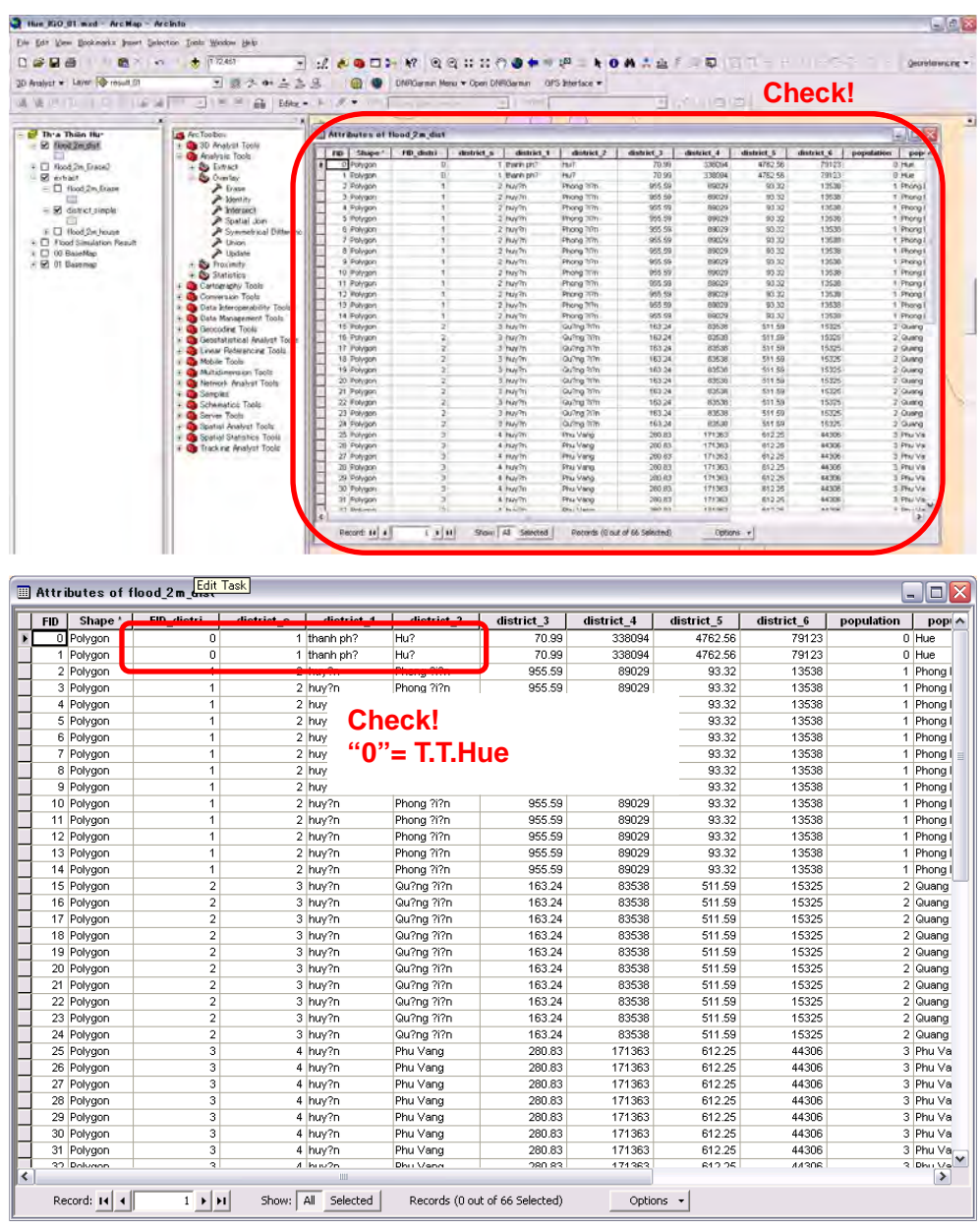

[Select by Attributes….]

Selection>Select by attributes…

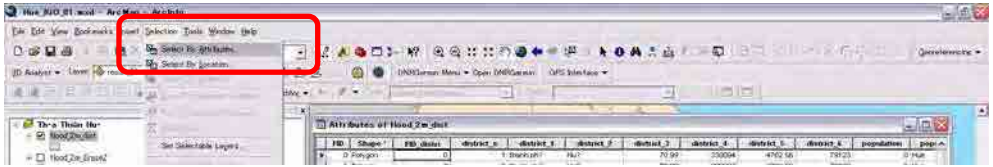
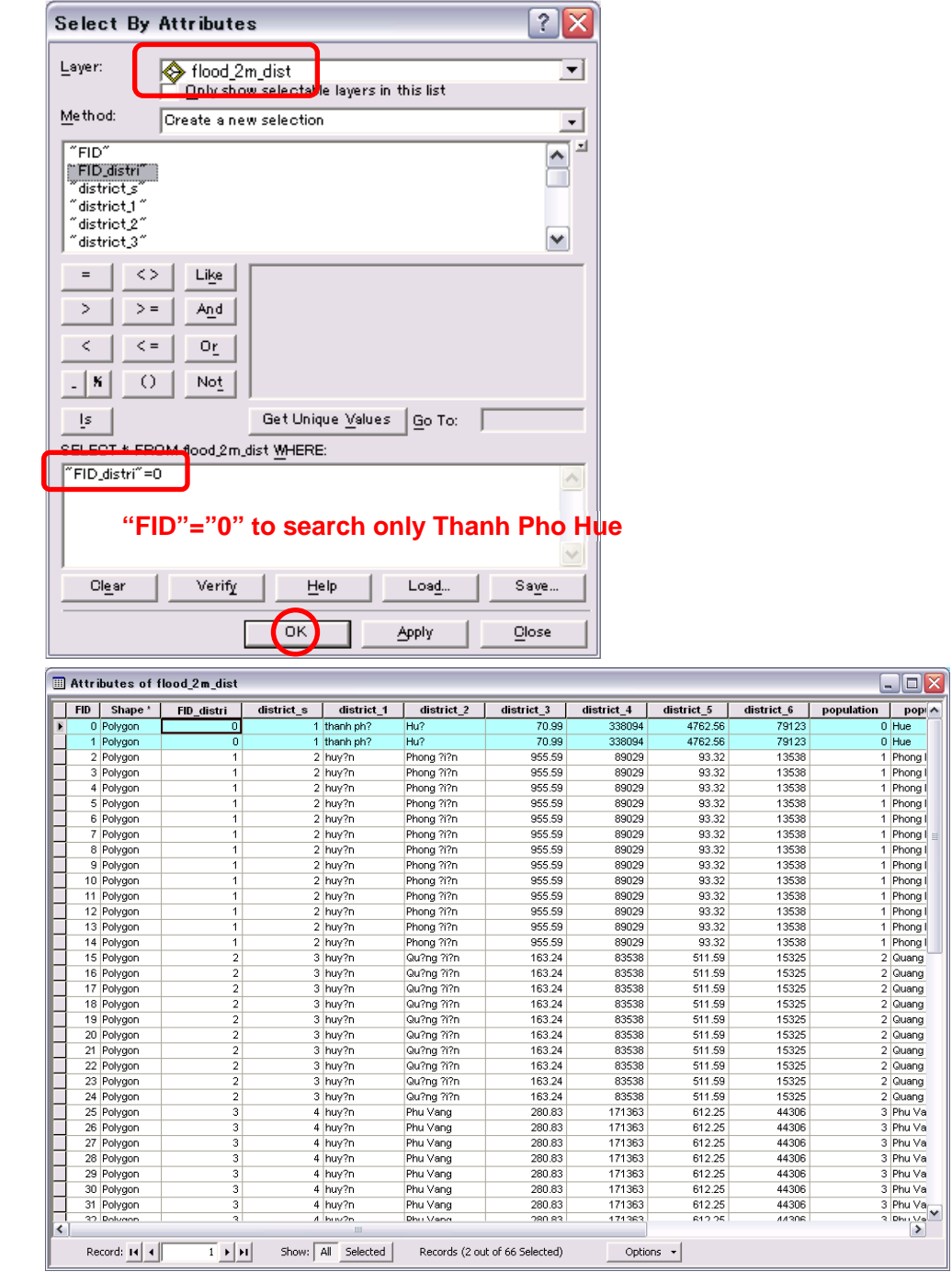

### [Start Editing….]

Editor>Start Editing

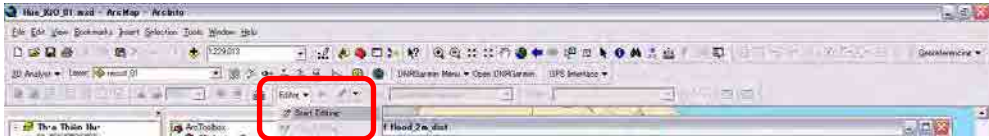

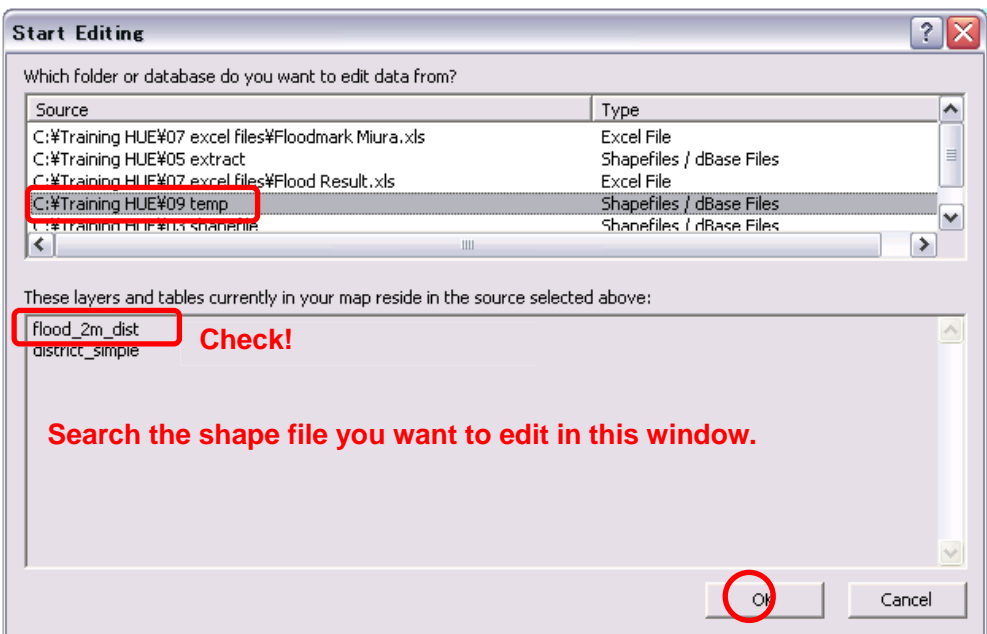

# [Merge]

### Editor>Merge

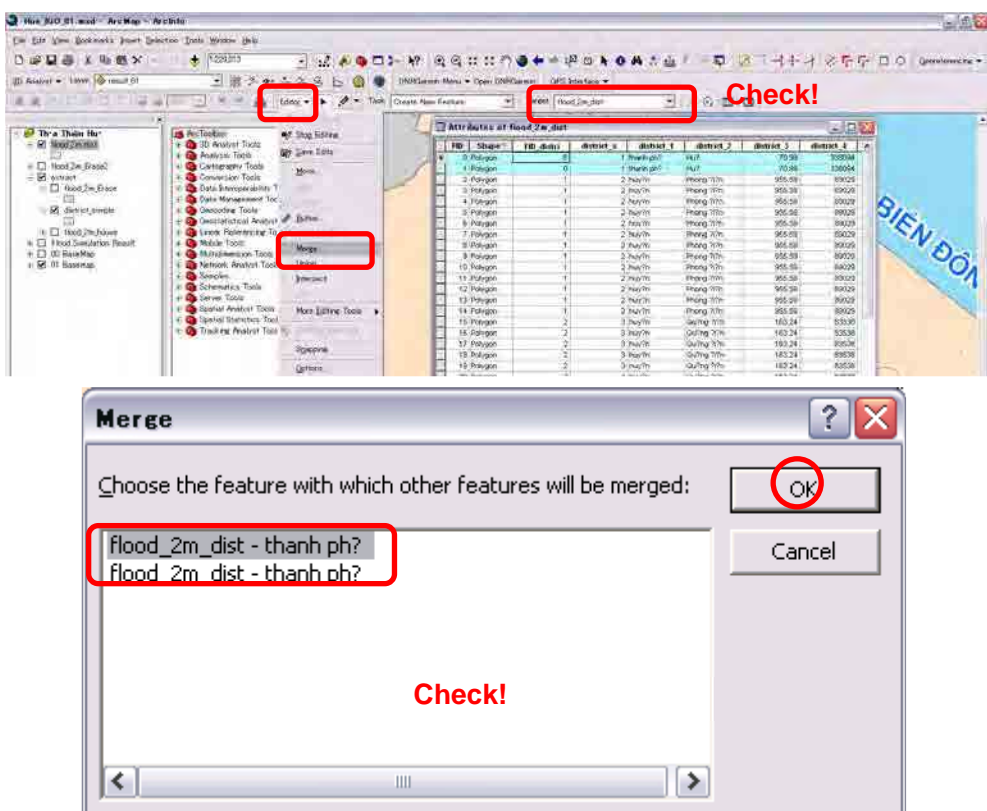

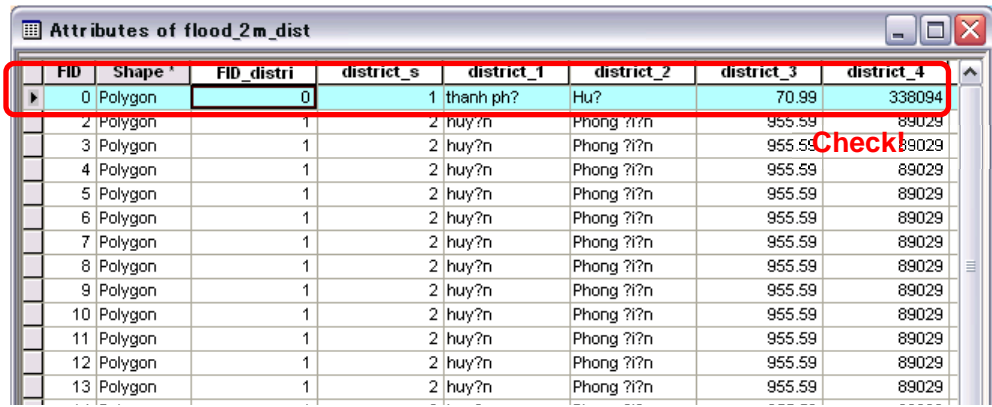

Please repeat this activity.

["1"=Phuong Dien], ["2"=Quang Dien], ["3"=Phu Vang], ["5"=Phuong Tra], ["9"=Phu Loc]

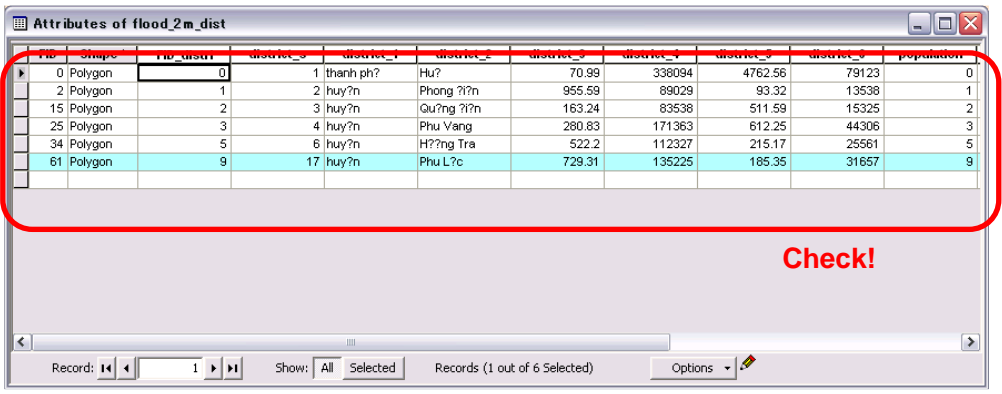

[Save Editing]

Editor>Save Editing

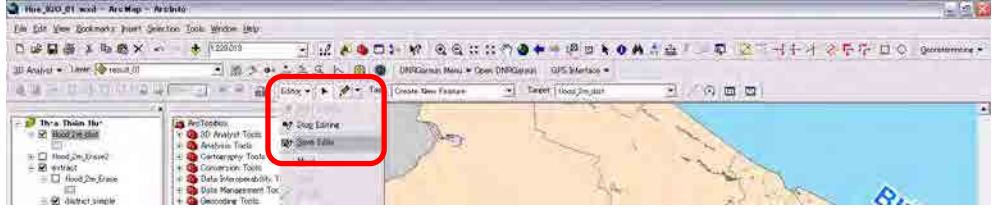

### [Stop Editing]

Editor>Stop Editing

| Hoe Not of wed-Archap - Archite-                                              |                                                                                                    |                                                                  |                                                                  |       |                                 | $= 140$ |
|-------------------------------------------------------------------------------|----------------------------------------------------------------------------------------------------|------------------------------------------------------------------|------------------------------------------------------------------|-------|---------------------------------|---------|
| For Eds Vew Sockwartz Just Selection Tools Wedow Help:                        |                                                                                                    |                                                                  |                                                                  |       |                                 |         |
| <b>DODSIBS</b>                                                                | + 129203                                                                                                    |                                                                  | $-1.2.44011 - 10.42444799 + 10.44444$                            |       | 图 A ++++ ※ F I + D O Gentlement |         |
| 30 Avabrul = Lever, C rock 01                                                 |                                                                                                    |                                                                  | • 原 3 → 二 么 S L G @ DWilson Now * Open DNR Swaver GPS Bierface = |       |                                 |         |
| A A F B ACT                                                                   | and a familiar to the                                                                                                    |                                                                  | - Target   closed 2m start                                       | 6 面 面 |                                 |         |
| and Their Things Hur-<br>- 52 Mood Dreams<br>W C Road 2n Error2<br>St. millet | <b>Ing Art Toolbox</b><br>35 Anahun Tocar<br><b>B</b> Analysis Tools<br><b>Co</b> Cartography Tools<br>Convertion, Tools | <b>Top Edited</b><br>$^{16}$<br><b>1964 South Forms</b><br>Move. |                                                                  |       |                                 | ×       |

Let us look at the map.

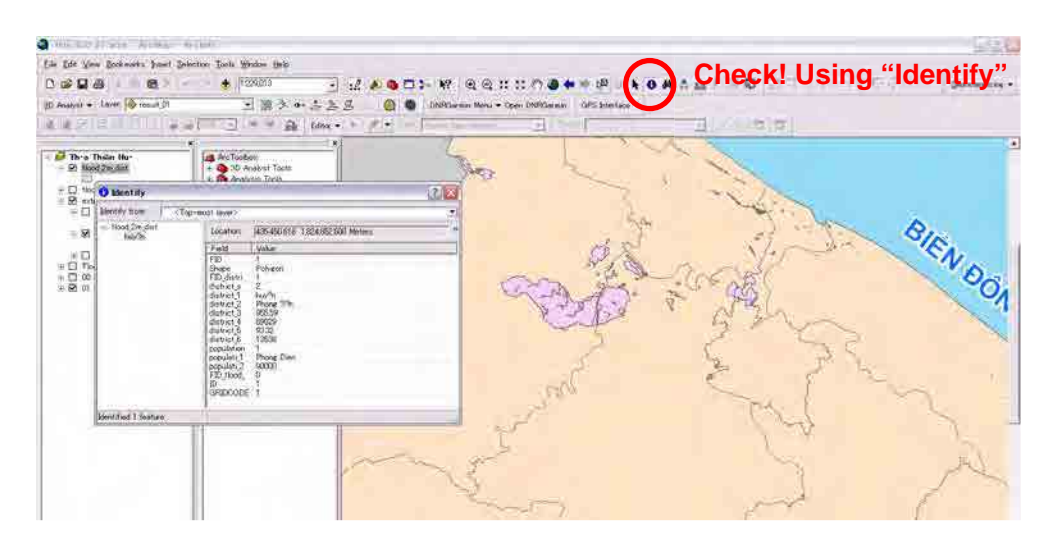

【6-4】 Calculate Geometry

Open the "Attribute Table" of the flood\_2m\_dist layer.

[Add Field]

Options>Add Field

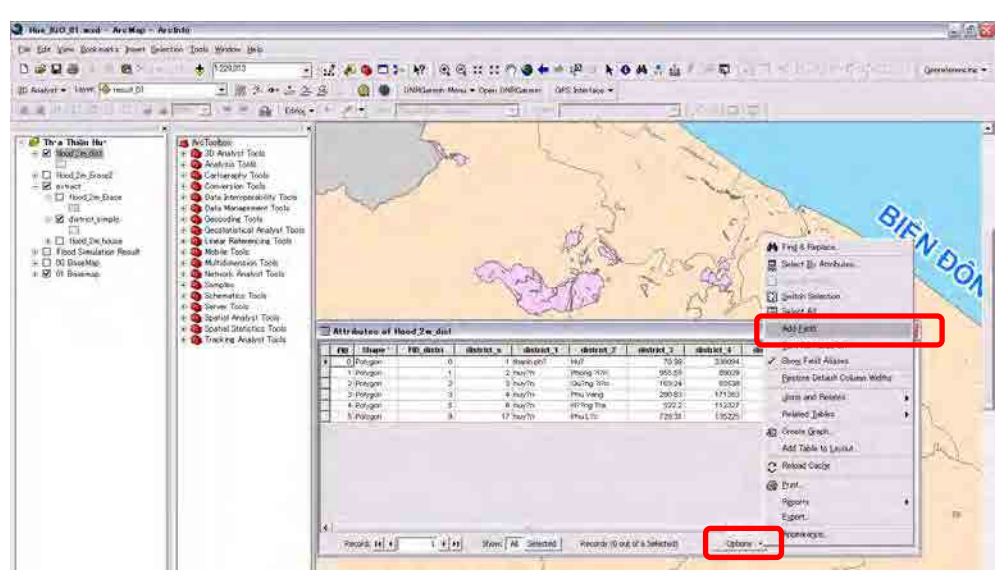

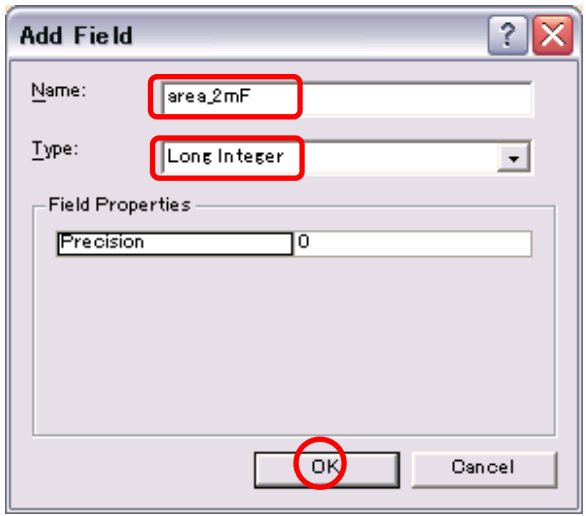

[Calculate Geometry]

Right Click on the Field>Calculate Geometry

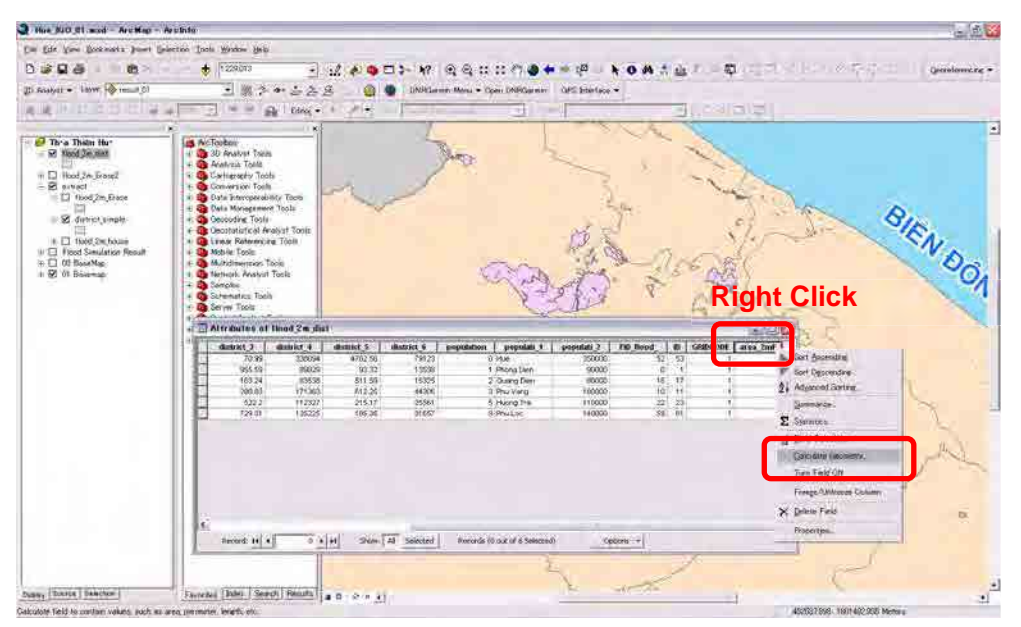

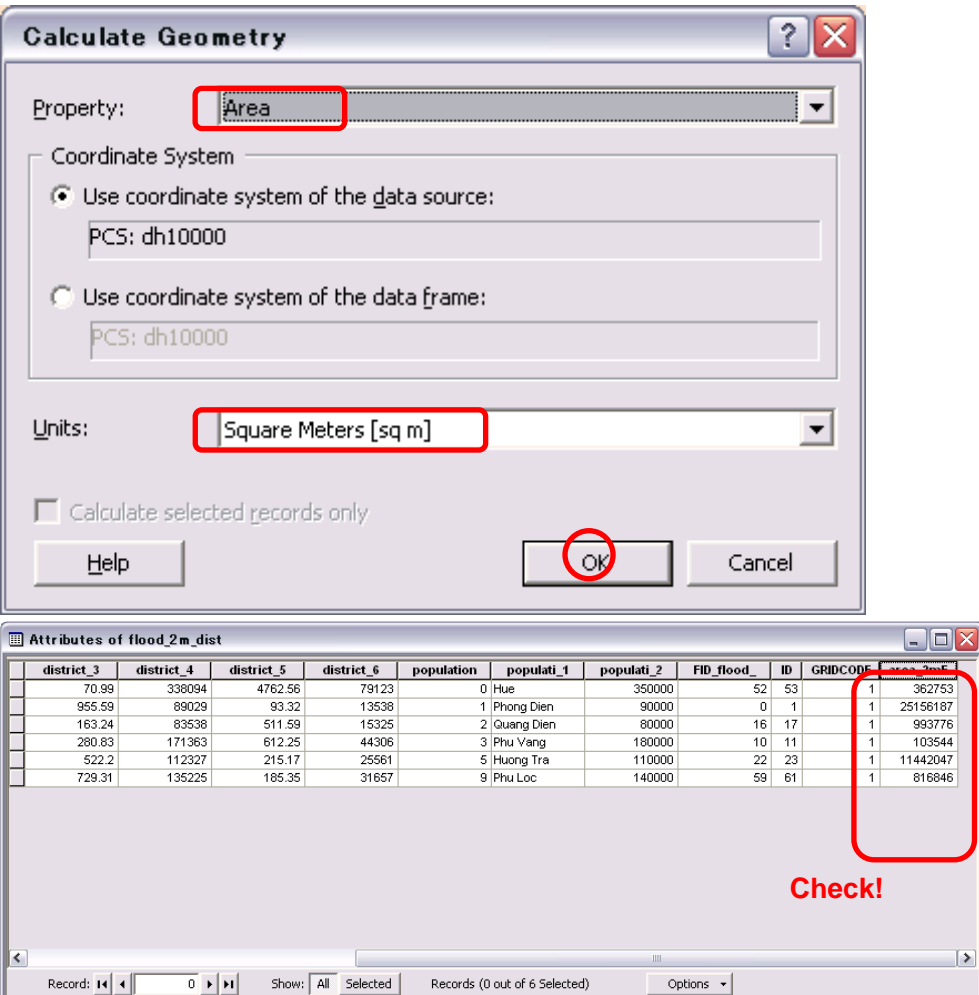

### 【6-5】 Finalize

Open the attribute table of "flood\_2m\_dist" and "district\_simple" layer.

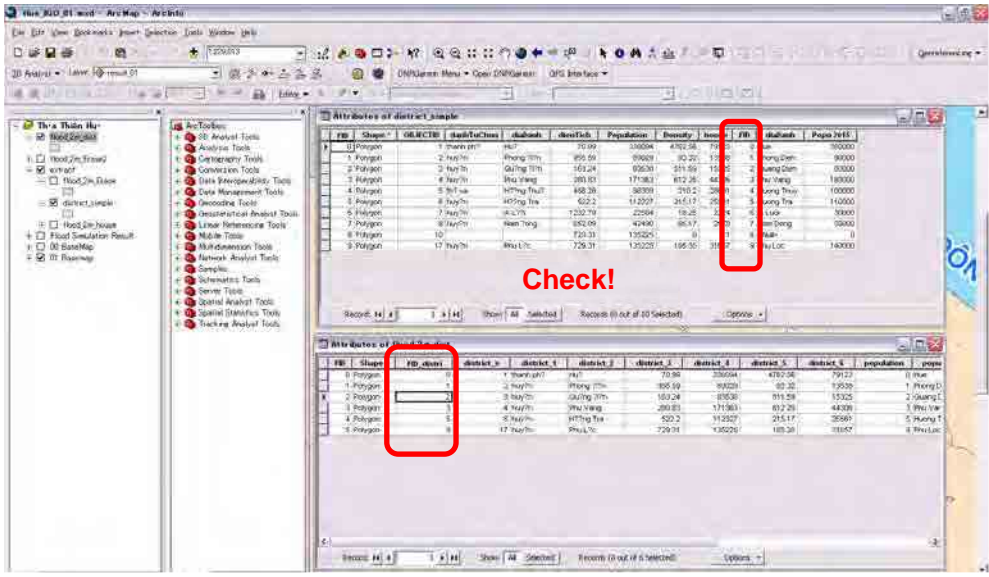

[Open "Join" on" district\_simple" layer]

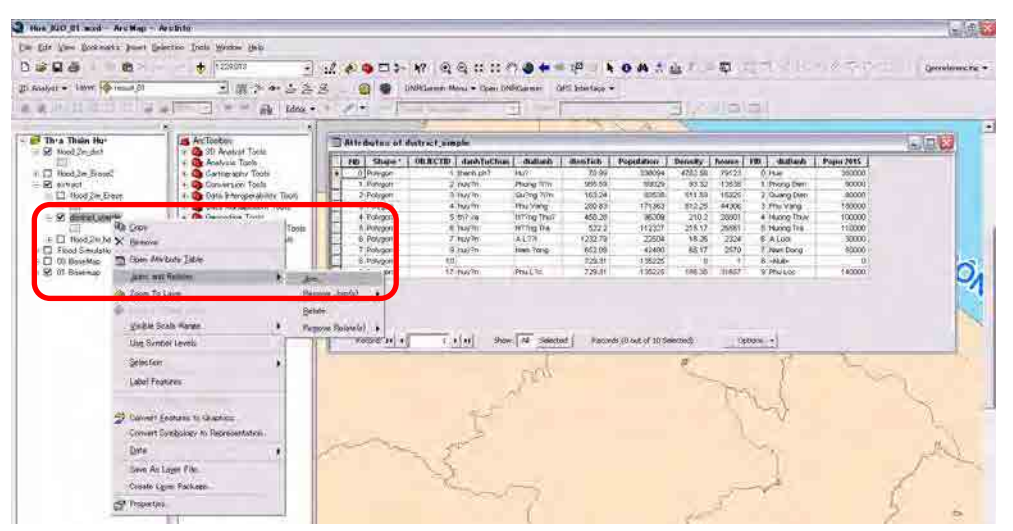

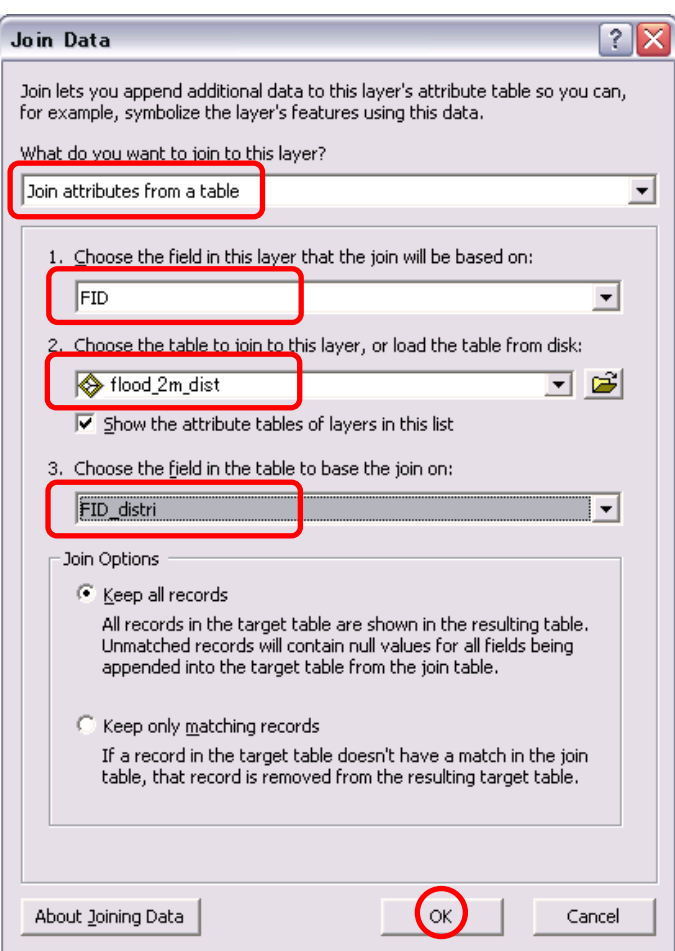

| m<br>Attributes of district_simple                                                                                                    |               |               |               |               |               |               |               |               |  |  |  |
|----------------------------------------------------------------------------------------------------|---------------|---------------|---------------|---------------|---------------|---------------|---------------|---------------|--|--|--|
|                                                                                                    | cistrict_6    | population    | populati_1    | populati_2    | FID_flood     | ID            | GRIDCODI      | area_2mF      |  |  |  |
|                                                                                                    | 79123         |               | 0 Hue         | 350000        | 52            | 53            |               | 362753        |  |  |  |
|                                                                                                    | 13538         |               | Phong Dien    | 90000         | $\mathbf 0$   |               |               | 25156187      |  |  |  |
|                                                                                                    | 15325         |               | 2 Quang Dien  | 80000         | 16            | 17            |               | 993776        |  |  |  |
|                                                                                                    | 44306         |               | 3 Phu Vang    | 180000        | 10            | 11            |               | 103544        |  |  |  |
|                                                                                                    | <null></null> | <null></null> | <null></null> | <null></null> | <null></null> | <null></null> | <null></null> | <null></null> |  |  |  |
|                                                                                                    | 25561         |               | 5 Huong Tra   | 110000        | 22            | 23            |               | 11442047      |  |  |  |
|                                                                                                    | <null></null> | <null></null> | <null></null> | <null></null> | <null></null> | <null></null> | <null></null> | <null></null> |  |  |  |
|                                                                                                    | <null></null> | <null></null> | <null></null> | <null></null> | <null></null> | <null></null> | <null></null> | <null></null> |  |  |  |
|                                                                                                    | <null></null> | <null></null> | <null></null> | <null></null> | <null></null> | <null></null> | <null></null> | <null></null> |  |  |  |
|                                                                                                    | 31657         |               | 9 Phu Loc     | 140000        | 59            | 61            |               | 816846        |  |  |  |
| <b>Check!</b><br>$\left\langle \right\rangle$<br><b>III</b><br>All<br>$1 \rightarrow  H $<br>Selected<br>Record: 14 4<br>Records (0 out of 10 Selected)<br>Show: I<br>Options + |               |               |               |               |               |               |               |               |  |  |  |

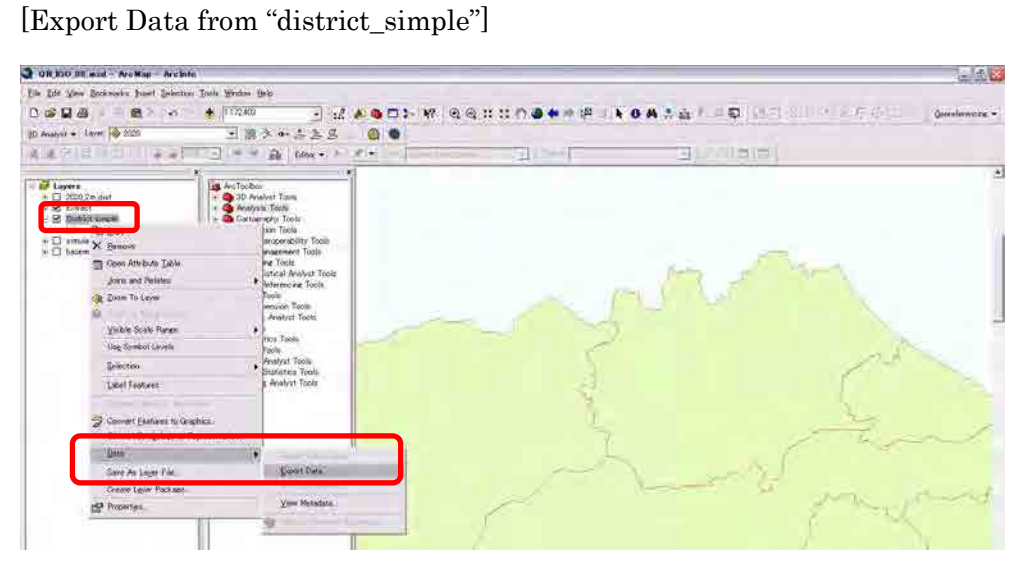

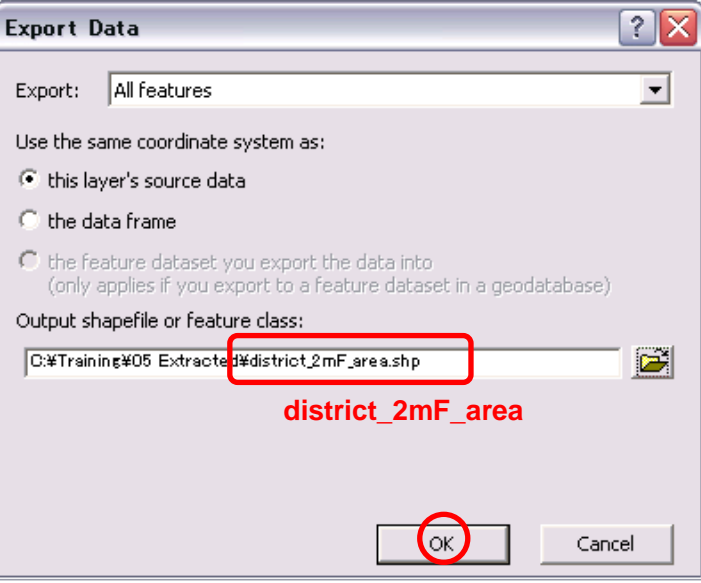

# [Delete fields]

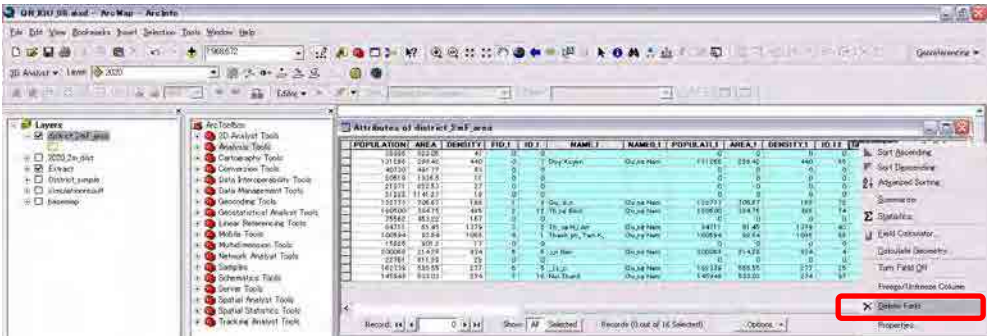

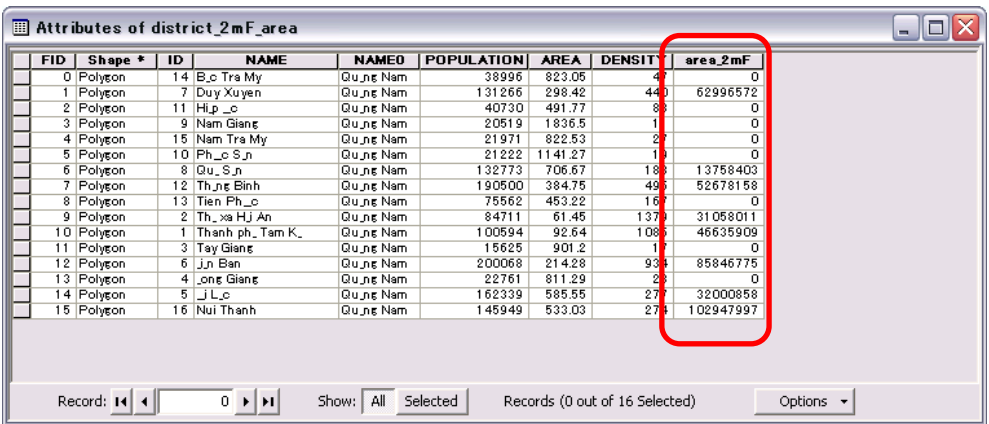

### Course 7 Conversion from Simulation Results of MIKE

【7-1】 Add Excel Data

Open the "Flood result.xlsx".

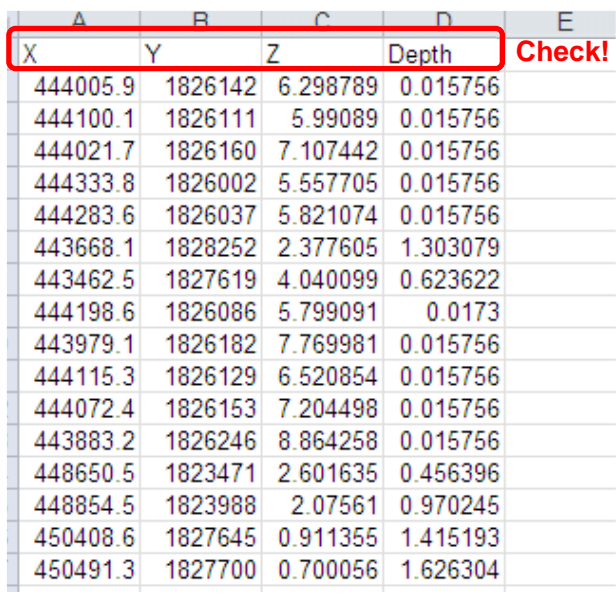

#### Add Data

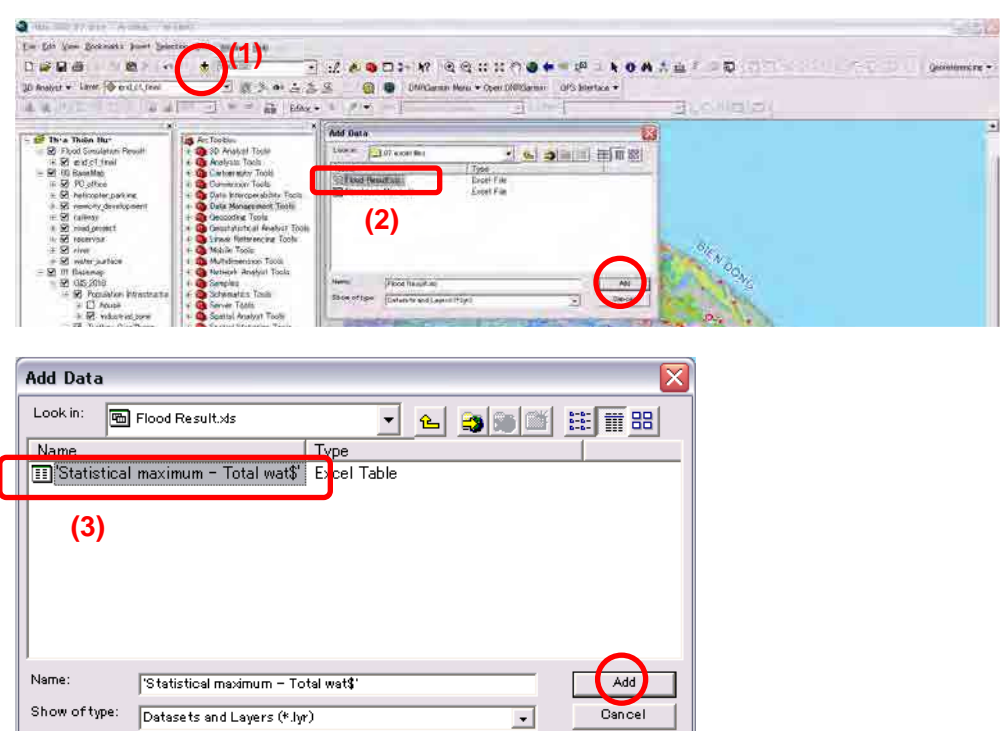

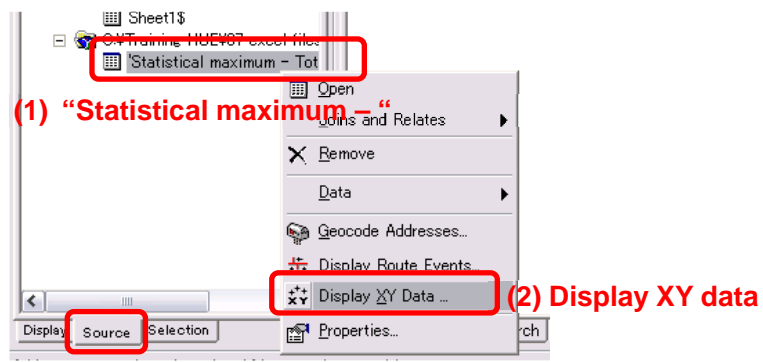

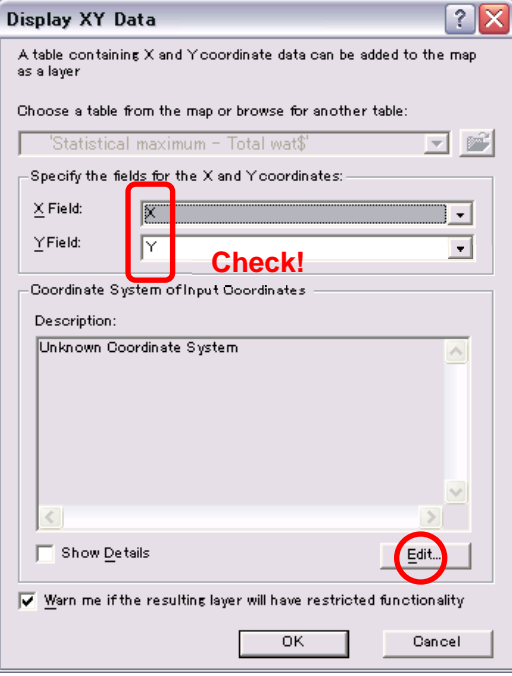

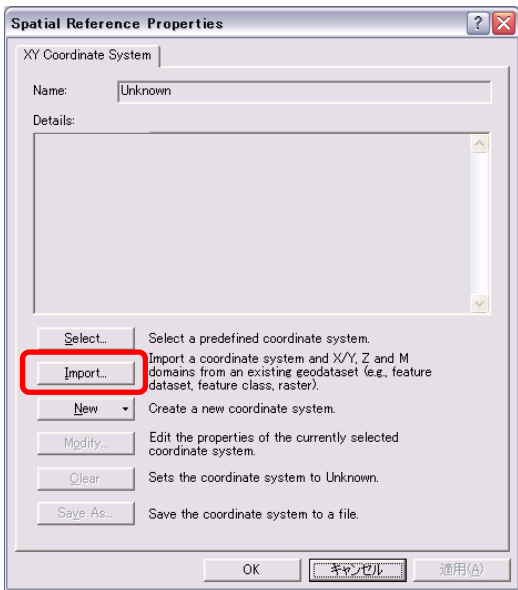

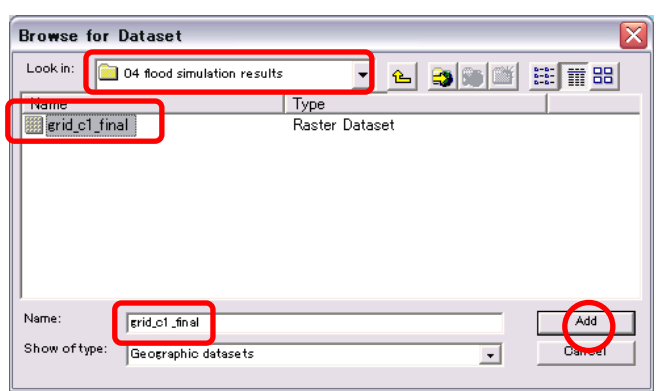

the contract of the contract of the contract of

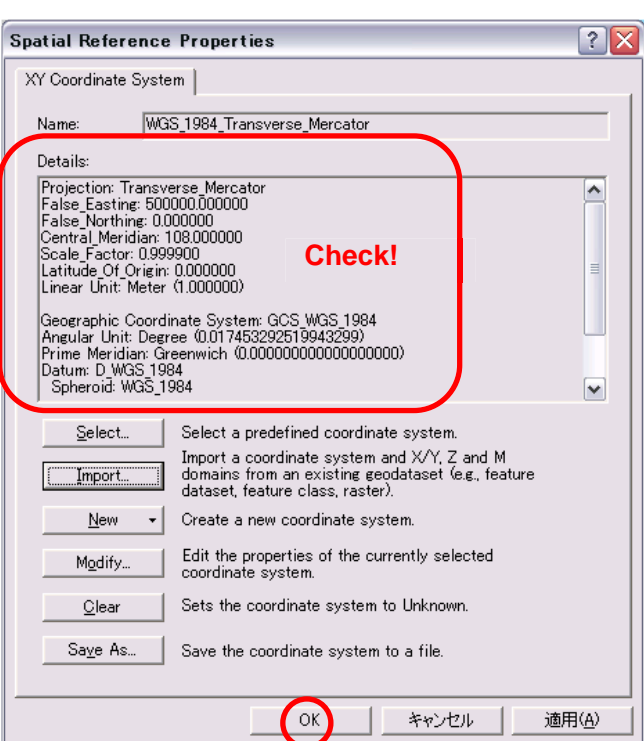

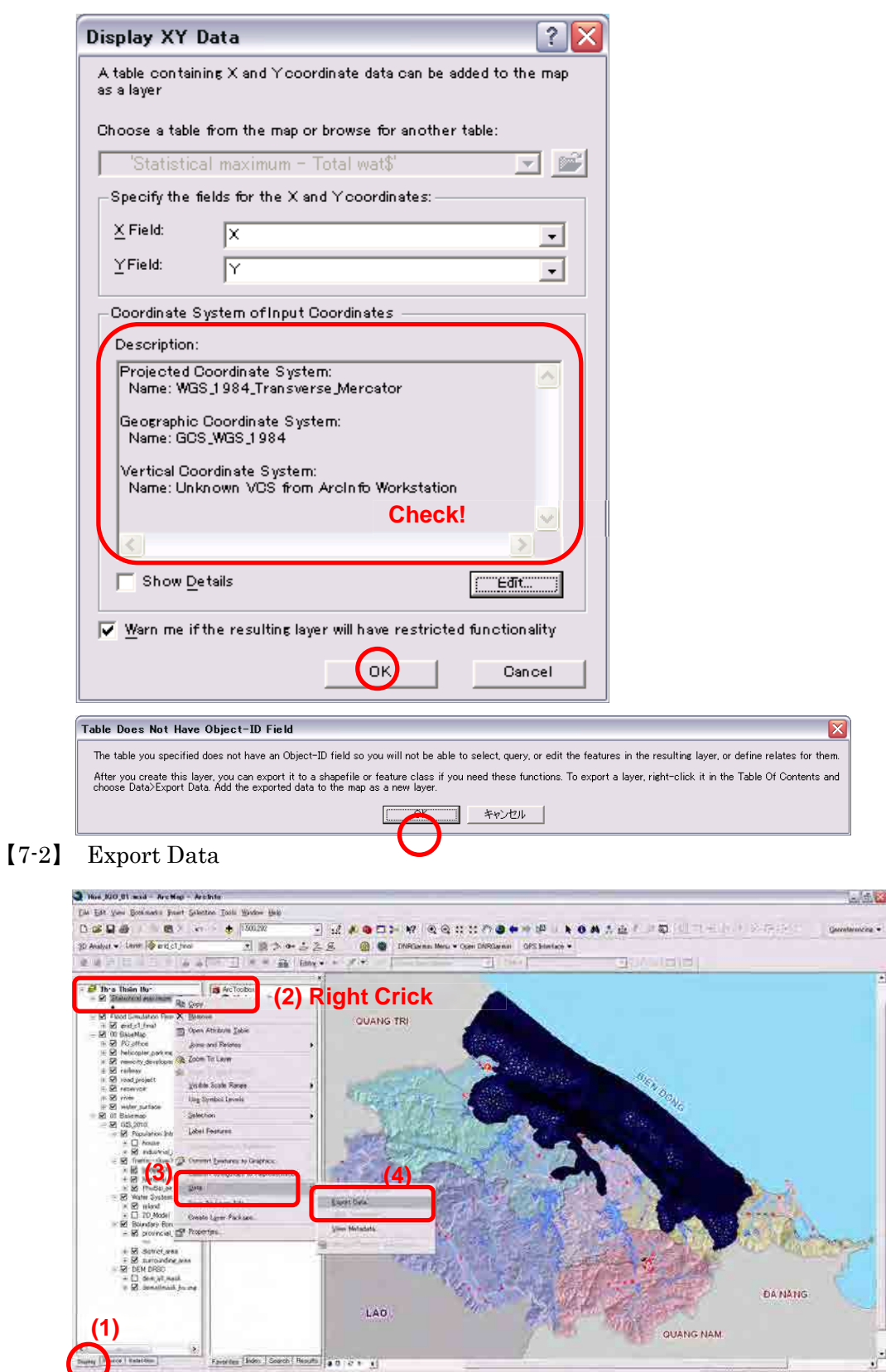

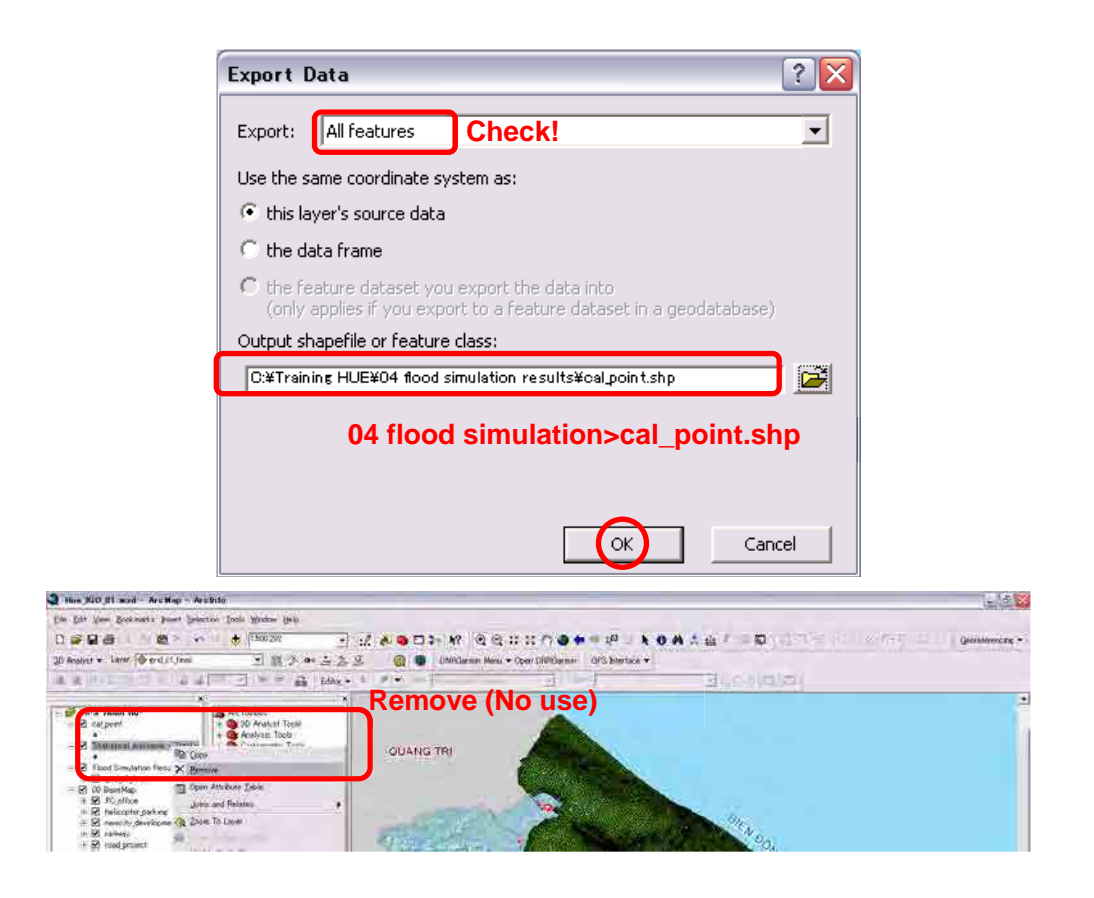

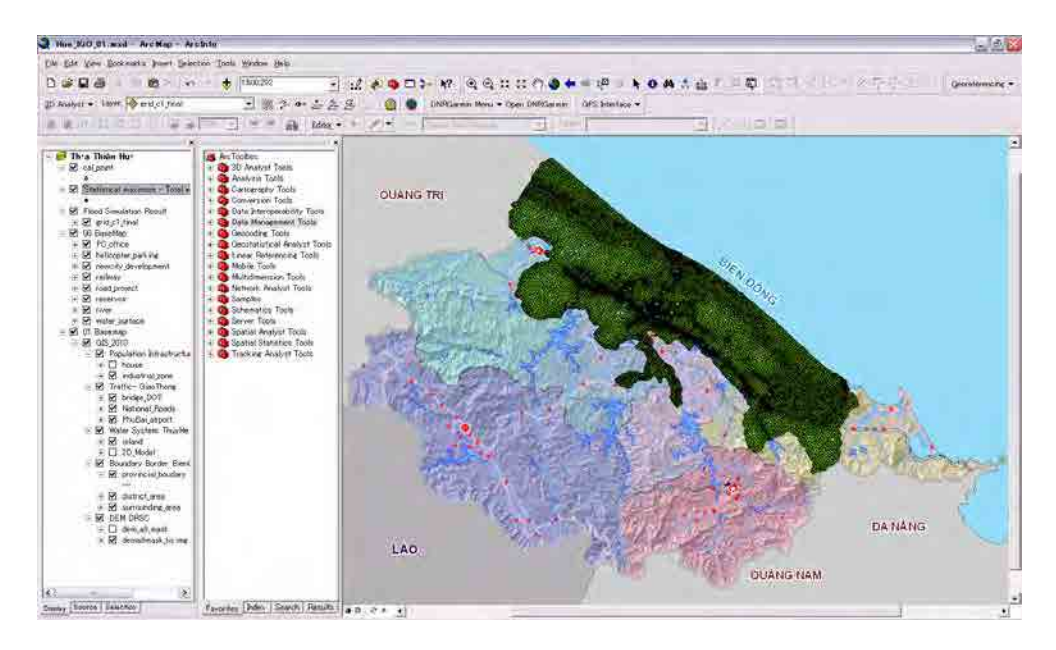

#### 【7-3】 Point Data to TIN

# [Create TIN from Feature by using 3D Analyst]

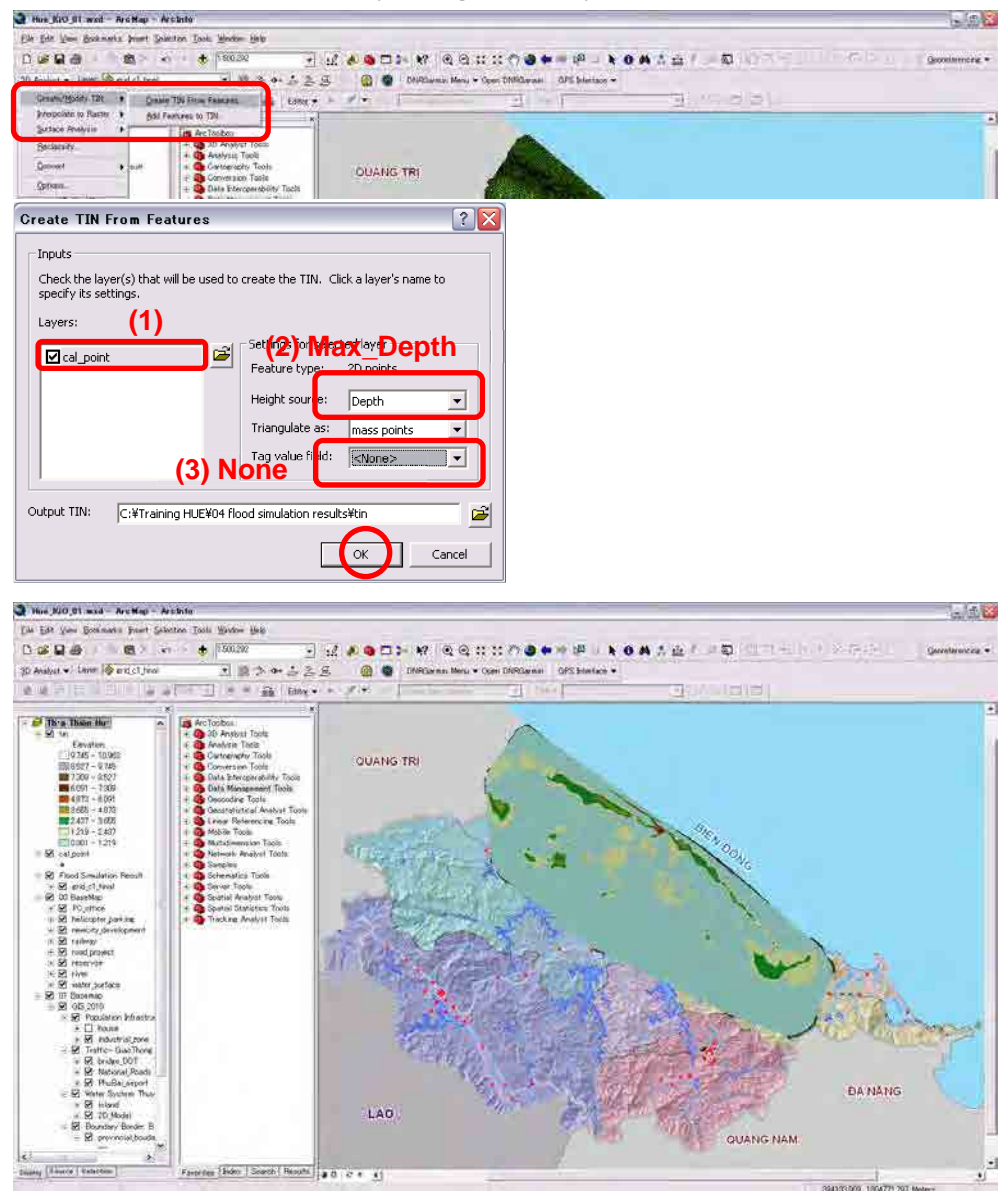

### 【7-4】 TIN to Raster

[Click off the "cal\_point"]

3D Analyst>Convert>Tin to Raster

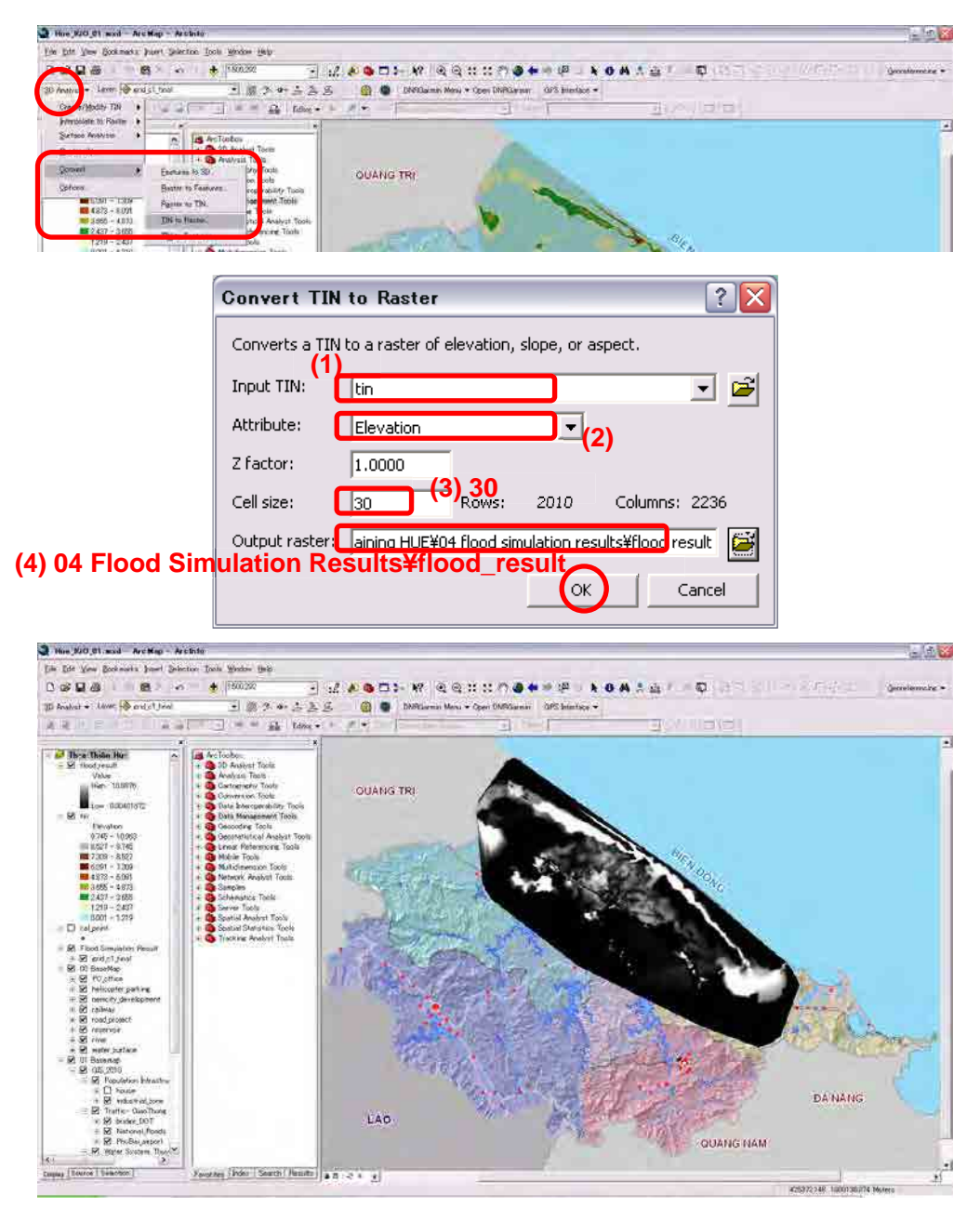

### [Clip the 2D area] by Using "**Extract by Mask**" Tool.

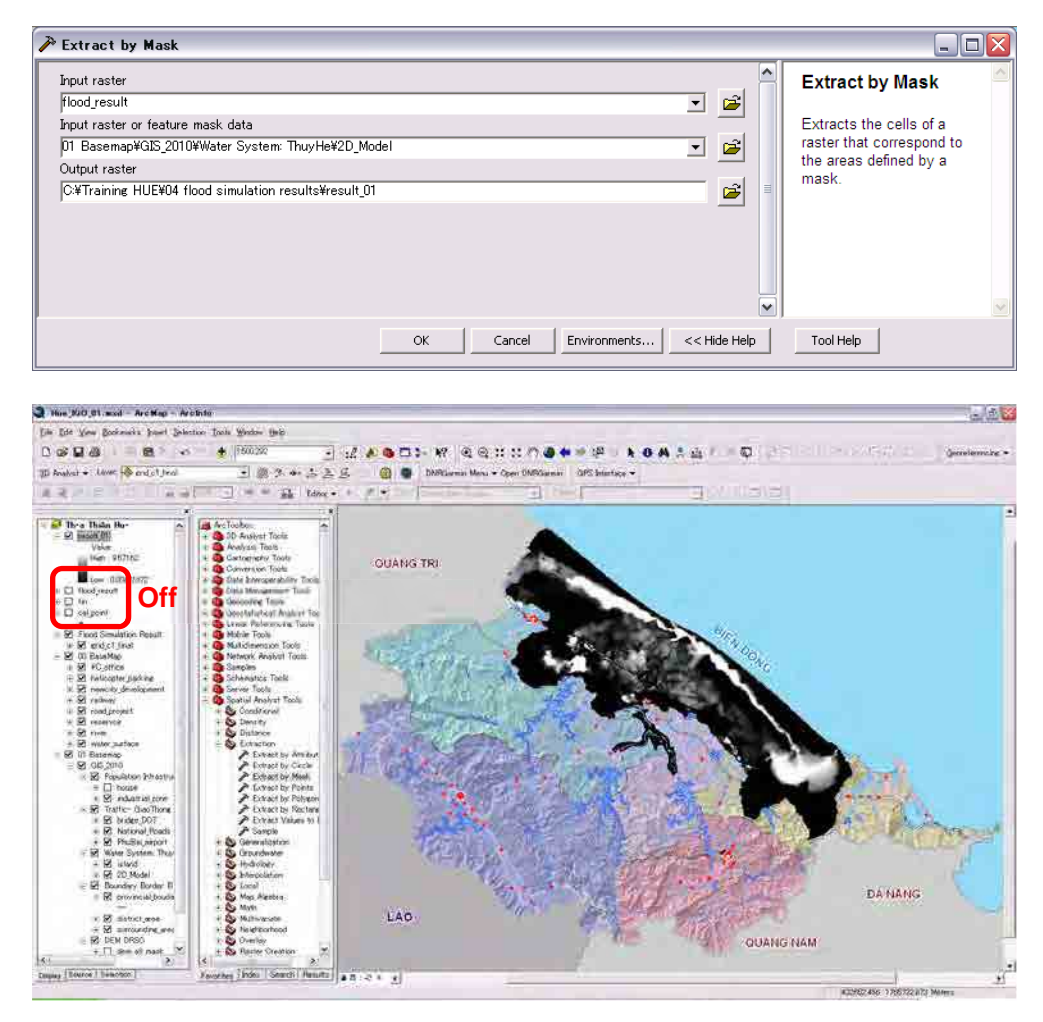

### 【7-5】 Import Layer File

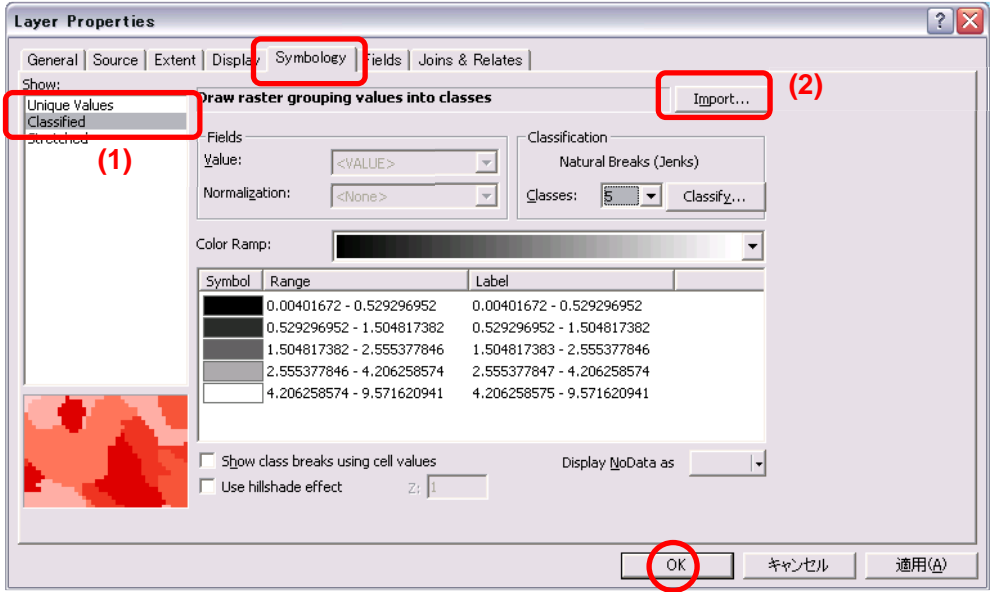

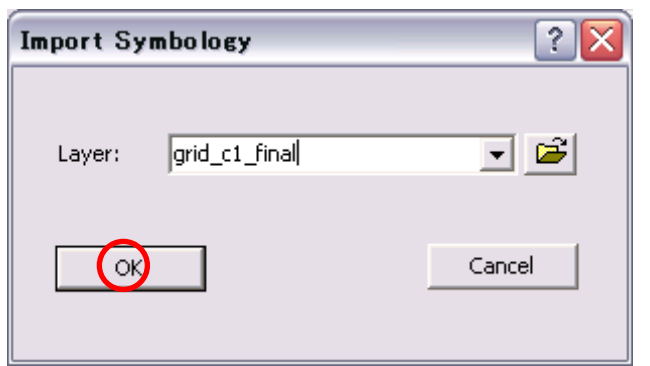

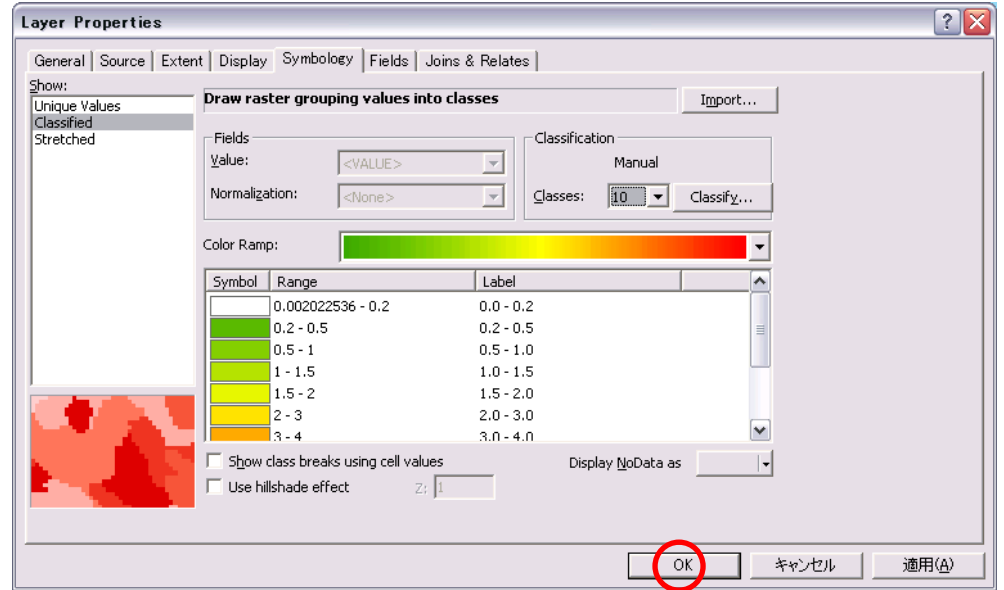

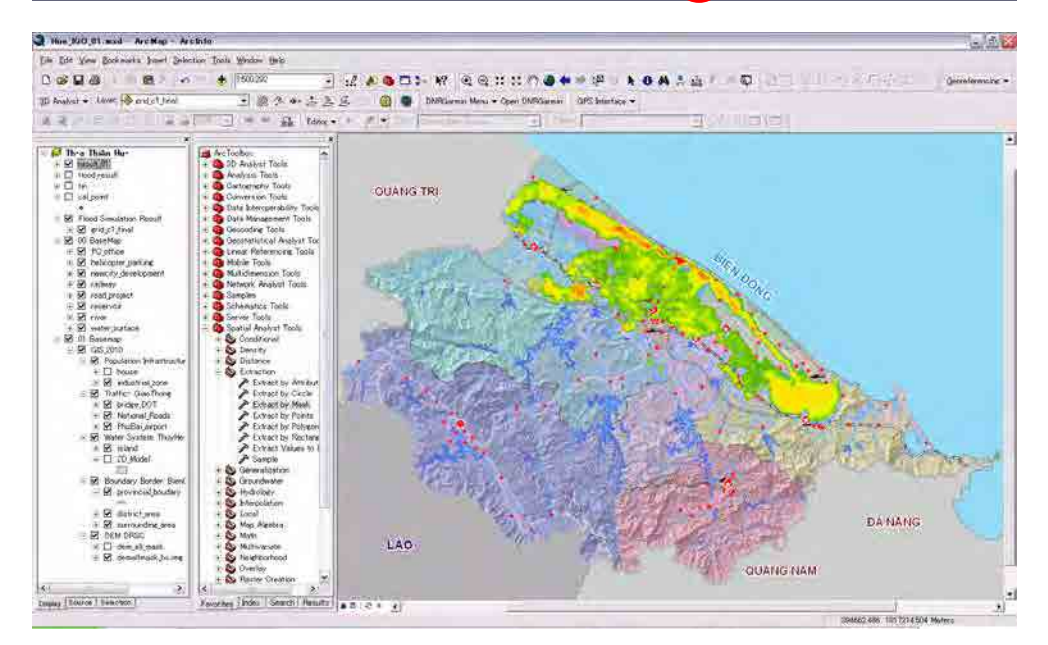

### Course Add-1 Add Point Shapefile from GPS

【A1-1】Add point data from Excel Table

Open the excel file of "Floodmark Miura.xlsx".

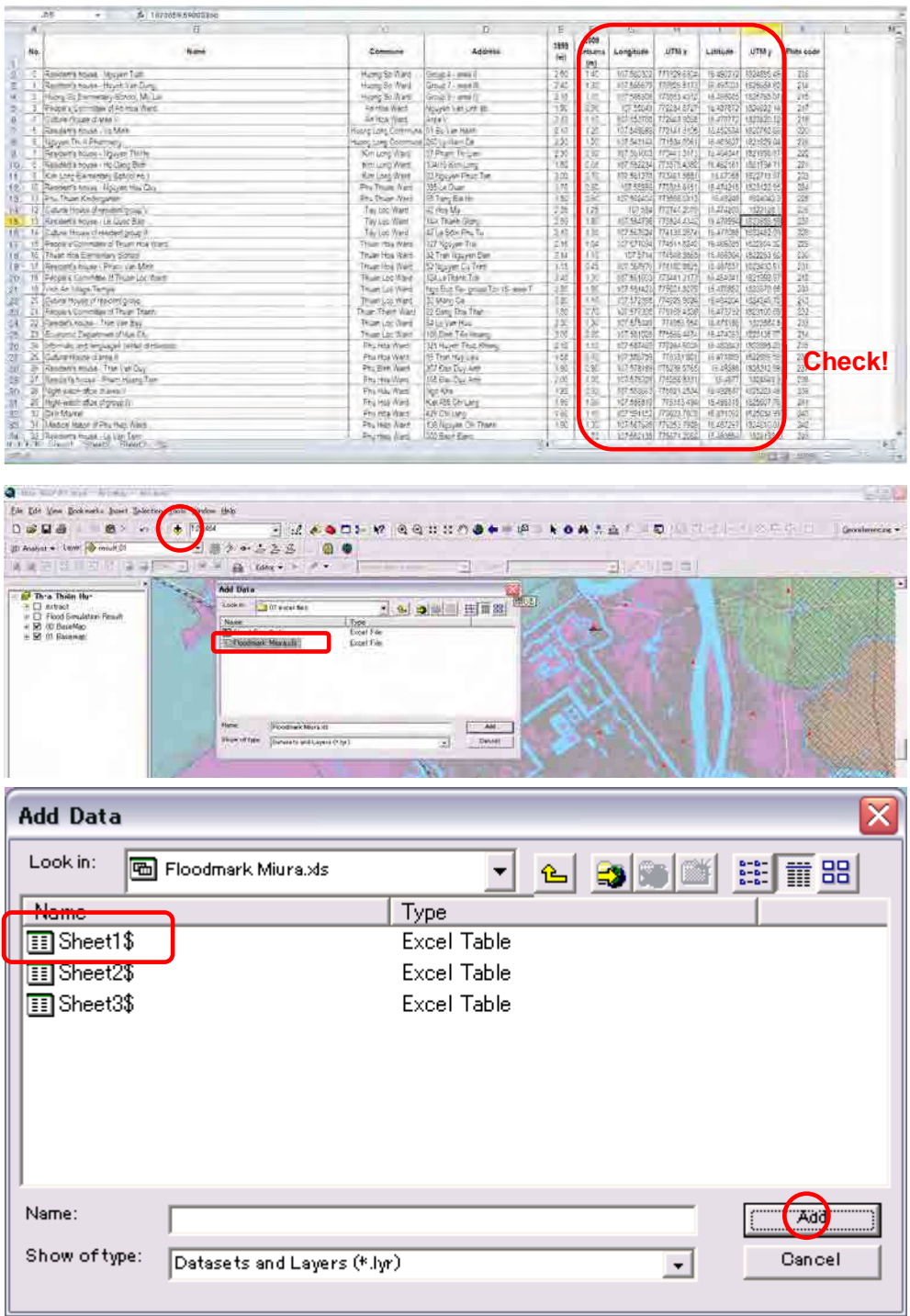

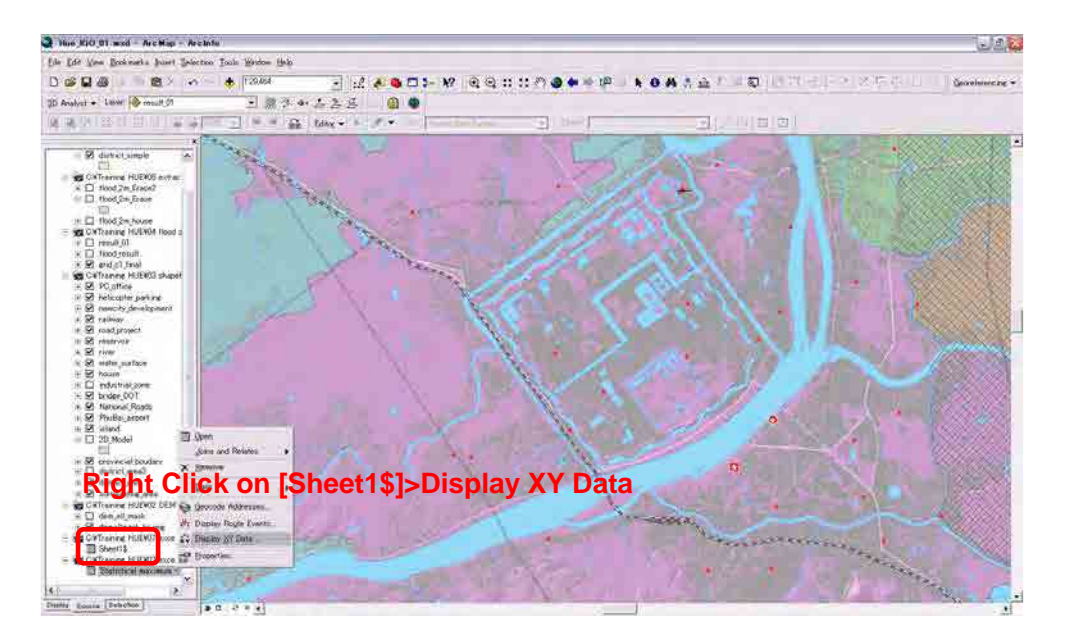

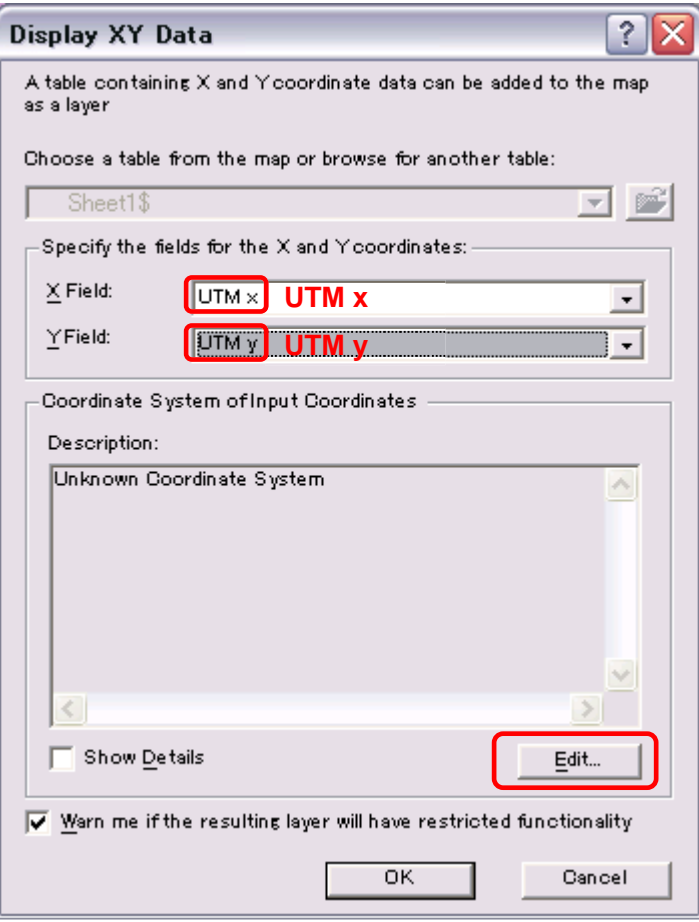

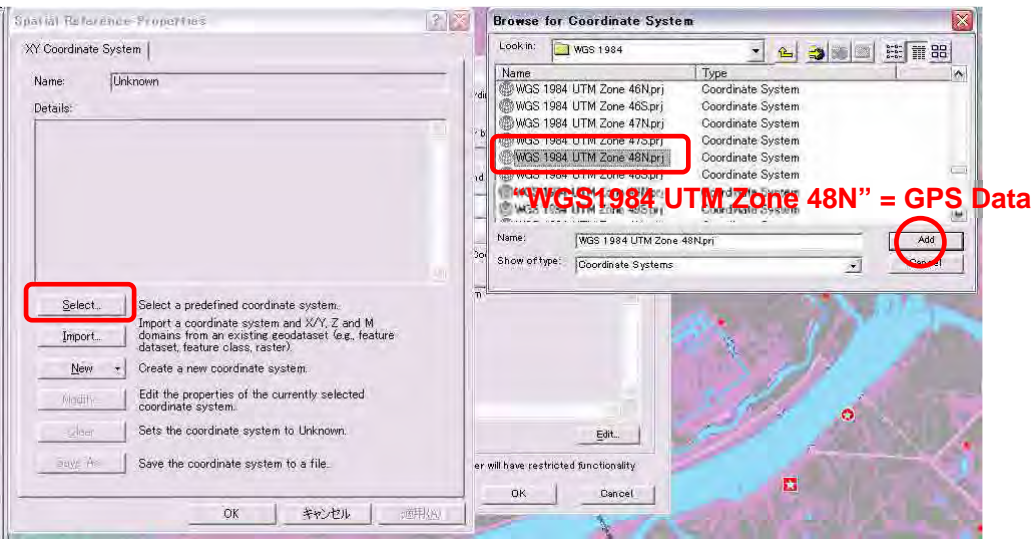

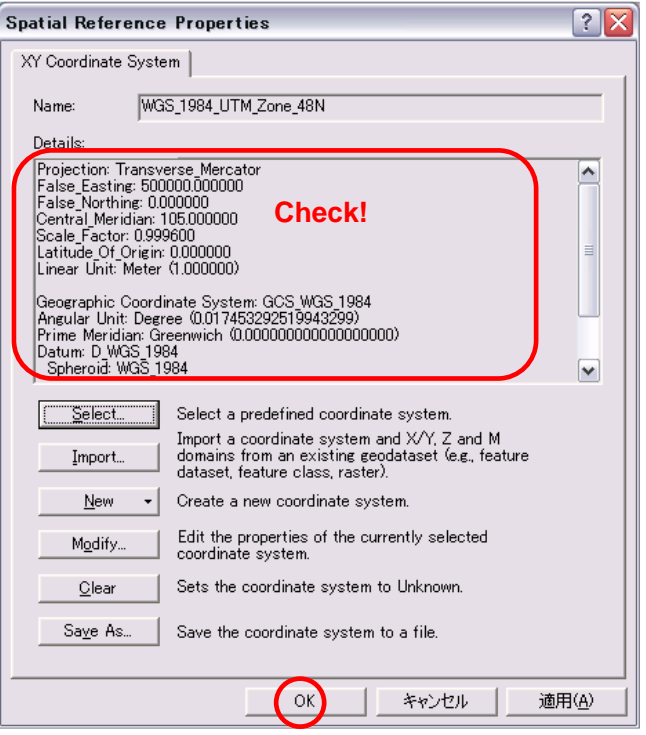

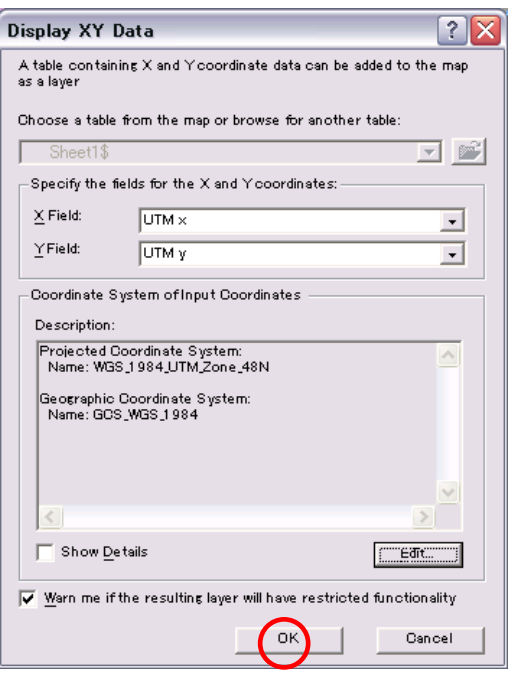

#### Table Does Not Have Object-ID Field

The table you specified does not have an Object-ID field so you will not be able to select, query, or edit the features in the resulting layer, or define relates for them. After you create this layer, you can export it to a shapefile or feature class if you need these functions. To export a layer, right-click it in the Table Of Contents and<br>choose Data>Export Data. Add the exported data to t  $\sqrt{\alpha}$  $\Box$ キャンセル

#### Export Data of "Sheet1\$"

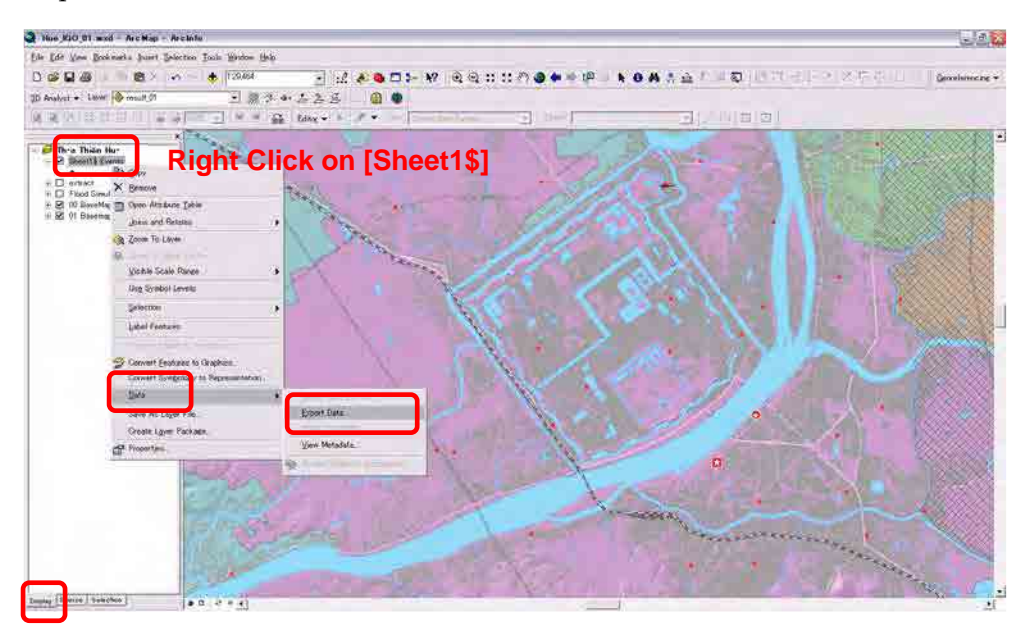

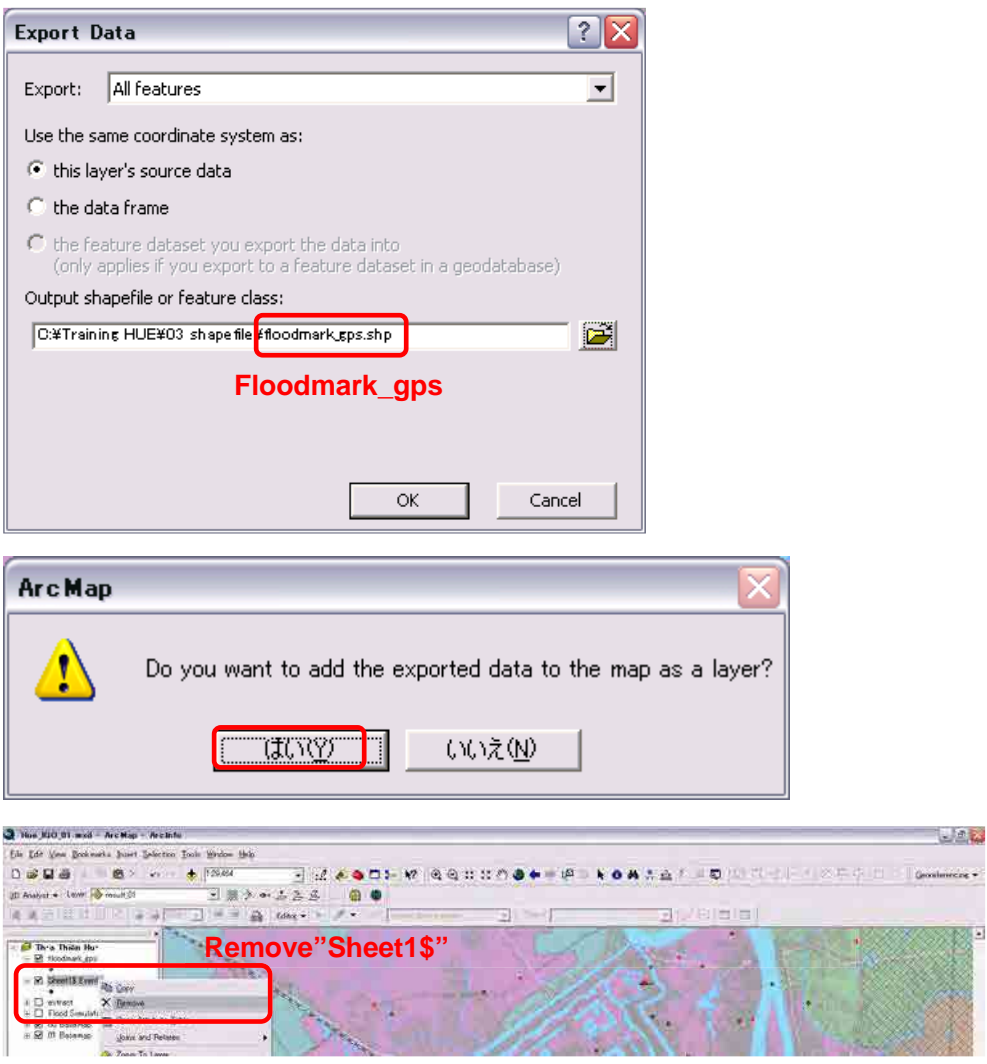

【A1-2】Change coordinate system from WGS84 to VN2000

Data Management Tools>Projections and Transformation>Feature>*Project* 

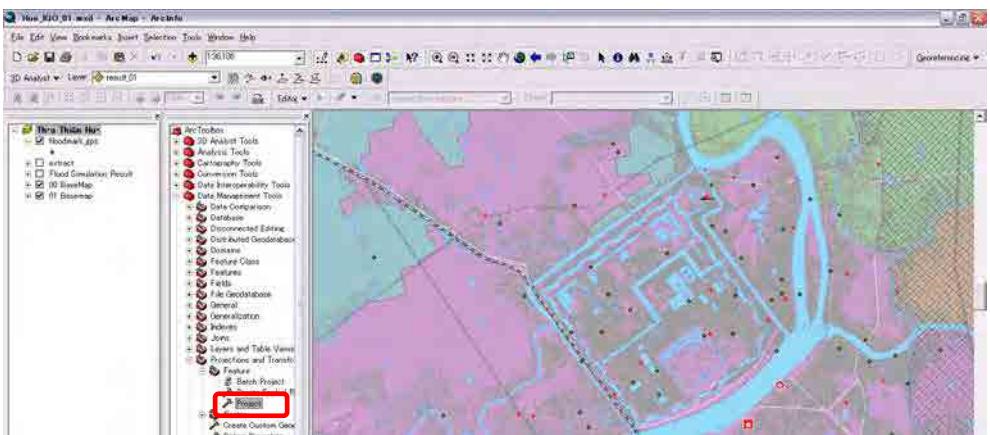

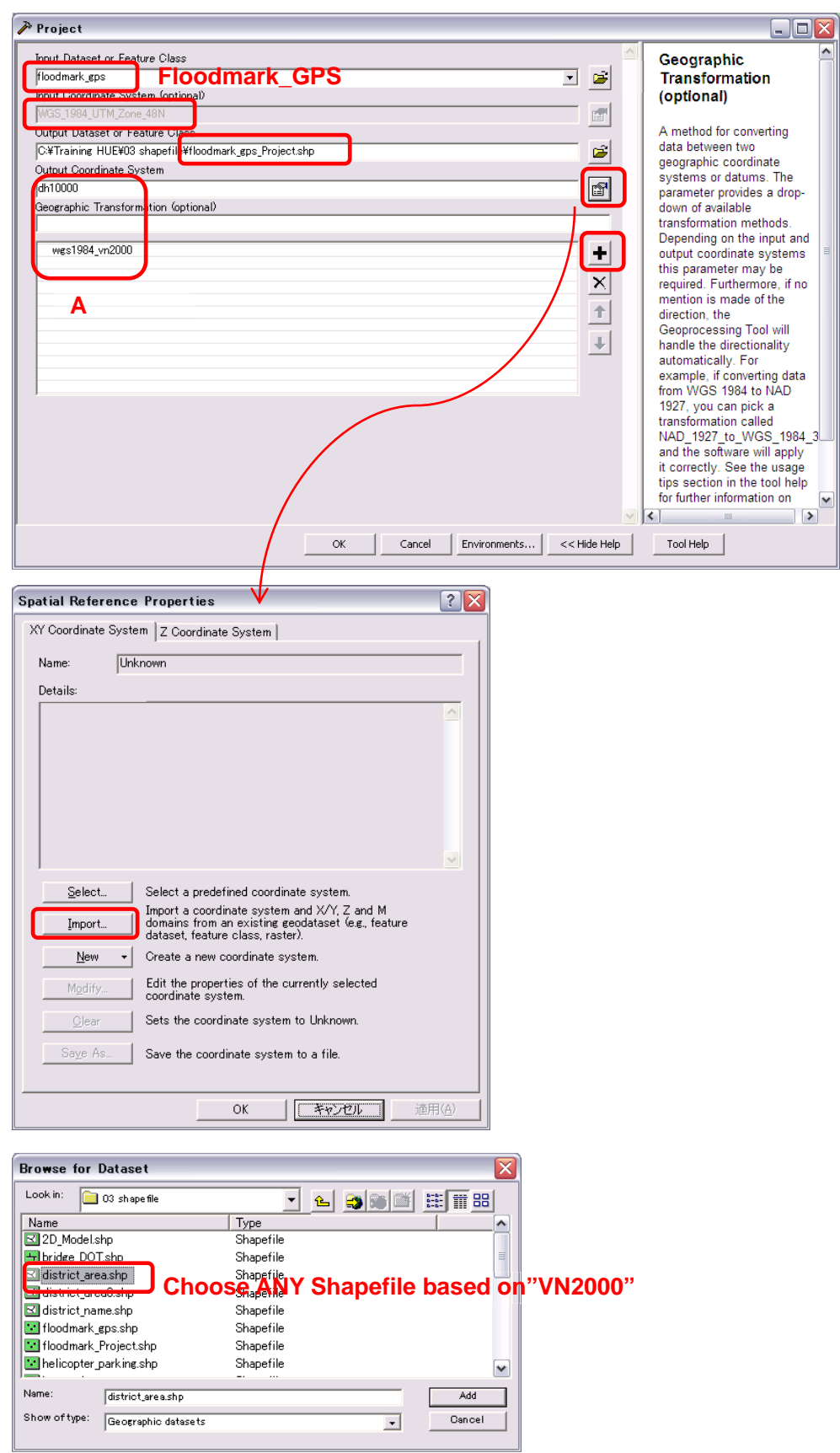

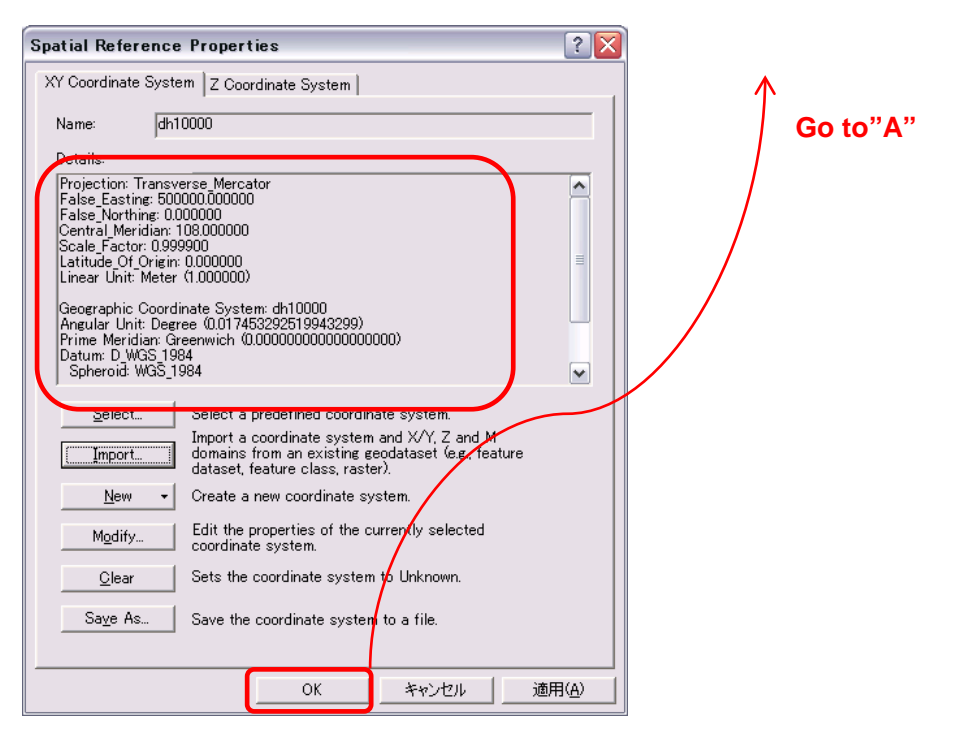

#### Remove "Floodmark GPS"

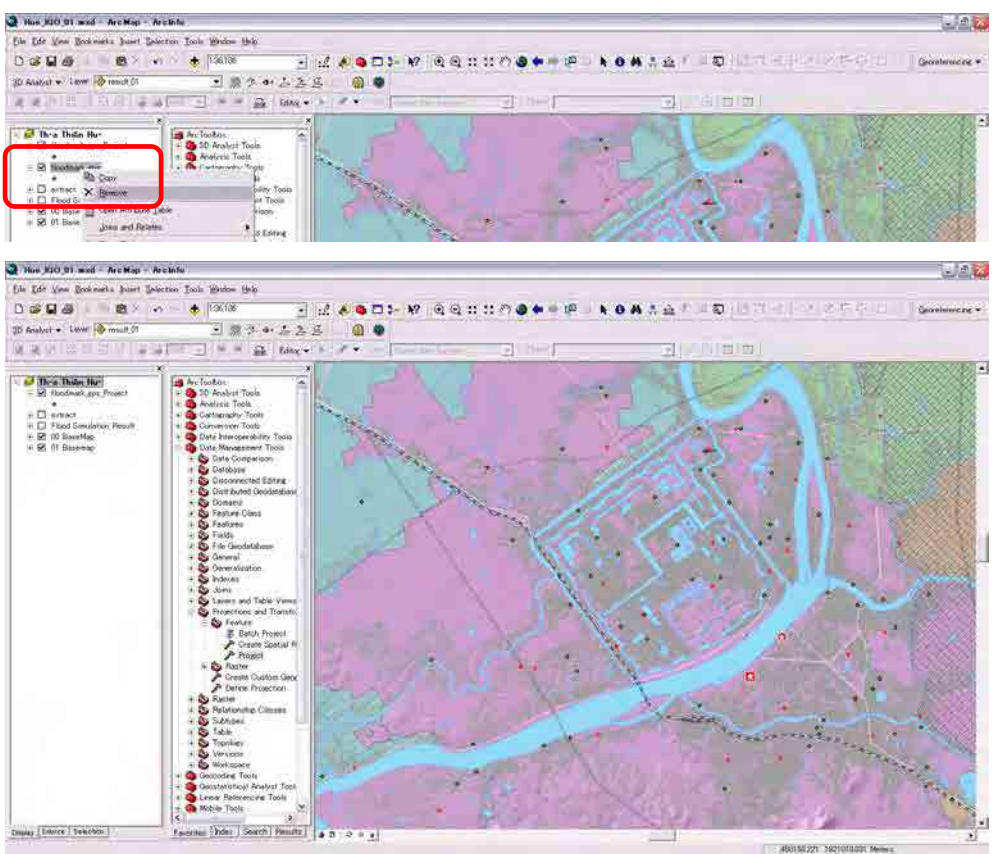

### Course Add-2 Layout and Printing

### 【1】Mapfile

Save as "new mapfile" to layout this training case.

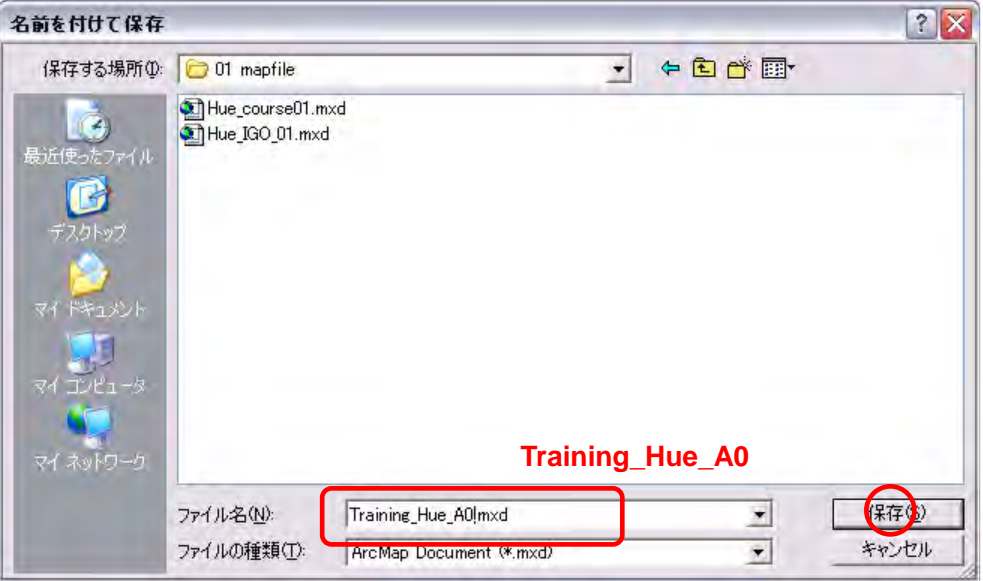

【2】Page and Print Setup

File>Page and Print Setup

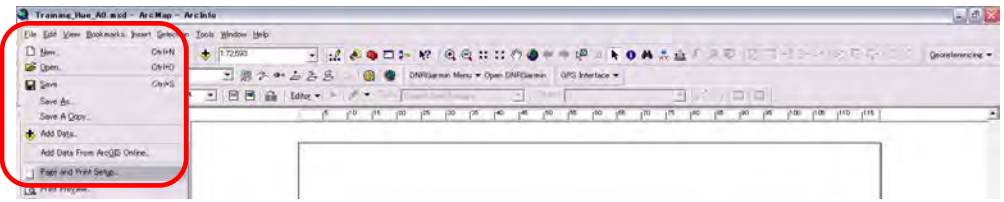

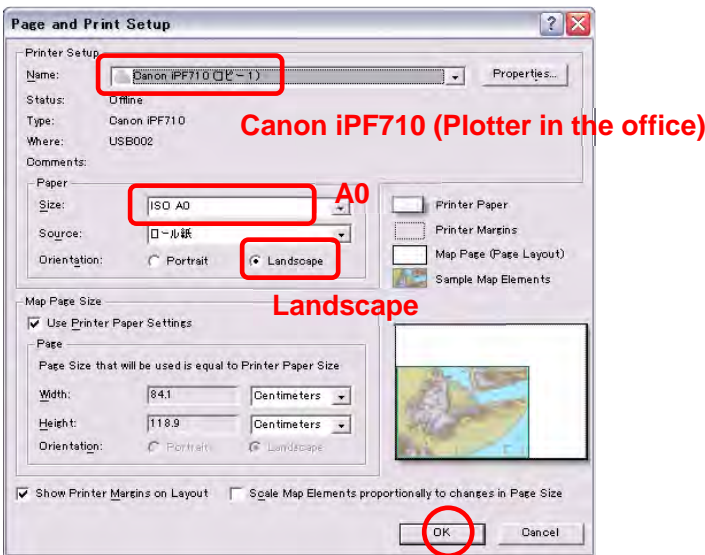

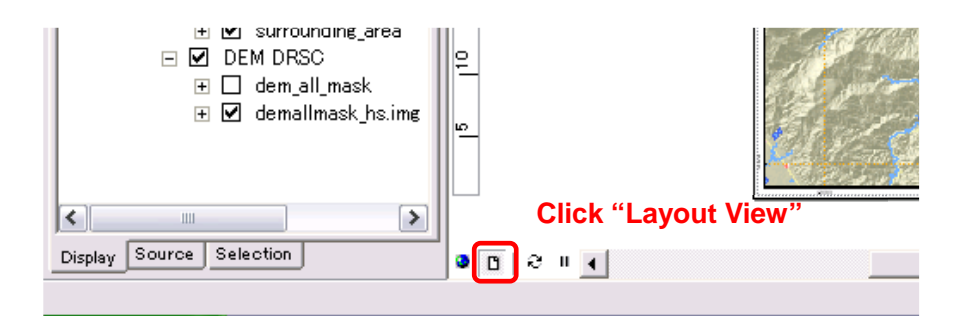

Adjust the map size to paper size.

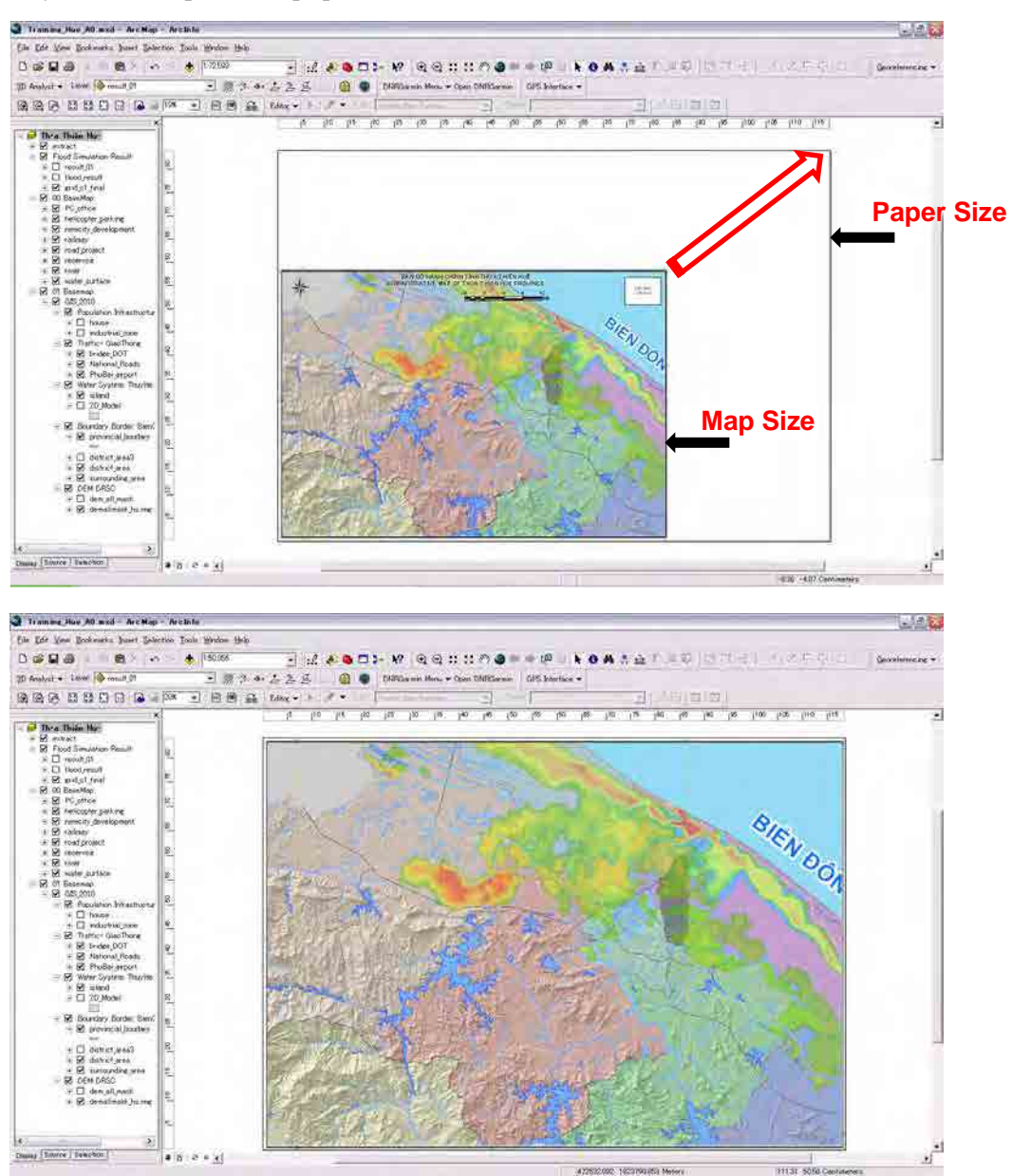

### 【3】Scale

You can choose any scale on this command.

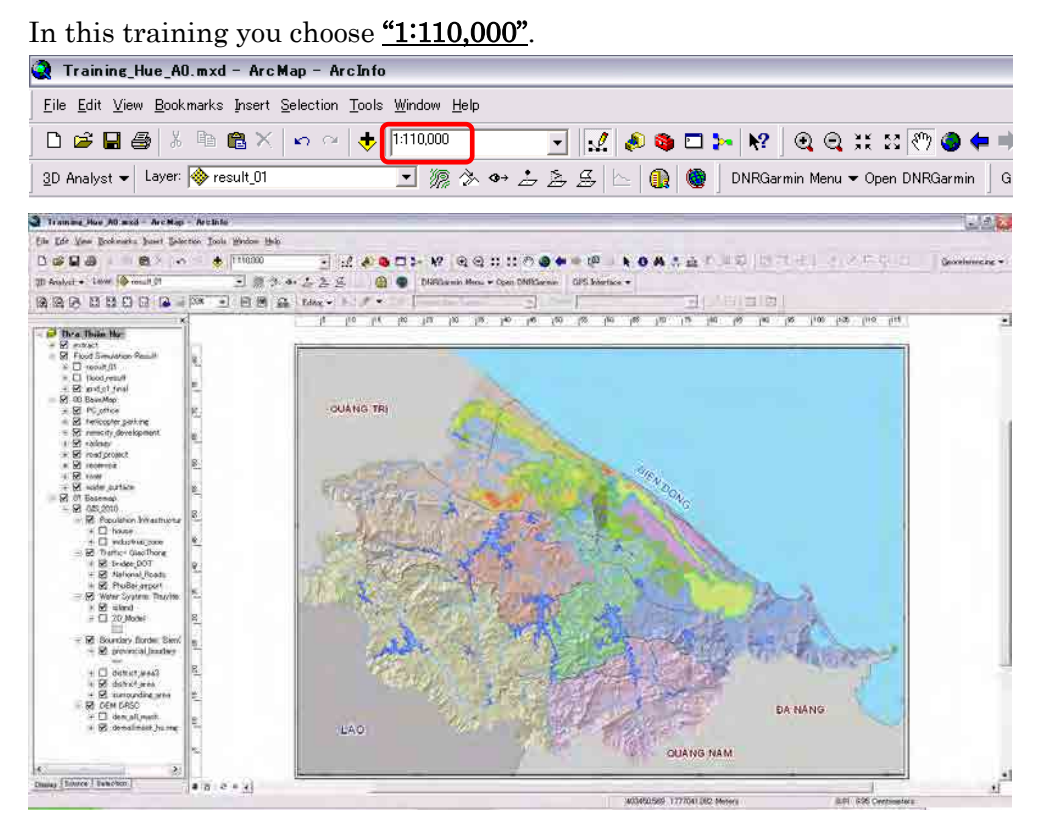

【4】Data Frame Setting

Right click on the "Thua Thien Hue" data frame.

Right Click>Properties

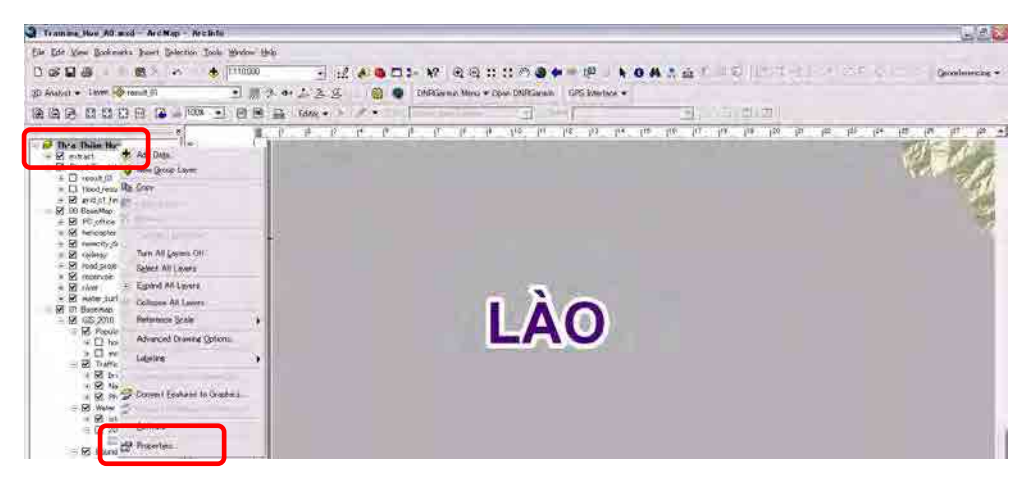

#### [Frame]

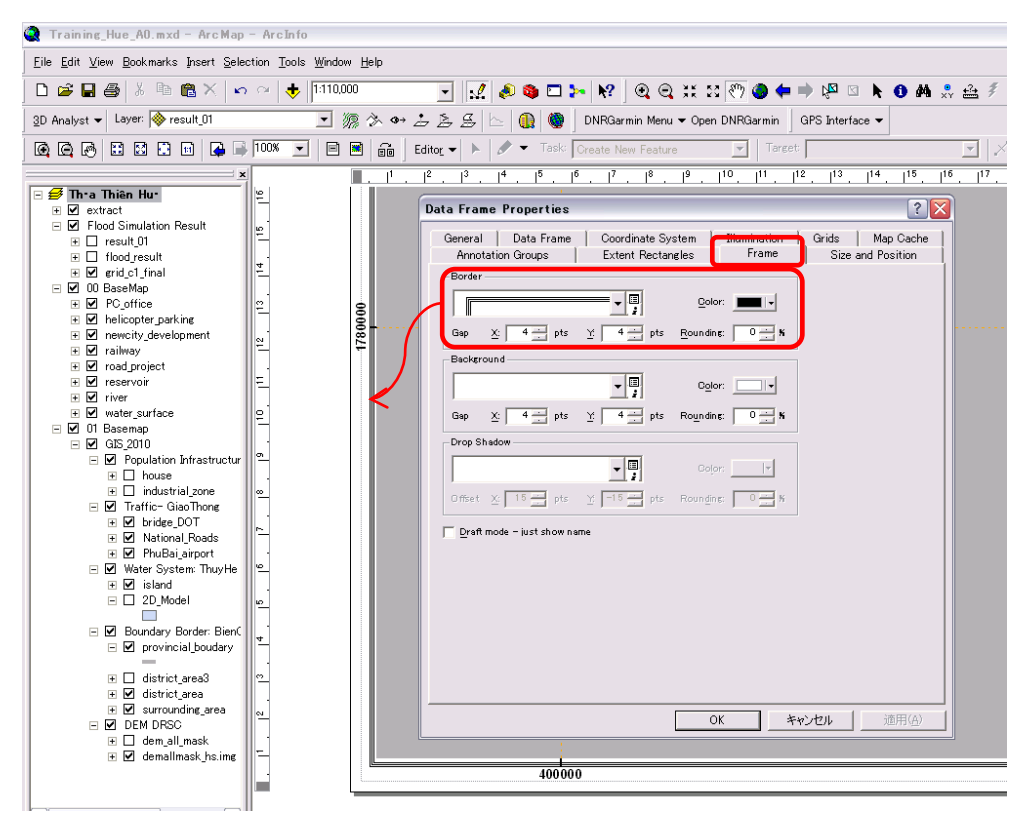

#### [Grids]

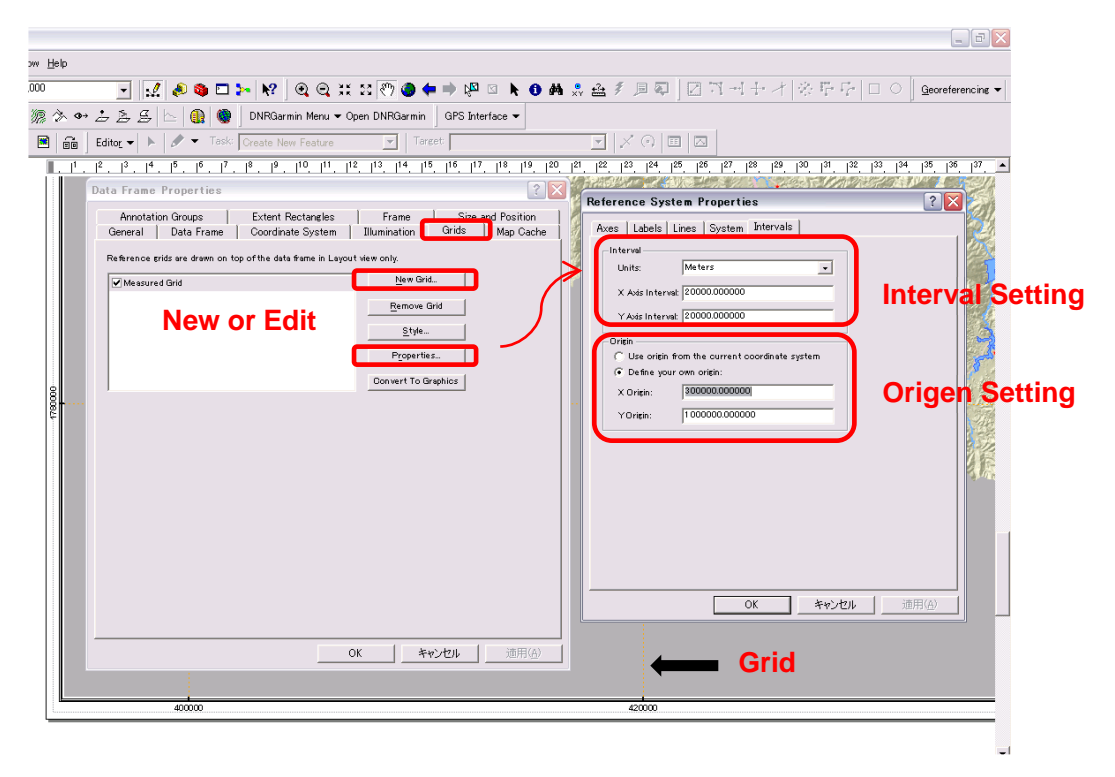

#### [Layout Toolbar]

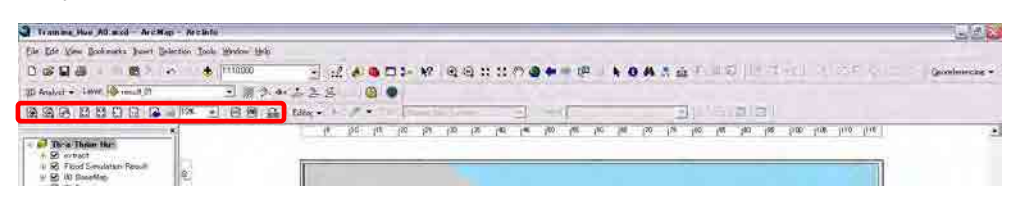

#### [5] Layout of the Map

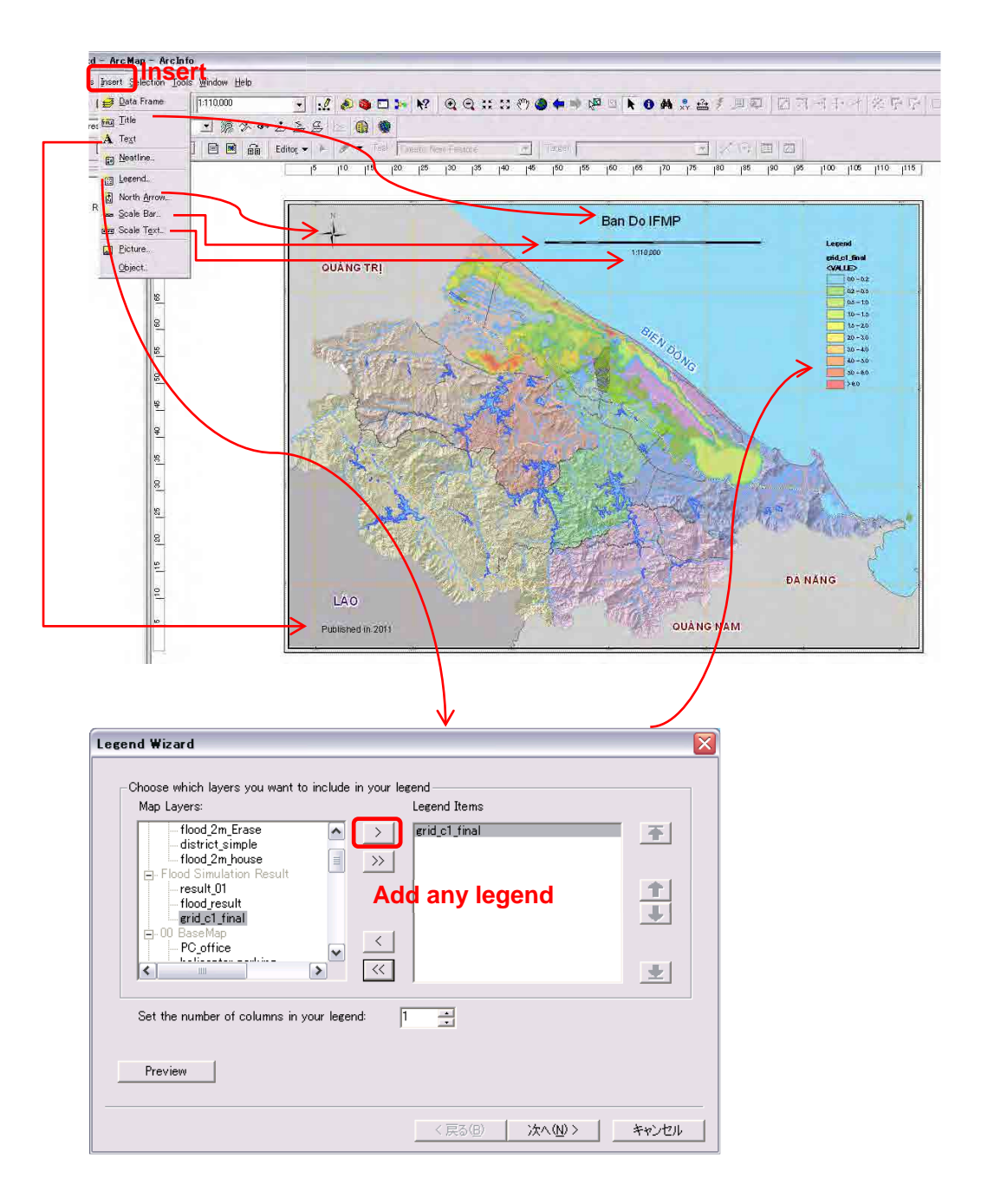

### 【6】Printing

#### File>Print

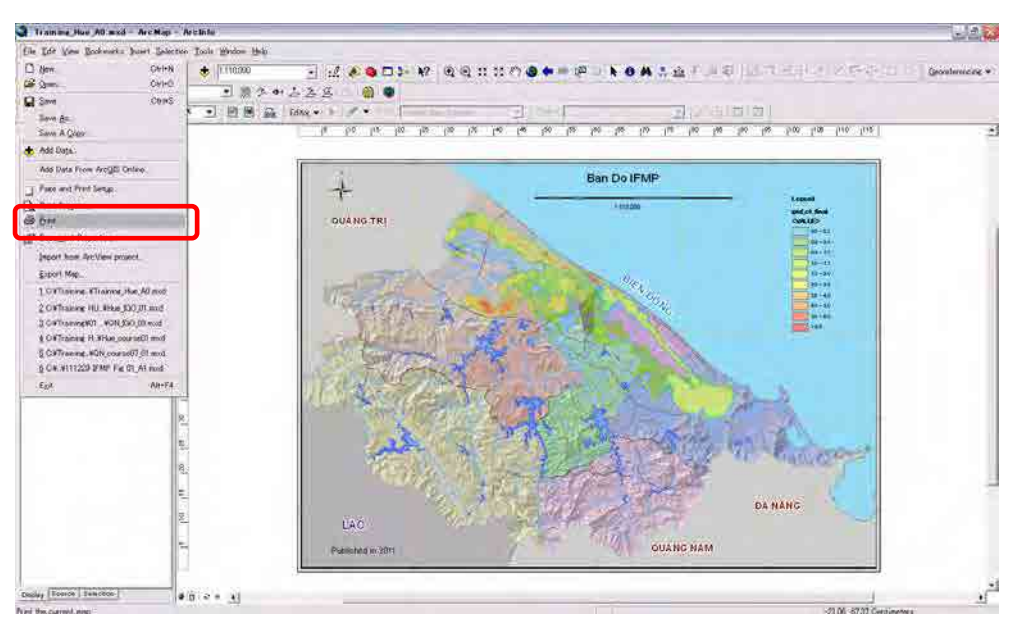

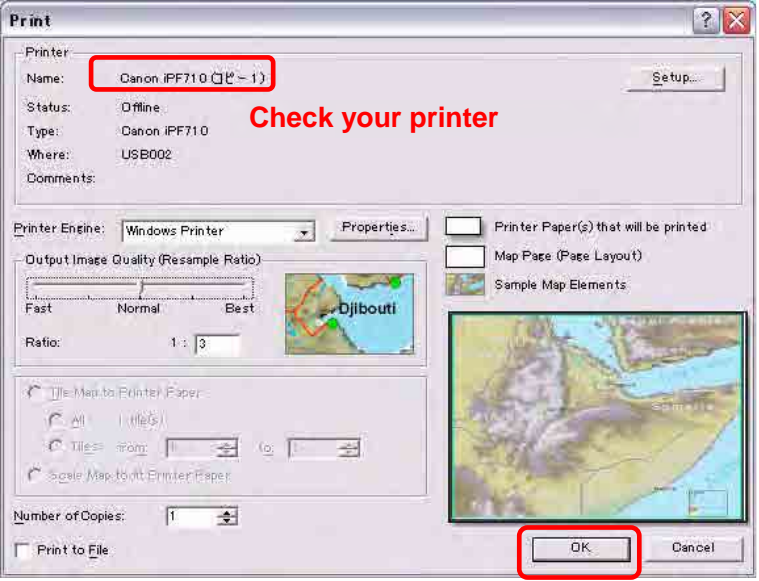

#### Course Add-3 Dyke and Land Use

#### 【1】Preparation

Add "Dyke\_Upg\_Plan" line data.

Add "ht\_poly\_region\_VN2000" polygon data.

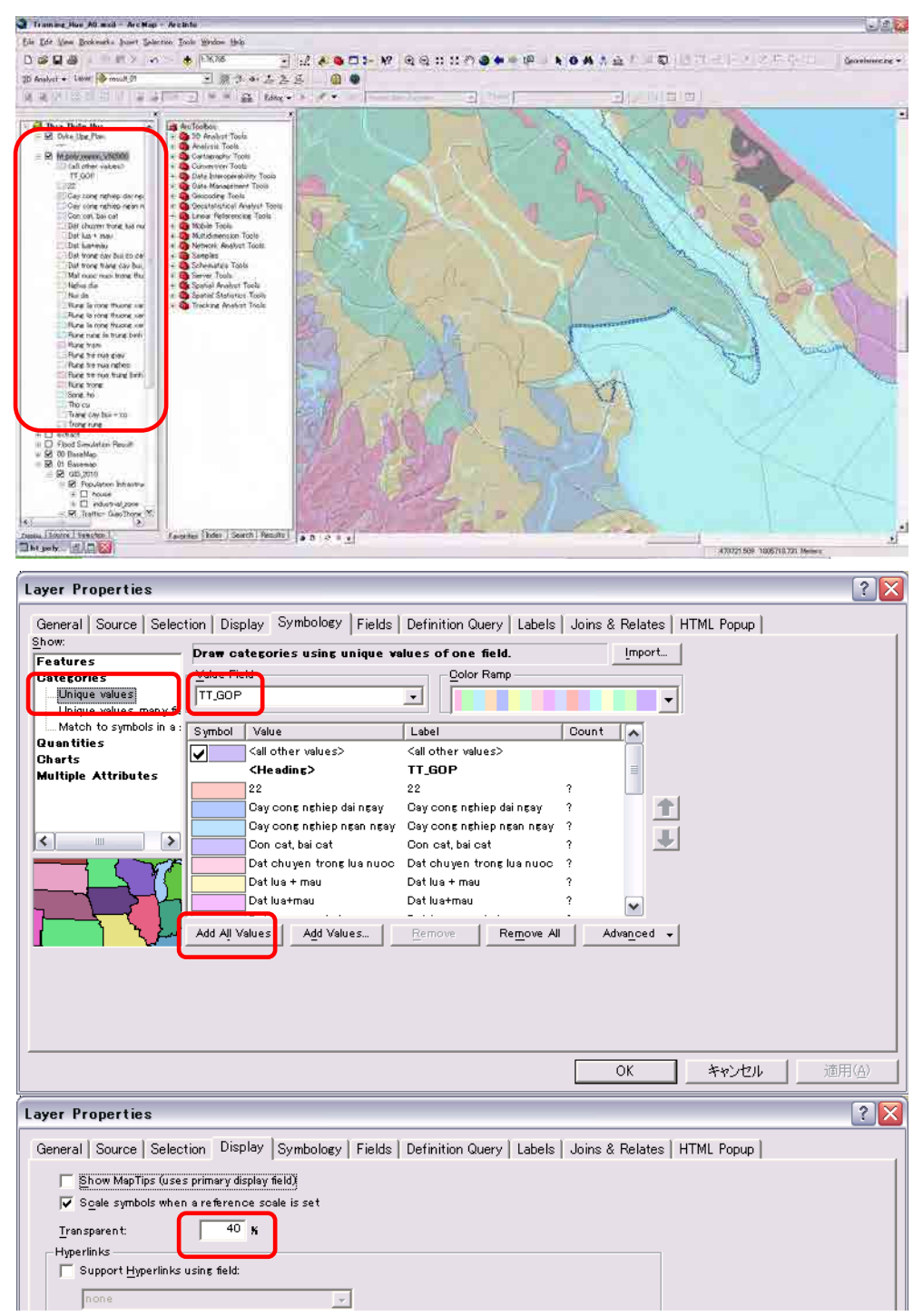

# 【2】Buffer

Select All | Unselect All

 $\overline{(\alpha)}$ 

Arc Toolbox>Analysis Tools>Proximity>*Buffer* 

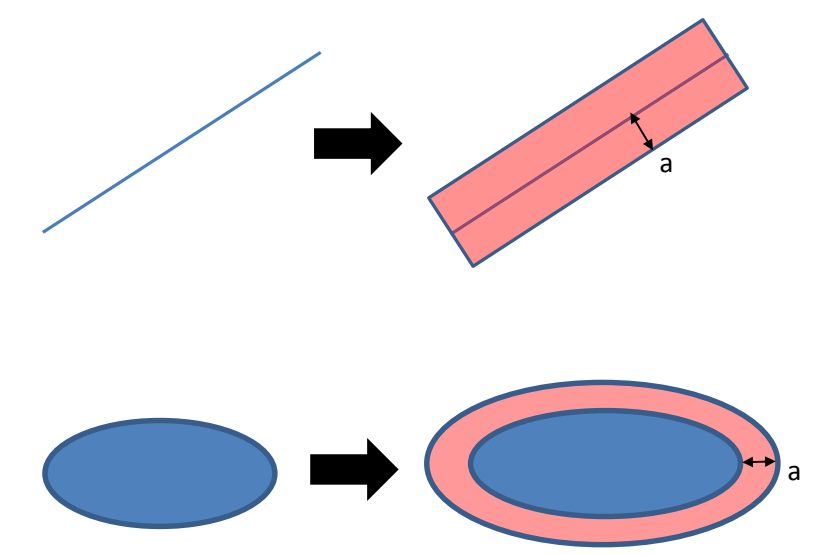

**Buffer**

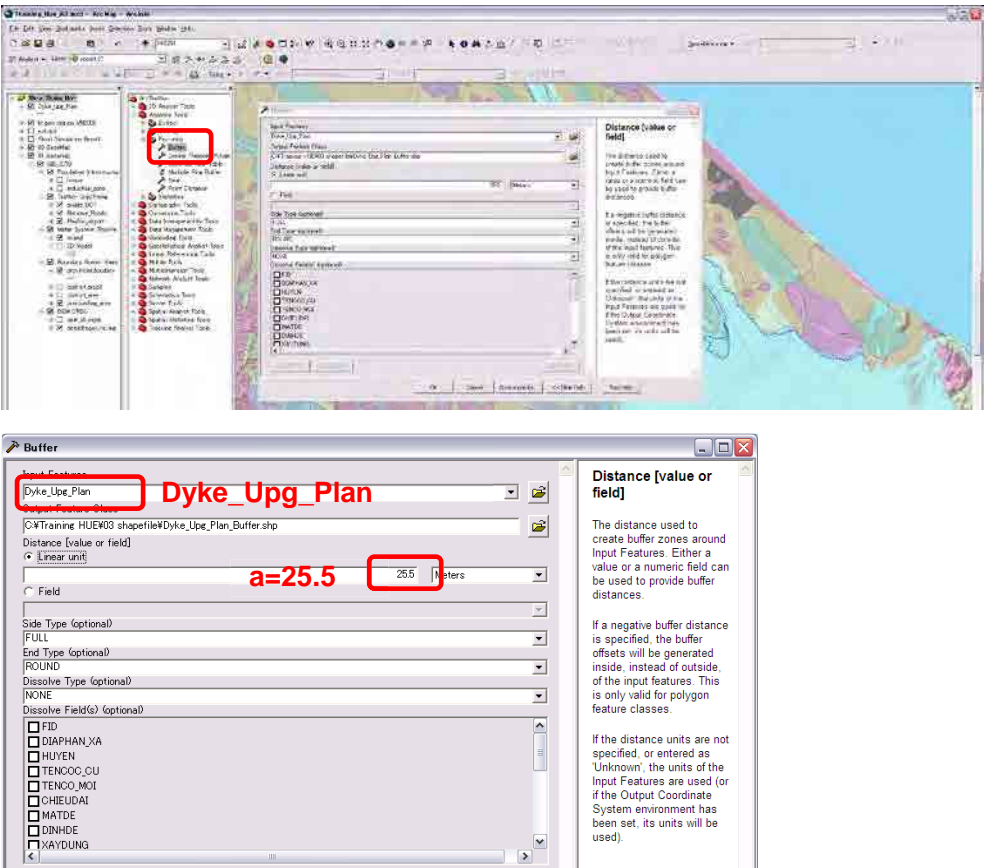

 $\sqrt{2}$ 

 $\begin{tabular}{|c|c|c|} \hline \quad \text{Tool Help} \quad \\ \hline \end{tabular}$ 

Add Field

 $\begin{array}{|c|c|c|c|c|} \hline & \text{Cancel} & \text{Ervironments...} & << \text{Fide Help} & \end{array}$ 

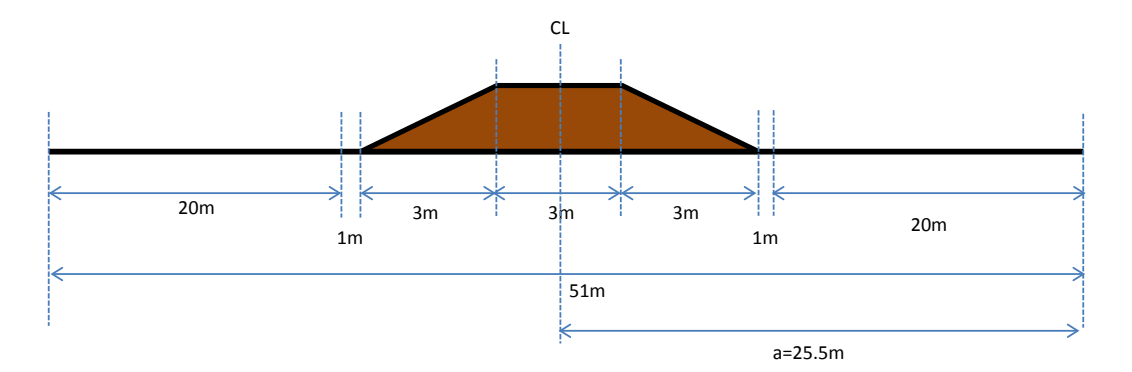

Change Color and Line of "Dyke\_Upg\_Plan" and "Dyke\_Upg\_Plan\_Buffer" And Zoom in.

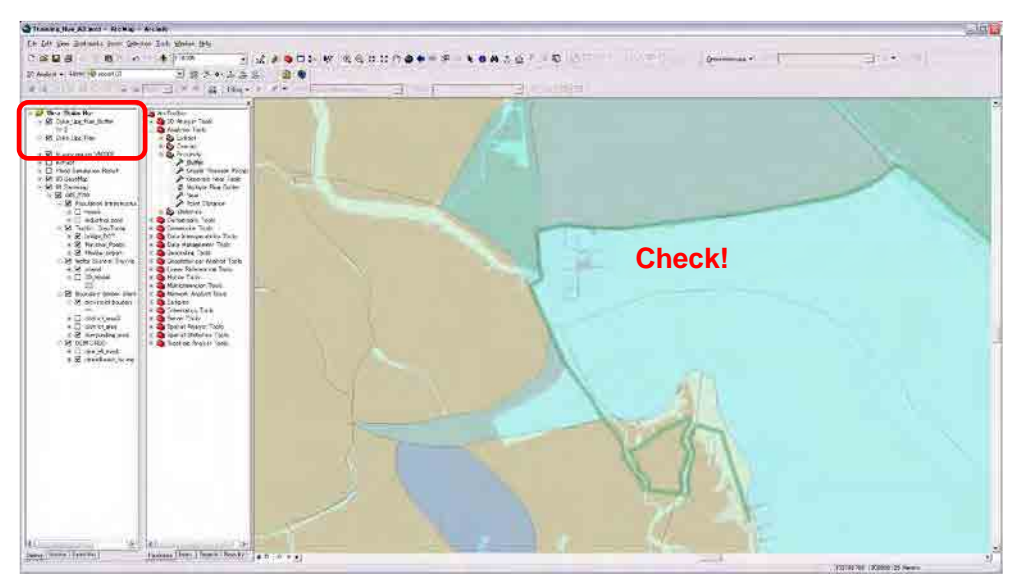

### 【3】Intersect

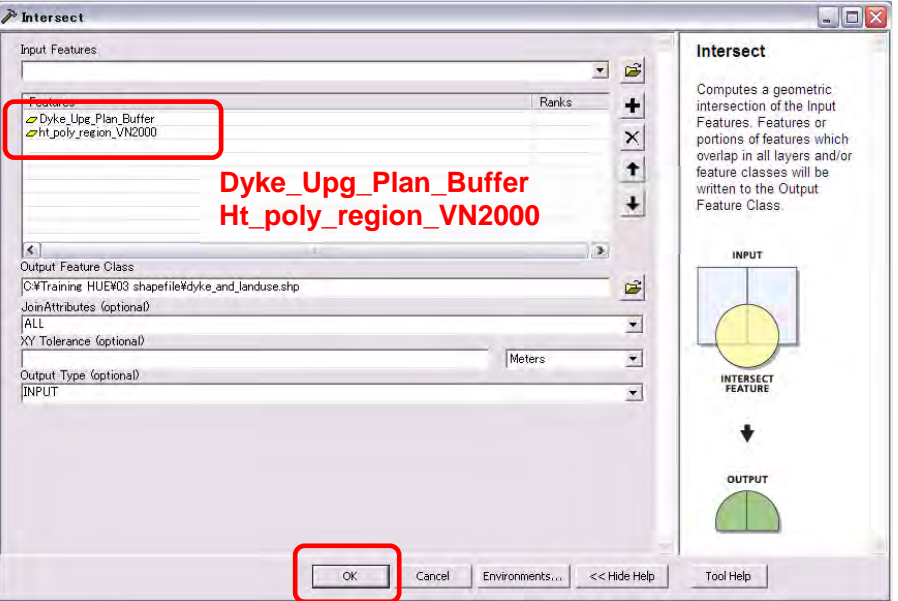

### 【4】Attribute Table

Open attribute Table of Land Use layer, "ht poly region\_VN2000".

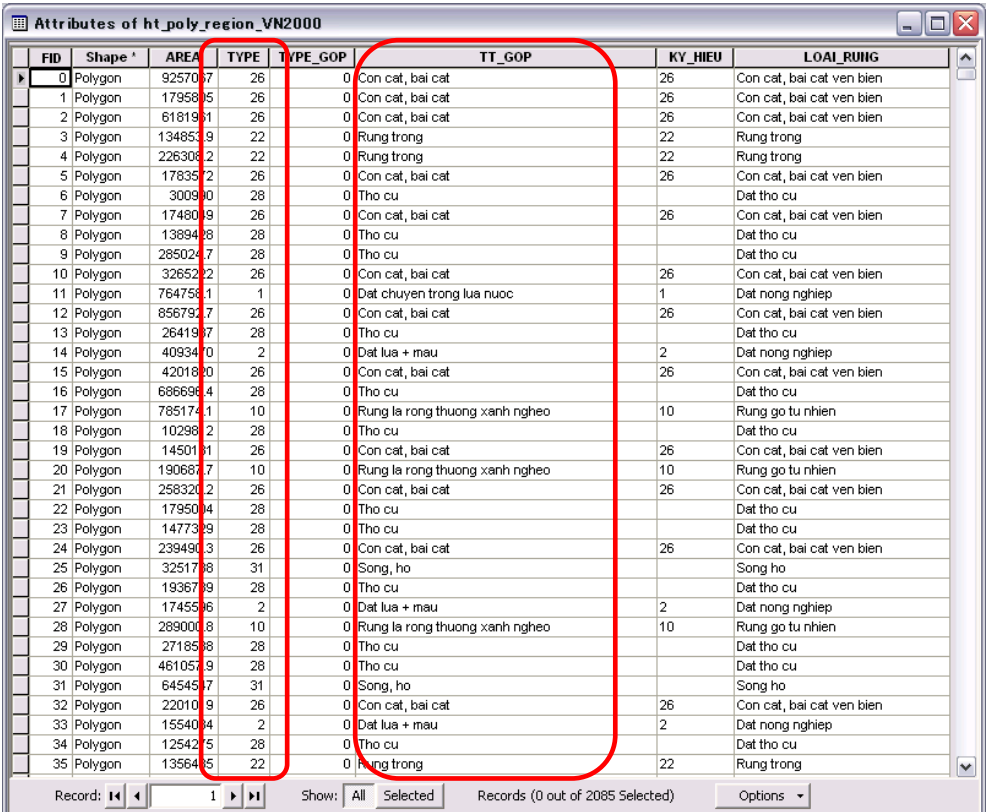

The column "TYPE" is best ID to identify land use.

### 【5】Merge

Open attribute table of "**dyke\_and\_landuse**".

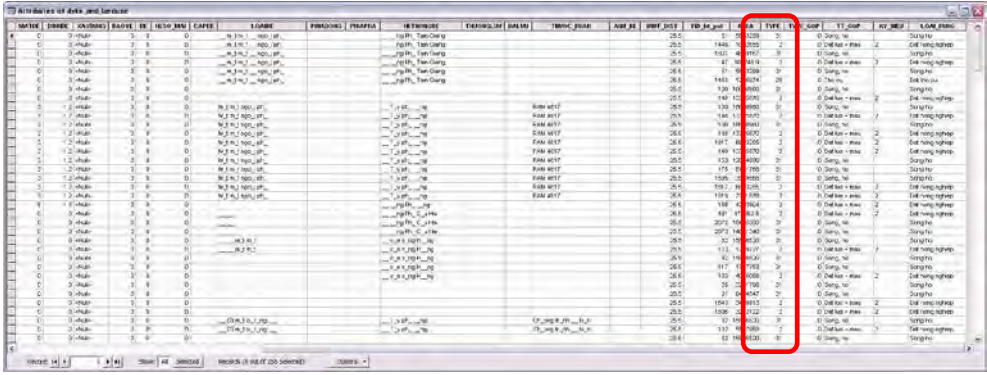
### Start Editing

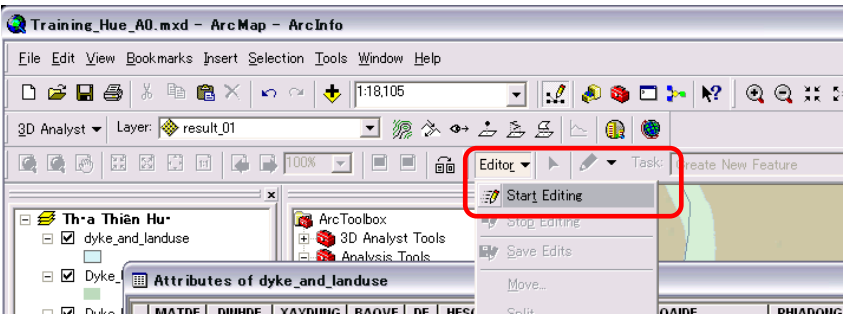

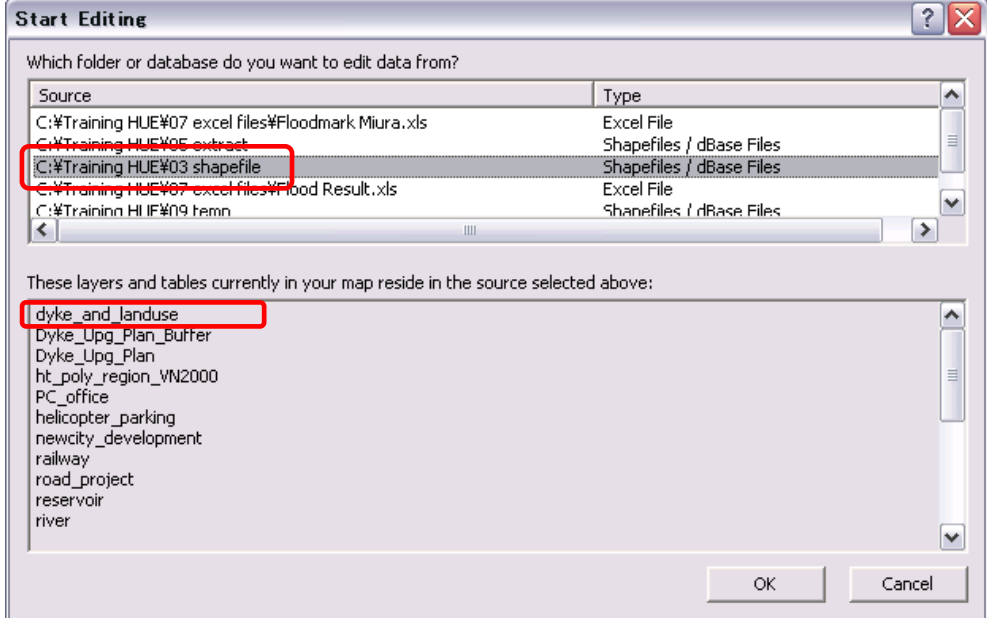

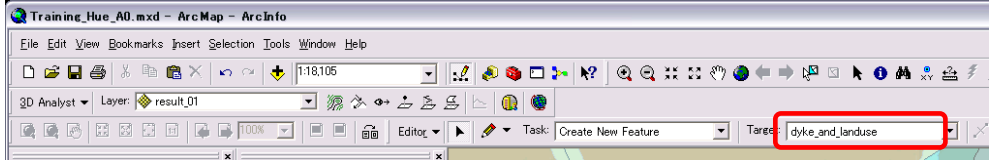

## Select By Attribute

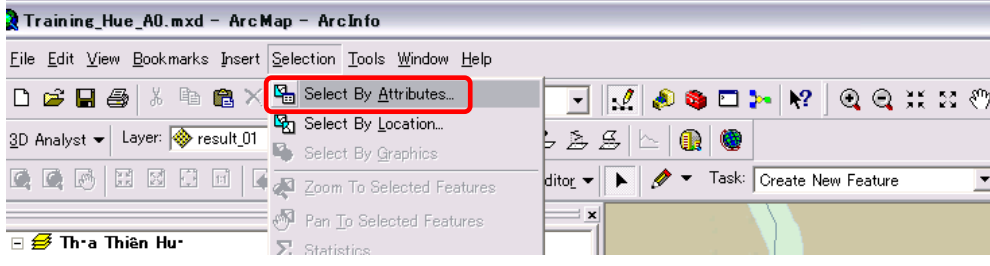

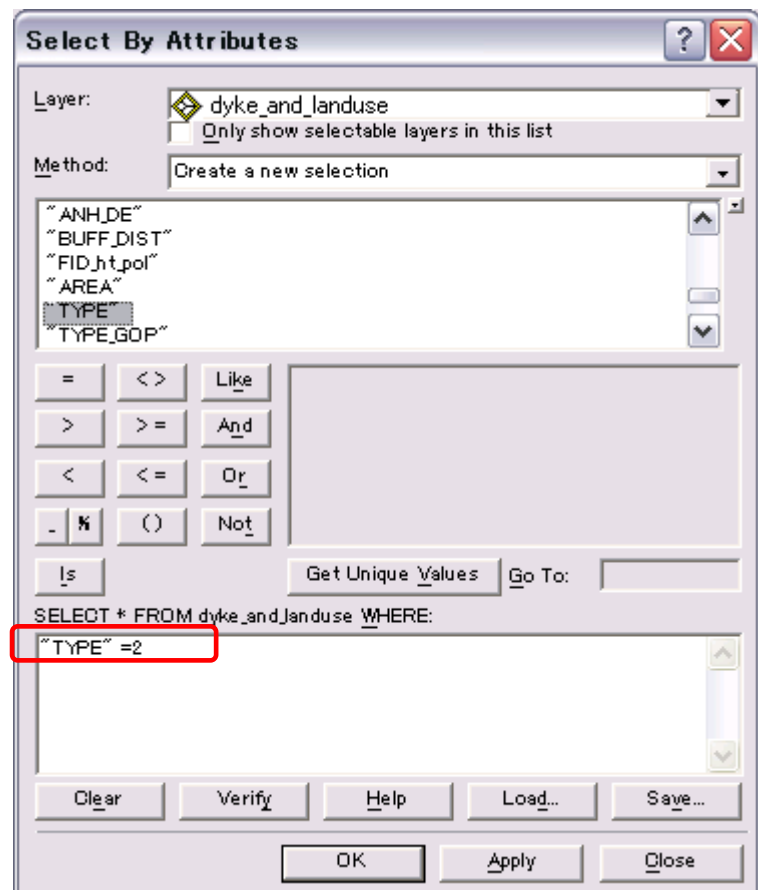

#### Merge

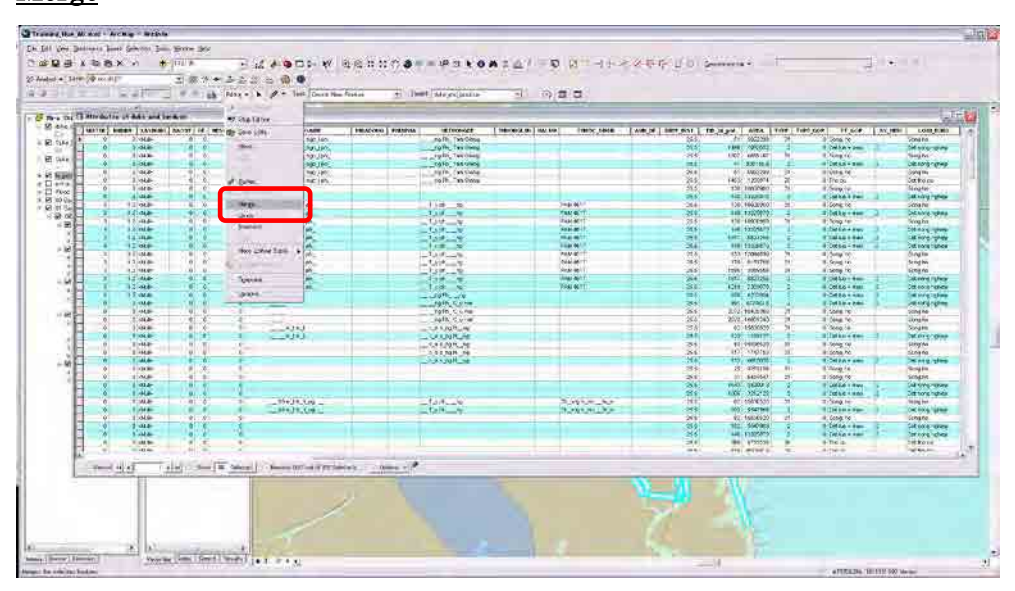

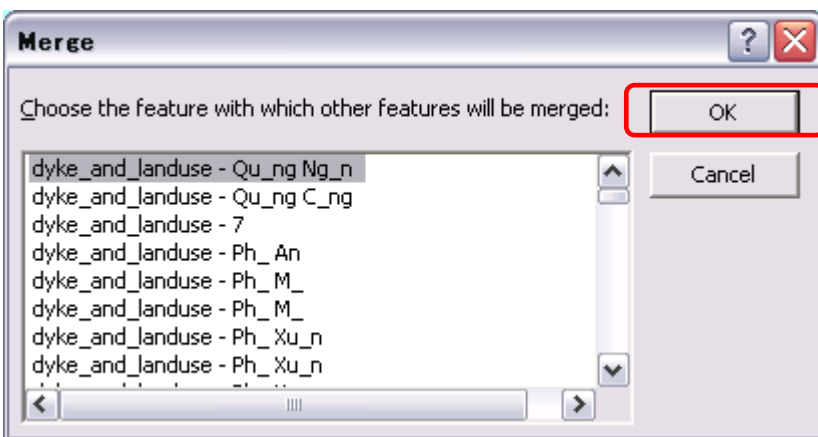

Continue merging by using the columns "22", "28", "31".

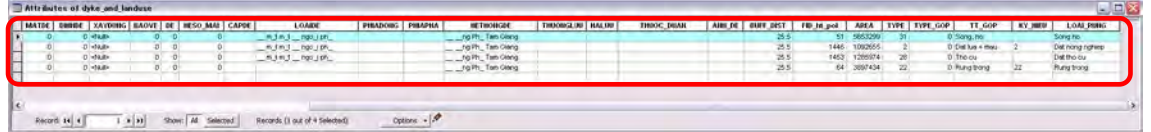

### Save Edits and Stop Editing.

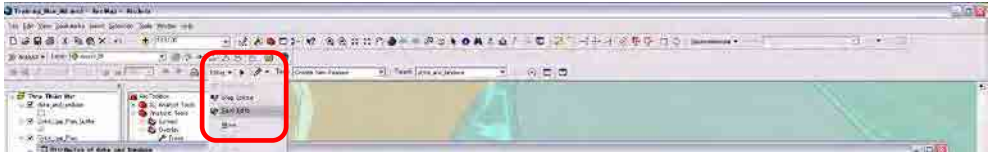

### Delete Unnecessary Fields.

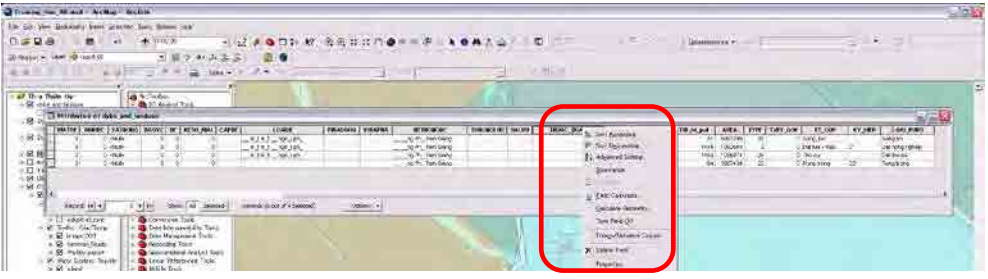

【6】Calculate Geometry

# Add Field.

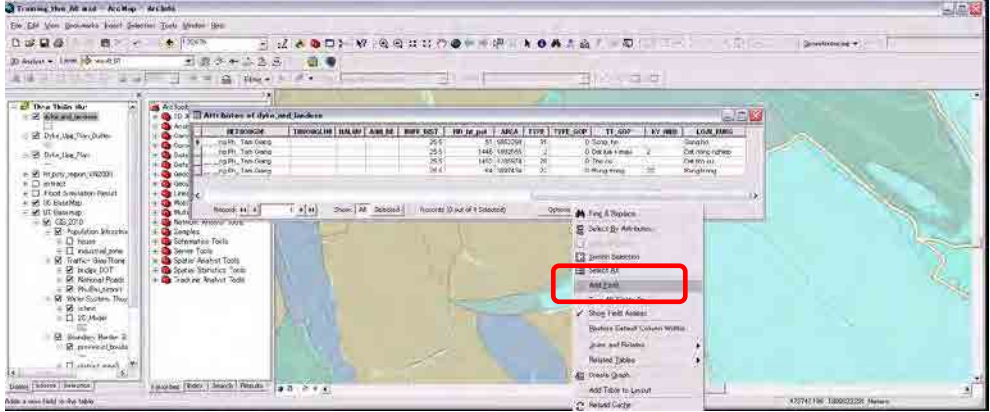

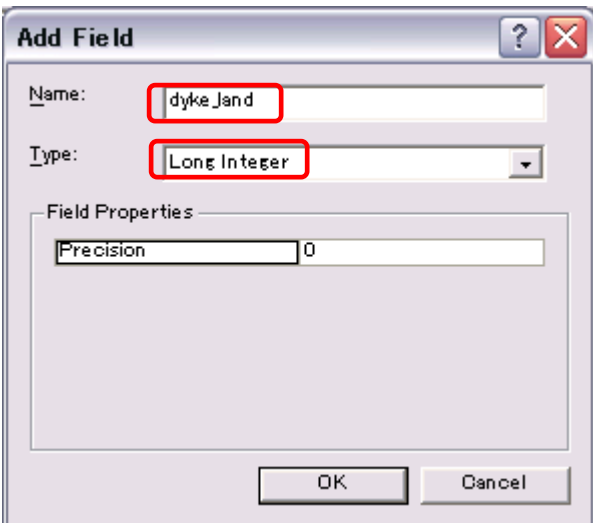

# Calculate Geometry

 $\overline{a}$ 

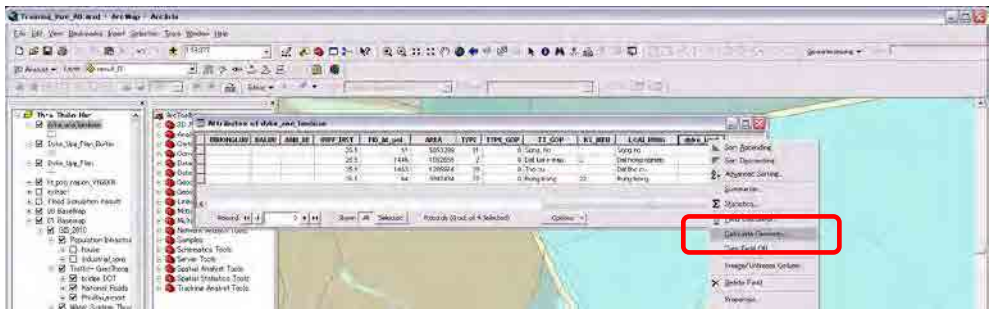

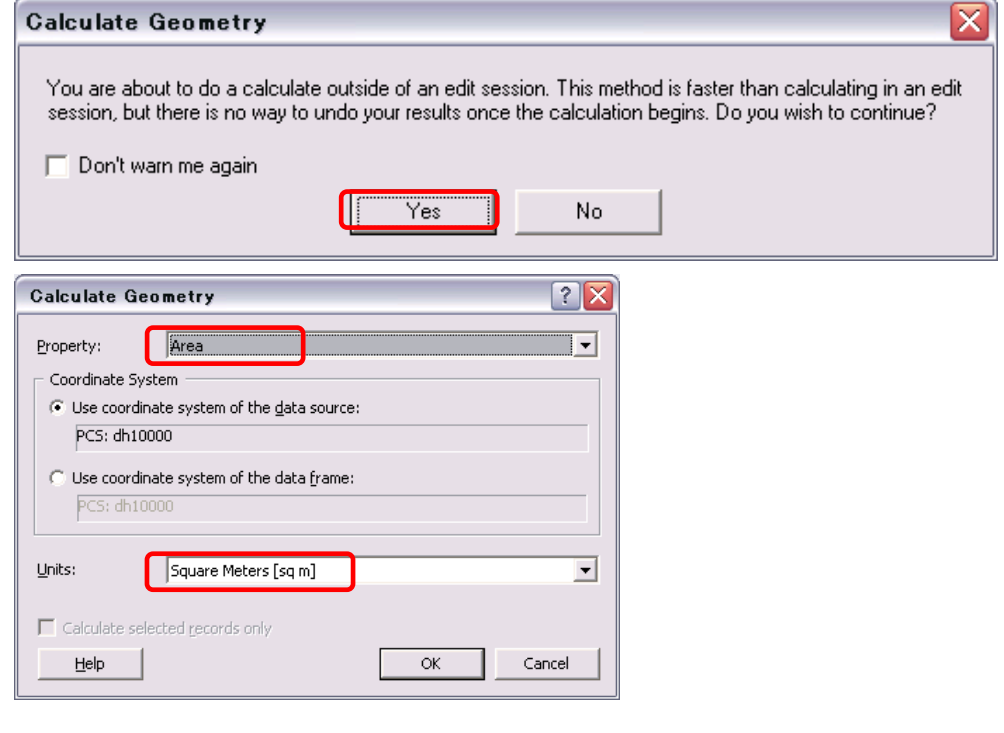

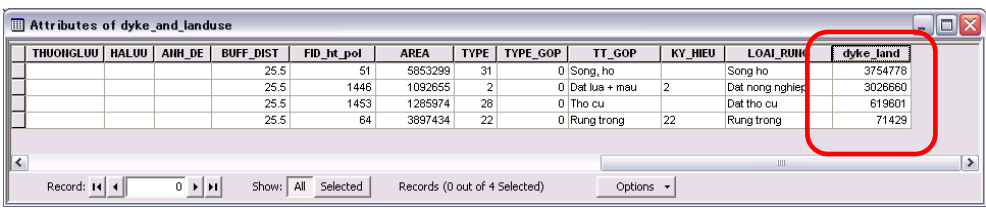

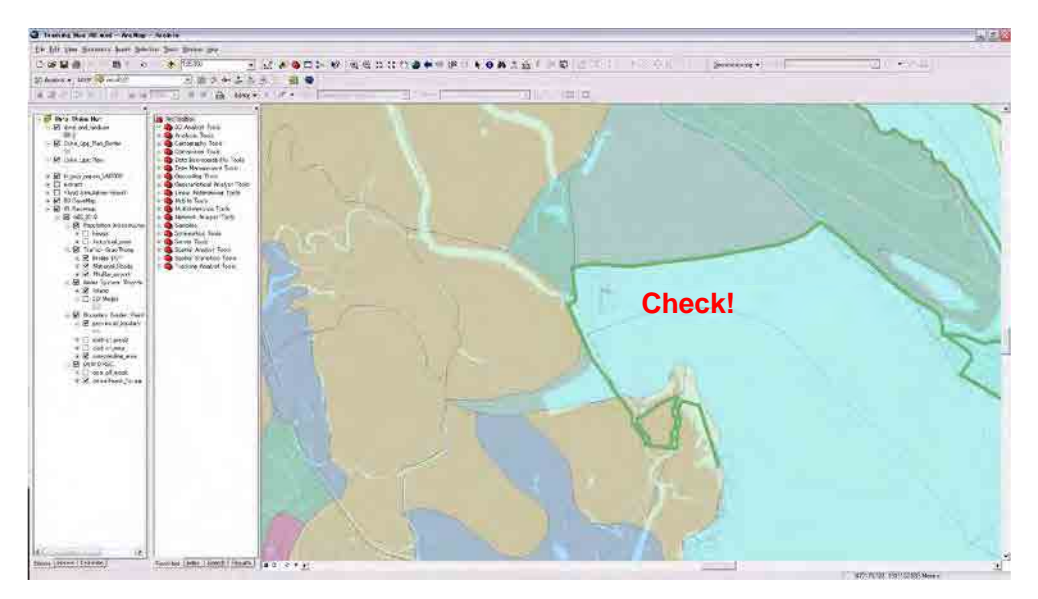